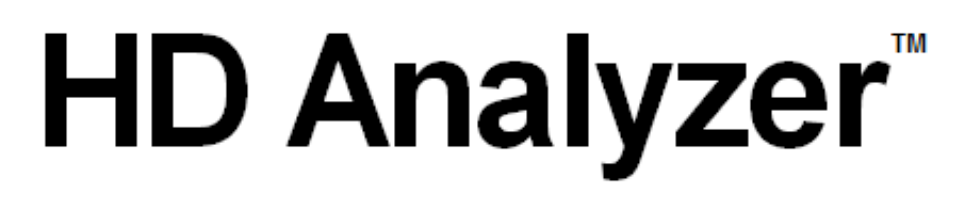

# An OQAS product by  $V$ isiometrics  $\bigcirc$

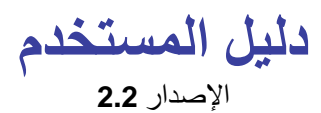

**اللغة العربية** Português Deutsch Nederlands Türkçe Français

Español 日本語 한국어 English Italiano

 $C<sub>f</sub>$ 0318

OQAS – HDA :الطراز نظام تحليل جودة اإلبصار - محلل عالي الدقة العالمة التجارية: TMAnalyzer HD

> الأجزاء المستخدمة: مسند الذقن (النوع ب)

> > الرمز: 2 المراجعة6: 2016/06 طُبع في إسبانيا

# جدول المحتويات

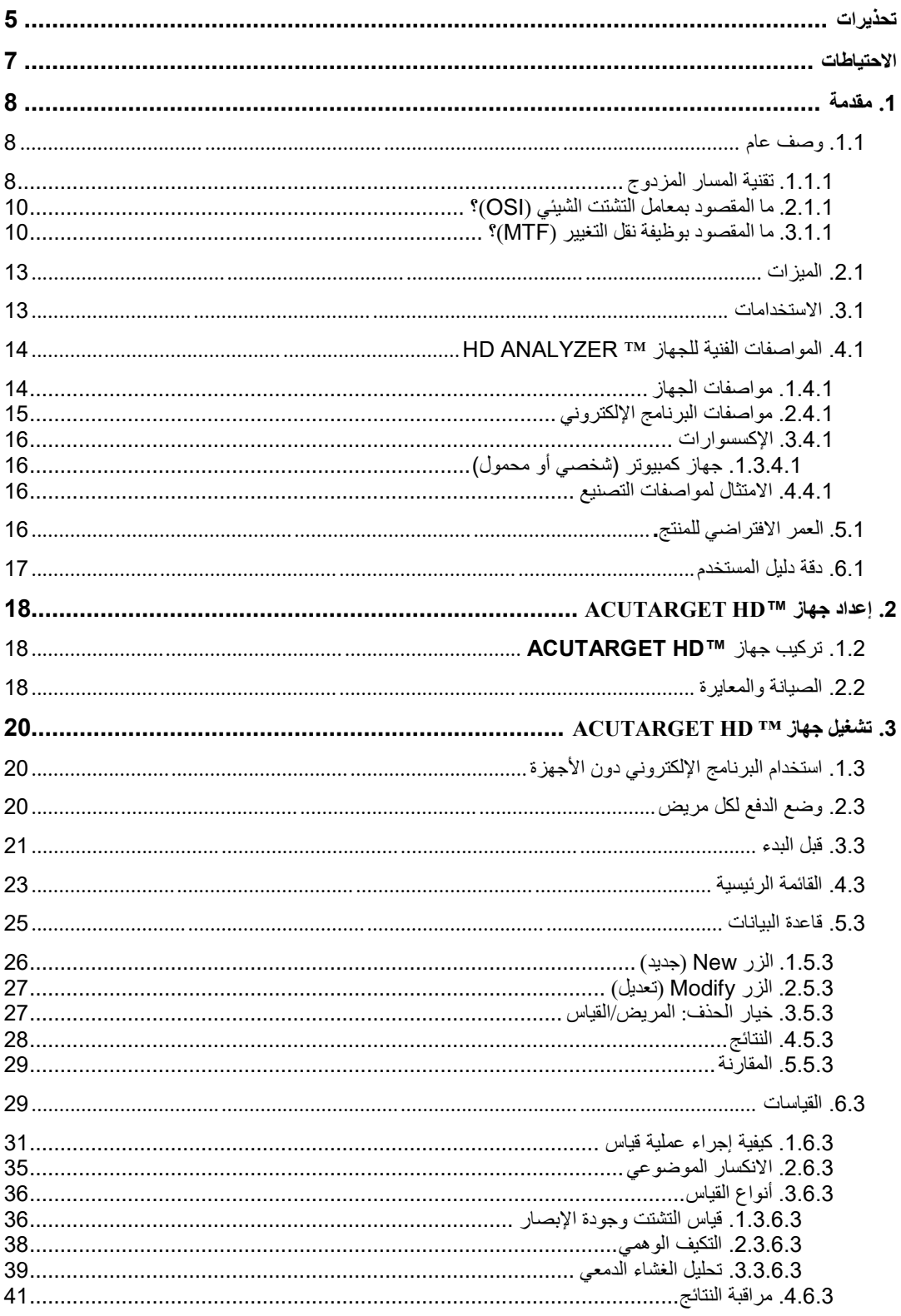

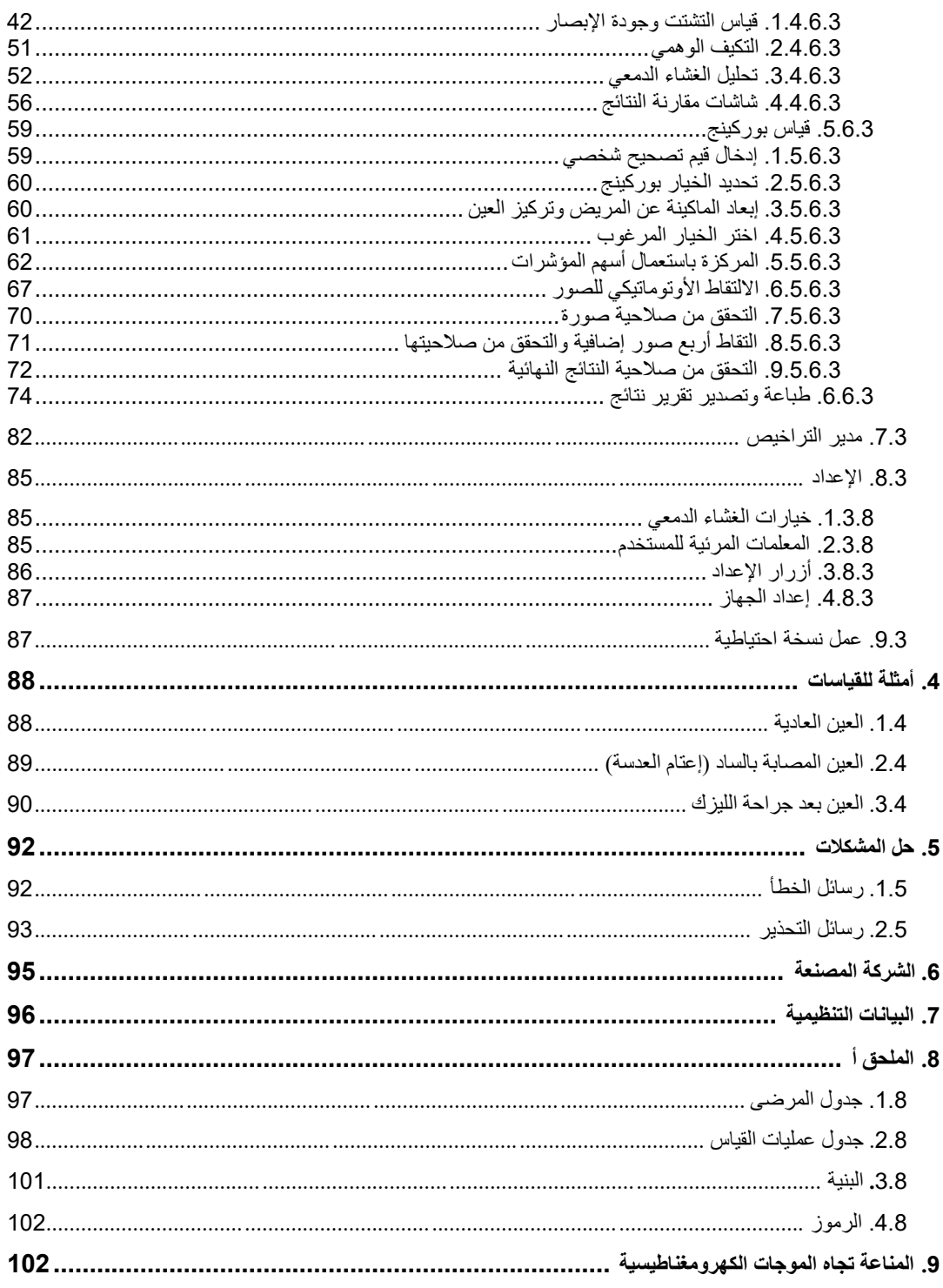

# <span id="page-4-0"></span>**تحذيرات**

يُرجى قراءة دليل المستخدم هذا قبل إجراء أي عملية بواسطة هذا الجهاز.

يجب تشغيل هذا الجهاز باستخدام وحدة اإلمداد بالطاقة المرفقة معه.

لمنع نشوب حريق أو حدوث صدمة كهربائية؛ ال تعرض جهاز **TMANALYZER HD** هذا للمطر أو الرطوبة.

تجنّب وضع هذا الجهاز بطريقة تعوق الوصول إلى مقبس وصلة الطاقة.

ال تحاول إزالة غطاء الجهاز و/أو تعديل الجهاز، وإال فسيبطل الضمان.

يجب ألا يقوم بتشغيل هذا الجهاز إلا الأفراد المتخصصين في طب العيون ومعدات التحكم (طبيب العيون، أخصائي البصريات، إلخ ...).

يجب إجراء فحص سريع (القسم 3.8.3) بعد التركيب للمرة الأولى وبعد نقل الجهاز إلى مكان عمل جديد.

يحتاج هذا الجهاز إلى معايرة سنوية لضمان سالمة األداء.

حافظ على هذا الجهاز جافًا.

هذا الجهاز مخصص لالستخدام الداخلي فقط. ليس مصمماً لالستخدام في األماكن المفتوحة.

تبطل صالحية الضمان إذا ما أزيلت أغطية الوحدة و/أو في حالة تعديلها.

. من أجل حسن عمل الجهاز، ينصح بضبط هذا الجهاز سنوياً

ليس مناسبًا للاستخدام في الأجواء القابلة للاشتعال.

ينبغي إيقاف تشغيل الجهاز وفصله عن الطاقة عند عدم استخدامه.

ال توجد أجزاء داخل الجهاز يمكن إصالحها بواسطة المستخدم. يُرجى االتصال بالدعم الفني.

هذا الجهاز ليس صامًدا للماء أو الرذاذ. في حالة دخول أي رطوبة أو ماء أو سوائل داخل الجهاز، افصل الجهاز عن الطاقة فو ًرا واتصل بالدعم الفني قبل استخدام الجهاز مرة أخرى.

في حالة تعرض أي جزء خارجي للتلف، يُرجى االتصال بالخدمة الفنية قبل استخدام الجهاز مرة أخرى.

ال تلمس أبداً زجاج نافذة الخروج بالجهاز.

# <span id="page-6-0"></span>**االحتياطات**

ال تحاول فك جهاز **TMAnalyzer HD** أو تعديله أو إصالحه. توجد وحدة ليزرفئة R3 داخل جهاز **HD TMAnalyzer**. تجنب التعرض المباشر للعين البشرية. اتصل بشركة **VISIOMETRICS** للحصول على المساعدة.

ال تعرض الجهاز إلى الضوء الساطع - مثل ضوء الشمس - لفترات طويلة. ال تشغل جهاز**TMAnalyzer HD** في نطاق درجات حرارة غير الموصى به.

يجب توصيل هذا الجهاز بشبكة الطاقة الكهربائية حال استخدامه. يجب اتخاذ االحتياطات المحلية القياسية.

في حالة توقف الجهاز عن العمل بشكل سليم، قد تُعرض رسائل خطأ عديدة على شاشة الكمبيوتر. في هذه الحالة؛ ال تحاول إصالح الجهاز. يُرجى االتصال بالدعم الفني.

إذا توقف الجهاز عن العمل بشكل سليم (تُعرض رسائل خطأ على شاشة الكمبيوتر) بسبب التعرض (في ظروف بيئية متوقعة بشكل معقول) لمجالات مغناطيسية أو مؤثرات كهربائية خارجية أو تفريغ لشحنات كهرباء سكونية أو الضغط أو تغيرات الضغط أو التسارع أو مصادر اشتعال حرارية، إلخ، فال تحاول إصالح الجهاز. يُرجى االتصال بالدعم الفني.

اتصل بشركة **VISIOMETRICS** إذا احتجت إلى أي مساعدة.

# <span id="page-7-0"></span>**.1 مقدمة**

# <span id="page-7-1"></span>**.1.1 وصف عام**

نظرًا لأهمية قياس جودة الإبصار وضرورة توخي الموضوعية فيها، طورت شركة VISIOMETRICS جهاز ™HD Analyzer، وهو عبارة عن جهاز جديد يعتمد علي تقنية المسار المزدوج التي تعطي تقييمًا سريريًا موضوعيًا لجودة إبصار العين.

تنطبع صورة مصدر الضوء النقطي على الشبكية. وبعد االنعكاس الشبكي؛ يمر الضوء في مسار مزدوج عبر الوسيط البصري. يقوم جهاز TMAnalyzer HD بتحليل حجم وشكل البقعة الضوئية المنعكسة.

وتحتوي الصور التي ينتجها جهاز ™HD Analyzer على جميع المعلومات عن جودة إبصار العين بما في ذلك الانحرافات الأعلى ترتيبًا والضوء المشتت، بوصفهما العنصران المفقودان بشكل عامل في معظم تقنيات قياس الانحرافات البصرية. وقد يكون لهذه الانحرافات الأعلى ترتيبًا تأثيرًا مهمًا على جراحة تصحيح النظر مثل الضوء المشتت على العين المسنة.

كما يساعد جهاز ™HD Analyzer على إجراء قياسات في نطاق واسع من المواقف السريرية. ومن أبرز الاستخدامات الواعدة بشكل واضح لجهاز ™HD Analyzer الكشف عن الساد (عتامة العدسة) وتصنيفها وكذلك جراحة تصحيح النظر. عالوة على ذلك؛ حققت وظائف هذا الجهاز - في تقييم حاالت التكيف الوهمي وتدهور الغشاء الدمعي - فائدة كبيرة جدًا لدراسة حالات بصر الشيخوخة ومتلازمة العين الجافة.

كما يتضمن جهاز ™HD Analyzerبرنامجًا إلكترونيًا للتحكم والتقاط الصور وتخزينها. وفي الوقت نفسه يتسم هذا الجهاز بميزات إضافية: سهولة االستخدام وواجهة مستخدم بديهية والقدرة على التحكم المباشر.

#### <span id="page-7-2"></span>**.1.1.1 تقنية المسار المزدوج**

يوضح [الشكل](#page-8-0) 1 صورة لنظام مسار مزدوج مشابه للنظام الخاص بجهاز ™HD Analyzer.

مصدر الضوء عبارة عن صمام ضوء ليزر قدرته 780 نانومتر. تتم تصفية الشعاع الضوئي وموازاته بمعدل 1L بعد االنعكاس عبر مجزئ أشعة؛ يمر الشعاع عبر عدستين مزدوجتين غير محللتين لأللون من النوع 2L والنوع 3L، وعبر مصحح بؤري متحرك FC مثبت عليه مرآتان. ويتم تصحيح االنكسار الكروي في عين المريض عن طريق تعديل المسارات البصرية بين العدستين 2L و3L.

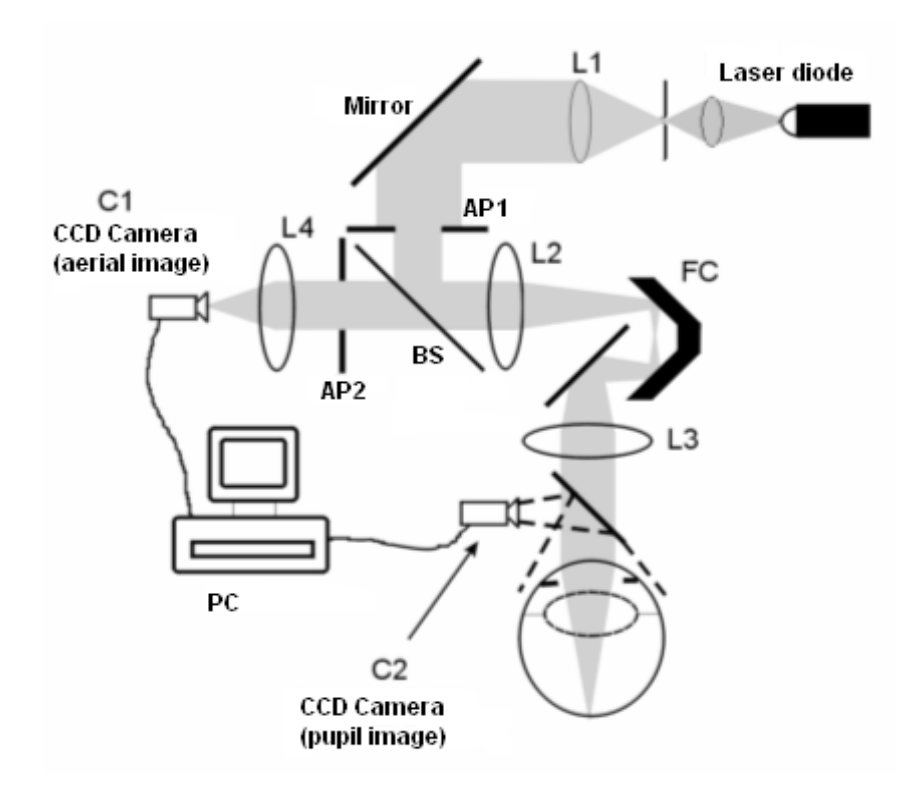

<span id="page-8-0"></span>**الشكل .1 مخطط للمسار المزدوج**

تكون العين صورة المصدر النقطي على الشبكية. ويشكل المسار البصري من مصدر الليزر إلى الشبكية المسار الأول لهذا النظام.

ويُحدَّد المسار المزدوج بواسطة الضوء في طريقه من الشبكية إلى كاميرا CCD (صورة جوية أو مسار مزدوج). ويبدأ هذا المسار مع انعكاس الضوء على الشبكية في نمط معين بسبب السلوك النشري للشبكية. ويمر الضوء المنعكس عبر العدستين المزدوجتين وعبر مجزئ الأشعة. ثم يواجه الضوء المنتقل عبر مجزئ الأشعة الحدقة الصناعية الثانية (AP2) التي تكون مقترنة مع سطح حدقة العين. تتسم هذه الحدقة بالتغير وتعمل كحدقة خروج فعالة عندما تكون الحدقة الصناعية الثانية أصغر من الحدقة الطبيعية. وتكون حدقة الخروج الفعالة - سواء أكانت هي الحدقة الصناعية الثانية أو الحدقة الطبيعية - أصغر الحدقتين. وحيث إن الحدقة الطبيعية ليست ثابتة - فهي تتسع وتنقبض - فيوصى بضبط الحدقة الصناعية الثانية على حجم أصغر قليالً من الحدقة الطبيعية. وتُستخدم عدسة شيئية لتركيز الصورة الجوية على كاميرا CCD. يمكن أخذ قياسات باستخدام أقطار مختلفة للحدقة الصناعية الثانية.

### <span id="page-9-0"></span>**.2.1.1 ما المقصود بمعامل التشتت الشيئي )OSI)؟**

معامل التشتت الشيئي )OSI)

عبارة عن معامل يسمح بالتقييم الشيئي للضوء المشتت داخل العين. يُحسب هذا المؤشر عن طريق تقييم كمية الضوء الموجود على محيط صورة المسار المزدوج بالنسبة إلى كمية الضوء الموجودة في مركز صورة المسار المزدوج. وبهذه الطريقة كلما زادت قيمة معامل التشتت الشيئي، زاد مستوى التشتت داخل العين.

ويُعد هذا هو المعيار الوحيد الذي يسمح بالتقدير الكمي الشيئي للضوء المشتت داخل العين. ولهذا المعيار فائدته في جميع المواقف السريرية التي يمثل فيها الضوء المشتت أهمية: معالجة وجراحة حاالت إعتام العدسة (الساد)، جراحة تصحيح النظر ، العدسات داخل العين، العين المُسنة، متلازمة العين الجافة، إلخ...

يُستخدم معامل التشتت الشيئي إلجراء تصنيف شيئي جديد لتطور حاالت إعتام العدسة. بالنسبة للعين ذات معدل التشتت الطبيعي (العين الشابة)؛ تكون قيمة معامل التشتت الشيئي أقل من 0.5. بالنسبة إلى العين التي تتطور بها حالة إعتام العدسة، تتراوح قيمة معامل التشتت الشيئي بين 1.5 و.4 وبالنسبة إلى حالة إعتام العدسة الناضجة، تكون قيمة معامل التشتت الشيئي أكبر من 4.

#### <span id="page-9-1"></span>**.3.1.1 ما المقصود بوظيفة نقل التغيير )MTF)؟**

)Modulation Transfer Function( التغيير نقل وظيفة = MTF

وظيفة نقل التغيير عبارة عن وظيفة تسمح لنا بتقييم درجة التفاصيل التي يستطيع النظام التمييز فيما بينها، أي أنه يقيم العالقة بين تباين المشهد الفعلي وتباين الصورة التي تكون النظام. إن عيننا نظام بصري ولهذا فله وظيفة نقل تغيير مرتبطة به ويشير إلى متى يقل التباين في الصورة المكونة في الشبكية مقارنة بالمشهد الحقيقي.

في أي نظام بصري يكون التباين أكبر للترددات المكانية العالية (التفاصيل الدقيقة وملامح الصورة). لذلك، ففي حالتنا، ومن بين الرموز التالية للرمز المكون من قضبان، ترى الرموز التي على اليمين باللون الرمادي )تباين أقل( مقارنة بتلك الموجودة على اليسار، على الرغم من وجود كل نفس التعريف لها جميعها. وهذا يتفق مع حقيقة أن المزيد من التفاصيل والملامح (التردد المكانـي الـعالـي) فـي المشهد الفعلـي، يـحد أكثر من الصورة التي تشكلت في الشبكية والتباين بين هذه التفاصيل والمالمح.

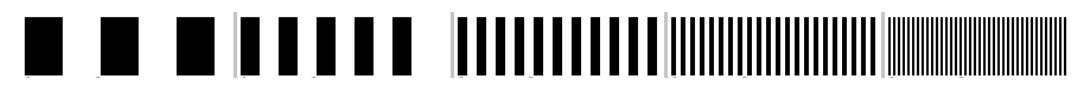

**الرسم .2 أنماط للقضبان مع ترددات مكانية مختلفة**

بناء على ما ذكر فإن وظيفة نقل التغيير مهمة تربط الترددات الخاصة وقياسات الحلقة عبر درجة، مع الحد من التباين الذي يتم الحصول عليه لكل واحدة منها في صورة النظام، وفي حالتنا تتكون الصورة في الشبكية.

في الرسم التالي رمزنا بمفتاح لمسافة نستوعبها كدرجة. نستطيع مالحظة أن عدد الحلقات المساحية الكاملة )النمط المكون من خط أسود وخط أبيض( التي تسقط بمقدار درجة يختلف بحسب التردد. بالنسبة لرمز القضبان الأول، يكون التردد المساحي 1، في حين أنه يكون للحلقات التالية 2 و4 و8 و16، على التوالي. إن ما يحدث بالفعل هو أنه كلما كبر التردد المساحي، يقل التباين في الصورة المكونة في الشبكية.

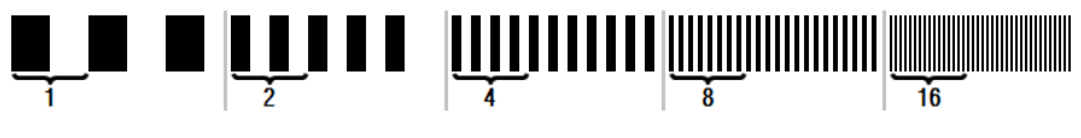

**الرسم .3 نماذج قضبان ذات ترددات مساحية مختلفة وعالمة مرجعية ترمز إلى درجة.** 

إذا كان التباين في صورة النظام هو نفس تباين المشهد الفعلي، تكون قيمة وظيفة نقل التغيير 1، الحد الأقصى الممكن. كلما زاد التردد تقل وظيفة نقل التغيير لأن التباين في صورة النظام يقل بالتدريج مقارنة بالتباين في المشهد الفعلي بتم التعبير عن هذه العلاقة حسابياً بالصورة التالية:

التباين في صورة النظام التباين في المشهد الفعلي

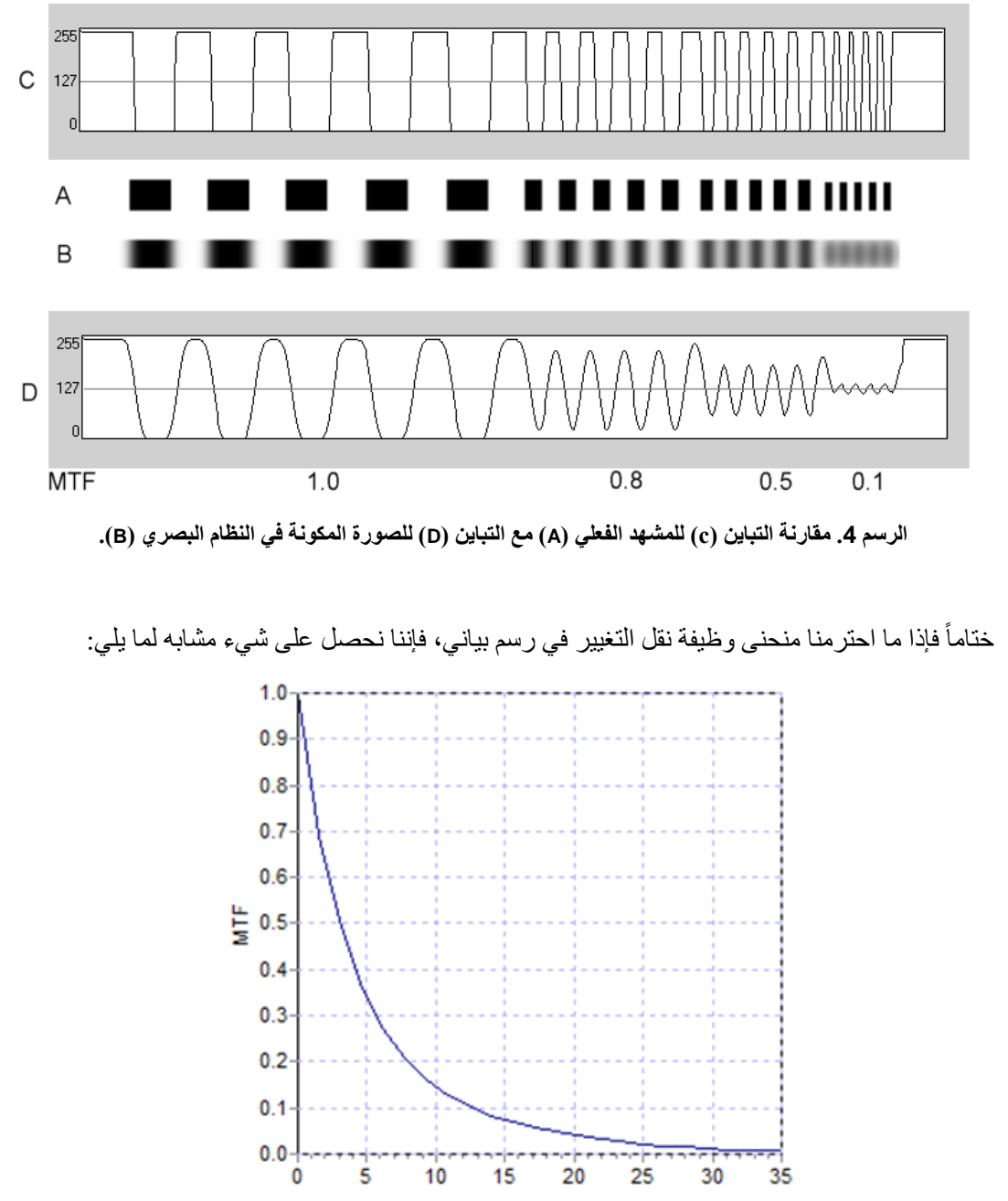

**الرسم .5 رسم بياني لوظيفة نقل التغيير: في المحور** Y **والترددات في** X **بوظيفة نقل التغيير وكل واحدة منها مرتبطة.**

وتتغير وظيفة نقل التغيير أيضًا مع قطر الحدقة. ولذا، فمن المهم مراعاة قطر الحدقة في القياس قبل مقارنته بقياس آخر. وستكون هذه القيمة هي التي يتم تعيينها كقيمة الحدقة الصناعية قبل إجراء القياس، وذلك إذا كانت أصغر من حدقة المريض. وحيث إن حدقة المريض تتسع وتضيق؛ نحن ننصح بإجراء قياسات مع تعيين قيمة حدقة صناعية أصغر قليالً من الحدقة الطبيعية، وذلك حتى يمكن نسخ القياسات.

### <span id="page-12-0"></span>**.2.1 الميزات**

- التقييم الكمي والشيئي للضوء المشتت داخل العين.
	- التقييم الكمي والشيئي لجودة اإلبصار للعين.
- التقييم الكمي والشيئي لفقدان جودة اإلبصار بسبب تدهور الغشاء الدمعي.
	- التقييم الكمي والشيئي للتكيف الوهمي.
- التقييم النوعي لجودة الإبصار للعين بواسطة خرائط ثنائية الأبعاد وثلاثية الأبعاد للصورة الشبكية مزدوجة المسار. كما توفر هذه التقنية محاكاة لصورة مشهد ساقط على الشبكية.
	- تقييم موضع المحور البصري مع مراعاة مركز الحدقة.
- عند زرع حشوة KAMRA، تقييم موضع الحشوة بالنسبة إلى مركز الحدقة وبالنسبة إلى المحور TM البصري.
	- أدوات للتصوير البصري والتقدير الكمي للصور، مثل التصغير والتكبير والتدوير واألوضاع النمطية والقياسات.
		- قاعدة بيانات للمرضى مفيدة وصديقة للمستخدم.
			- **•** تقارير مطبوعة لمَعلَمات القياس والنتائج<sub>.</sub>
				- التقاط الصور والتحكم فيها بسهولة.

#### <span id="page-12-1"></span>**.3.1 االستخدامات**

- تقييم مستوى التشتت داخل العين للكشف المبكر عن حاالت إعتام العدسة أو تحديد درجة نضجها. القياس الشيئي للهاالت والسطوع.
	- مقارنة القياسات قبل حالة إعتام العدسة وبعدها وقياسات جراحة تصحيح النظر.
	- تقييم جودة الغشاء الدمعي، خصو ًصا في المرضى الذين يعانون من جفاف العين.
		- القياس الشيئي لمدى التكيف الوهمي.
			- تشخيصات طب العيون.
	- القياسات الدقيقة لوظيفة نقل التغيير البصري في جميع المواقف )التي تحدث مبالغة في تقييمها بواسطة مقاييس الانحراف في حالة وجود تشتت كما هو الحال في مرضى إعتام العدسة).
	- إيضاح أثر الانحر افات البصرية في حدة الرؤية (بما في ذلك الانحر افات الأعلى ترتيبًا التي لا تُقاس عادة بواسطة مقاييس الانحراف العادية).
		- إيضاح أثر تدهور الغشاء الدمعي على جودة الصورة الشبكية.
- تقييم صورة بوركينج للعين المزروع فيها حشوة KAMRA للكشف عن الموضع الدقيق للمحور TM البصري بالنسبة إلى مركز الحدقة والمساعدة على معرفة الموضع المطلوب للزراعة الصحيحة لحشوة TM .KAMRA
- تقييم صورة بوركينج للعين المزروع فيها حشوة KAMRA للكشف عن الموضع الدقيق للحشوة TM المزروعة بالنسبة إلى المحور البصري للعين، مما يساعد على تحديد مدى قرب الحشوة من الموضع الأمثل لها (المحور البصري للعين).

## **.4.1 المواصفات الفنية للجهاز TM ANALYZER HD**

#### <span id="page-13-1"></span><span id="page-13-0"></span>**.1.4.1 مواصفات الجهاز**

- **النوع ب**
- **نطاق القياس: الحد األدنى:** D +5 **إلى** E.S D **.**-8**( حاالت خلل االنكسار الضوئي الكبيرة بما في ذلك الإلستجماتيزم يمكن تحييدها باستخدام عدسات إضافية(**
	- +/-0.25 D **:النسخ** o
	- +/-0.25 D **:الدقة** o
	- **أفضل معدل تكرار لقيمة االنكسار البؤري:** D ±0.125 **في المتوسط**
		- **قياس قطر الحدقة الطبيعية تلقائي** o **الدقة:** 0.5**-/+مم)بالنسبة إلى حدقة قطرها** 8**مم(**
			- **قطر الحدقة الصناعية:** 2 **إلى** 7**مم**
			- **وقت التقاط الصورة:** 240 **مللي ثانية**
				- **طول موجات الليزر:** 780 **نانو متر**
					- **اختيار طاقة الليزر: تلقائي**
		- **طاقة الليزر القصوى عند سطح الحدقة: 45,39 ميكراواط**
			- **أفضل وضع بؤري: تلقائي**
			- **هدف التثبيت: منظر طبيعي مع بيت**
			- **تفسير األبعاد )س وص(: وحدة عصا ألعاب**
		- **الحجم: 415 )طول(** x **350( عرض(** x **530( ارتفاع( مم**
			- **مساحة العمل الموصى بها:** 2.5 **م**²
				- **الوزن:** 20 **كجم**
				- **وحدة اإلمداد بالطاقة الخارجية:**
	- o **دخل**240**-**100**: فولت تيار متناوب**60**-**50**، هرتز،حد أقصى** 0.9 **أمبير**
		- o **خرج:** 12 **فولت تيار مباشر**3.0**، أمبير**40**، وات**
- **درجة الحرارة والرطوبة النسبية أثناء التشغيل:** 10**+درجة مئوية إلى** 35**+ درجة مئوية،و%**30 **إلى .%**90
- **درجة الحرارة والرطوبة النسبية عند التخزين:** 10**-درجة مئوية إلى** 55**+ درجة مئوية،و%**10 **إلى .%**95
- **درجة الحرارة والرطوبة النسبية عند النقل:** 40**-درجة مئوية إلى** 70**+ درجة مئوية،و%**10 **إلى .%**95

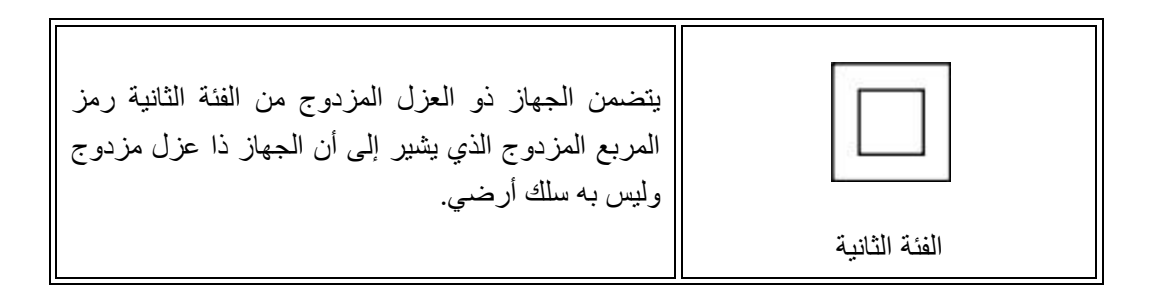

**فيما يتعلق بقياس خاليا بوركينج:**

 **يتم الحصول على المسافة المثلى بين عين المريض وجهاز** TMAnalyzer HD **من خالل إتباع اإلرشادات التي على شكل أسهم التي يقدمها برنامج الكمبيوتر عند بداية القياس.** 

**الكشف عن خاليا بوركينج**

- o الخطأ أقل من 142ميكرومتر في أكثر من %95 من القياسات.
	- **الكشف عن تغير خاليا بوركينج- حشوة**  TM KAMRA
- o الخطأ أقل من 142ميكرومتر في أكثر من %95 من القياسات.
	- **الكشف عن تغير الحدقة - حشوة**  TM KAMRA
- o الخطأ أقل من 142ميكرومتر في أكثر من %95 من القياسات.

#### <span id="page-14-0"></span>**.2.4.1 مواصفات البرنامج اإللكتروني**

- **وحدة معالجة مركزية** 1.6 **ميجا هرتز أو أعلى متوافقة مع تقنية بنتيوم**
- **الحد األدنى لذاكرة رام** 512 **ميجابايت، وكلما زادت سعة الذاكرة تح َّسن األداء بشكل عام**
	- **USB2.0 منفذ**
	- **دقة الشاشة: الموصى بها** 1366 **x ،**768 **الحد األدنى للدقة** 1280 **x ،**768
	- **متوافق مع نظام التشغيل ويندوز إكس بي، ويندوز فيستا، ويندوز** 7 **)**32 **بايت(**

#### <span id="page-15-0"></span>**.3.4.1 اإلكسسوارات**

## <span id="page-15-1"></span>**.1.3.4.1 جهاز كمبيوتر )شخصي أو محمول(**

يُستخدم لتشغيل برنامج التحكم في الجهاز. الحد األدنى للمتطلبات:

- <span id="page-15-2"></span>- المعالج: 2.10 جيجاهرتز، 3 ميجابايت
- دقة الشاشة: الحد األدنى 1280 X 768؛ الدقة الموصى بها 1366 x 768
	- الذاكرة: ذاكرة 3DDR سعة 4 جيجابايت 1600 ميجا هرتز
		- القرص الصلب: 320 جيجابايت
	- نظام التشغيل: ويندوز XP، ويندوز Vista، ويندوز 7 (32 و64 بت)
		- الحد األدنى لمنافذ USB: 1 منفذ 2.0 USB ( العدد الموصى به 2(
			- **.4.4.1 االمتثال لمواصفات التصنيع**
- **السالمة الكهربائية: الجهاز مصمم ومصنع لالمتثال لمعيار** + -60601-1:2008EN **.**ERR: 2008
- **التوافق الكهرومغناطيسي: الجهاز مصمم ومصنع لالمتثال لمعيار** -60601-1-2:2008EN + ERR: 201

# <span id="page-15-3"></span>**.5.1 العمر االفتراضي للمنتج .**

لوحدة تغذية الجهاز بالطاقة الكهربائية التي تسلم مع الجهاز من نوع HDA-OQAS عمر افتراضي يبلغ 3 سنوات ويجب استبدالها بعد مرور هذا الوقت.

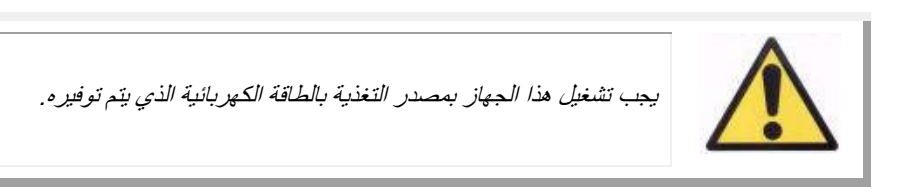

ترى شركة VISIOMETRICS أن العمر االفتراضي للجهاز، مع وجوب استبدال مصدر التغذية بالطاقة الكهربائية كما يجب، يبلغ 5 سنوات. إن الاستعمال المعتاد لـOQAS-HDA خلال 5 سنوات يضع العناصر الديناميكية للجهاز في مستوى يقل عن %15 عن عمره االفتراضي.

# <span id="page-16-0"></span>**.6.1 دقة دليل المستخدم**

يحتمل أال تكون بعض الشاشات المعروضة في دليل المستخدم هذا هي نفس تلك المعروضة على البرنامج اإللكتروني الخاص بك.

قد تكون هناك اختالفات بسيطة بسبب اختالف خيارات اإلعداد.

# **.2 إعداد جهاز TMANALYZER HD**

# <span id="page-17-1"></span><span id="page-17-0"></span>**.1.2 تركيب جهاز TMHD ACUTARGET**

يجب أن يقوم بتركيب جهاز TMAnalyzer HD شخص معتمد متخصص في التركيب.

لم يصمم الجهاز ليكون جهازاً محمولاً. بعد أن يتم تركيبه لا ينصح بنقله إلى مكان آخر . إذا ما كان لا بد من نقله إلى مكان قريب آخر، ننصح بأن يقوم بذلك شخصان، مع قيامهما برفع الجهاز من خالل اإلمساك به من قاعدته، ويجب أن يقف كل شخص على أحد جانبي الجهاز.

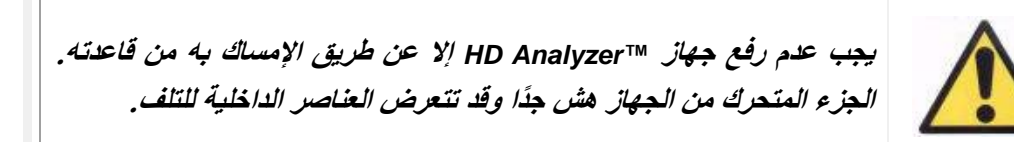

في حالة الحاجة إلى نقل الجهاز لمكان بعيد، يجب االتصال بالموزع المعتاد أو بالمصنع لكي يقوم بعملية التغليف الصحيحة وتركيب الجهاز فيما بعد في مكانه الجديد.

#### <span id="page-17-2"></span>**.2.2 الصيانة والمعايرة**

تتمثل مهمة الصيانة الوحيدة التي يجب أن يقوم بها المستخدم في التنظيف الدوري للجهازي. إننا نوصي بإجراء التنظيف كل 3 أشهر.

#### **التنظيف**

يجب فصل الطاقة عن جهاز ™HD Analyzer قبل تنظيفه دائمًا. نظف الأسطح البلاستيكية بقطعة قماش ناعمة ورطبة. ال تستخدم مواد مذيبة أو منظفات أكالة.

يتميز جهاز TMAnalyzer HD بانخفاض احتمال حدوث عدوى بسبب االستخدام، ويمكن تصنيف درجة الاحتمال بغير الخطيرة ومن ثم لا يتطلب إلا مستوى بسيطًا من التطهير. يلمس المريض الجهاز ببشرته السليمة في منطقة الذقن والوجه والجبهة حيث يسند ذقنه على مسند الذقن وقد يمسك بيديه مسند الذقن.

قد تحتاج هذه األجزاء المستخدمة إلى التطهير بصفة دورية باستخدام مطهر بسيط مثل مركبات األمونيوم الرباعية.

• حافظ على هذا الجهاز جافً ا. • هذا الجهاز مخصص لالستخدام الداخليفقط. وليس مخص ًصا لالستخدام في األماكن المفتوحة. كما أنه مخصص لالستخدام المهني بواسطة األفراد المتخصصين فقط. • أوقفتشغيل الجهاز أو افصل الطاقة عنه حال عدم استخدامه. • هذا الجهاز ليس صامًدا للماء أو الرذاذ. في حالة تسرب رطوبة أو ماء أو سوائل إلى داخل هيكل الجهاز؛ فقم بفصل الطاقة عن الجهاز فو ًرا واتصل ً بفني خدمة أو التاجر قبل استخدام الجهاز ثانية. • افصل الجهاز عن وحدة اإلمداد بالطاقة الكهربائية قبل إزالة الغطاء. • ال توجد أجزاء داخل الجهاز يمكن إصالحها بواسطة المستخدم.ارجع إلى التاجر أو فني الخدمة المؤهل.

**المعايرة**

ال يجب أن يقوم المستخدم بأي عملية معايرة على الجهاز.

بناء على ما ذكر يوصى باالتصال بالموزع ليقوم بمعايرة عميقة مرة في السنة.

# **.3 تشغيل جهاز TM ANALYZER HD**

## <span id="page-19-1"></span><span id="page-19-0"></span>**.1.3 استخدام البرنامج اإللكتروني دون األجهزة**

يسمح البرنامج الصديق للمستخدم بالوصول إلى قاعدة بيانات دون الحاجة إلى تشغيل جهاز ™HD Analyzer أو حتى توصيله بالكمبيوتر. ويمكن تنفيذ جميع الوظائف المرتبطة بقاعدة البيانات بدون الجهاز )انظر القسم 5.3. قاعدة البيانات)

كما يمكن الوصول إلى قاعدة البيانات عند تشغيل البرنامج اإللكتروني في وضع الدفع لكل مريض وعدم توفر أرصدة قياسات. لن يكون ممكنًا إجراء قياسات جديدة حتى يتم دفع أرصدة جديدة.

#### <span id="page-19-2"></span>**.2.3 وضع الدفع لكل مريض**

حسب الخدمة التي تعاقدت عليها، يمكن أن يعمل جهاز TM Analyzer HD في وضع مجاني أو في وضع الدفع لكل مريض.

في الوضع المجاني، يمكنك إجراء أي عدد من القياسات تريده دون تقييد.

في وضع الدفع لكل مريض، يكون لديك عدد محدود من أرصدة القياسات. عندما يتم قياس حالة مريض باستخدام الجهاز، يتم خصم رصيد من العداد. يُرجى قراءة القسم [.03.6.3 أنواع القياس](#page-35-0) بعناية، حيث نوضح فيه الحاالت التي يُخصم فيها رصيد لكل نوع من أنواع القياس. في حالة نفاد األرصدة في نهاية المطاف، سيسمح البرنامج الإلكتروني بمراجعة النتائج للقياسات المحفوظة سابقًا، ولكن لن يسمح بإجراء قياسات جديدة.

لكي تحصل على أرصدة قياسات جديدة،يجب شراء األرصدة عبر الموقع اإللكتروني لشركة Visiometrics )[com.visiometrics.www](http://www.visiometrics.com/)). عند دخول هذا الموقع اإللكتروني، انقر فوق *ClientAccess*( وصول عميل)، ثم أدخل اسم المستخدم وكلمة السر الخاصين بك. بهذه الطريقة، ستصل إلى حسابك الشخصبي حيث يمكنك مراجعة بياناتك الشخصية )*UserProfile* )وقائمة عمليات الشراء السابقة. في القسم *Buymeasurements*( شراء قياسات(، حدد المركز المثبت فيه جهاز TMAnalyzer HD ورقمه التسلسلي وعدد األرصدة التي تريد شراءها. بعد النقر فوق الزر *Buy*( شراء(، اكتب جميع البيانات المطلوبة الستكمال عملية الشراء. ستكون نتيجة هذه العملية ظهور كود مكون من 16 حرفًا (كود التنشيط) بالصيغة التالية:

#### XXXX – XXXX – XXXX – XXXX

)على سبيل المثال: efgh-1234-5678-ABCD)

لكي تجعل هذه القياسات الجديدة متوفرة الستخدامها في جهاز TM Analyzer HD، يُرجى اتباع هذه الخطوات البسيطة:

- .1 احفظ كود التنشيط بتدوينه لديك.
- .2 اذهب إلى جهاز الكمبيوتر المتصل بجهاز TM Analyzer HD وقم بتشغيل البرنامج اإللكتروني.
- .3 في القائمة الرئيسية للبرنامج اإللكتروني )*Home*)، انقر فوق *LicenseManager*( مدير الترخيص). سيتم فتح التطبيق الخاص بإدارة أكواد التنشيط. انظر القسم 7.3 مدير التراخيص للحصول على مزيد من المعلومات.
- 4. انقر فوق *EnterNewCode* (أدخل كودًا جديدًا). قم بإدخال الكود الجديد ثم انقر فوق *ValidateCode*( التحقق من صالحية الكود(.
	- 5. عندئذٍ ستُضاف أرصدة القياسات الجديدة إلى الأرصدة المتوفرة سابقًا.
- .6 أغلق التطبيق*LicenseManager*( مدير التراخيص(. سيُعاد تشغيل برنامج TM HD Analyzer مع العدد الجديد من أرصدة القياسات المتوفرة.

#### **ملحوظات:**

- أكواد التنشيط لا تنتهي صلاحيتها.
- يمكن استخدام كل كود تنشيط لمرة واحدة فقط.
- ال يمكن استخدام كود التنشيط إال للجهاز المحدد أثناء عملية الشراء.

إذا كان لديك أي شك، فاتصل بشركة Visiometrics.

#### <span id="page-20-0"></span>**.3.3 قبل البدء**

#### **تعليمات للمستخدم**

يسمح جهاز TM Analyzer HD بإجراء قياسات للعين مع عمليات تحييد أو بدونها )نظارات، عدسات الصقة، أو عدسات داخل العين). عند استخدام عدسات تقليدية (نظارات مريض أو إطار تجريبي) يجب إمالتها قليلاً لتجنب الانعكاسات. نحن نوصي باستخدام إطار العدسات الخاص بالجهاز - بدلاً من تلك العدسات التقليدية -حيث إنه مائل بالفعل.

عندما يكون قياس المريض أكبر من 0.5 D من الألستجماتيزم، يجب أخذ القياسات مع التصحيح المناسب لتجنب النتائج غير الصحيحة.

#### **تعليمات عامة للمرضى**

من المهم أن يجلس المريض في وضع صحيح ومريح قبل البدء في أخذ أي قياسات.

لتحقيق ما ذكر يتم التأكد من تركيب واقيات صحية بشكل صحيح على مسند الذقن بجهاز TM Analyzer HD. نحرك الجزء المتحرك من جهاز TM Analyzer HD حتى أبعد وضع من المريض. كما ينصح بأن تتم كل القياسات في قاعات ضوئها قليل وثابت لتسهيل تمدد بؤرة العين وتجنب وصول تيارات الهواء المباشرة إلى المريض لكي لا يؤثر ذلك على ترميش عينيه.

على المريض الجلوس وأن يضع ذقنه على الواقية الصحية الموضوعة على مسند الذقن. باستخدام ذراع التحكم في الجهاز TM Analyzer HD، أعد ضبط الجزء المتحرك من جهاز TM Analyzer HD إلى أبعد نقطة من المريض، ثم ادفعها لألمام إلى أن تظهر حدقة المريض متمركزة بشكل جيد على الشاشة، مع االنتباه بشكل خاص لتجنب مالمسة أنف المريض. ينبغي أن يشعر المريض باالرتياح.

#### **إرشادات للمريض خالل االنكسار الموضوعي**

عند بدء تشغيل عملية الانكسار الموضوعي *(الإنكسار الموضوعي)،* علينا أن نلفت نظر المريض إلى أن خلال التسلسل سوف يظهر المحفز في بعض الأحيان وهو غير واضح ويجب عدم محاولة توضيح شكله، أنظر ببساطة إلى المحفز طوال العملية كلها.

#### **إرشادات للمريض أثناء قياس التشتت والجودة البصرية**

عند بداية عملية التشتت (*الانتشار )* أو الجودة البصرية (ج*ودة البصر )*، يجب أن نطلب من المريض أن يحاول طوال الوقت التركيز على المحفز.

#### **إرشادات للمريض أثناء الضبط الزائف**

بنصح باستعمال عملية الضبط الزائف *(الضبط الزائف)* لهؤلاء المرضى الذين فقدوا قدراً كبيراً أو حتى كل قدرتهم على الضبط. على الرغم مما ذكر فحينما تبدأ العملية يجب أن نطلب من المريض أن يحاول طوال الوقت أن يركز على المحفز.

#### **إرشادات للمريض أثناء تحليل الغشاء الدمعي**

عند بدء تحليل الغشاء الدمعي (الغشاء الدمعي)، علينا أن نطلب من المريض أن ينظر بشكل عادي إلى المحفز الذي يظهر. إذا تم القياس باتباع أحد النماذج الصوتية، يجب أن نطالب المريض بأن يرمش بعينه عند سماع اإلشارات الصوتية فقط. إن لم يتم إتباع أي نموذج أصوات، يجب أن نطالب المريض بأن يحاول عدم الترميش أثناء العملية كلها (20 ثانية). في هذه الحالة الأخيرة لا يستطيع المريض إبقاء عينه مفتوحة طوال الوقت، وعليه أن يرمش بأقل قدر ممكن. إلى جانب ما ذكر يطالب المريض بأن يبقى العين التي ال يتم تحليلها مغلقة من أجل تجنب تحفيز الغدد الدمعية وظهور "المزيد" من الدموع.

**إرشادات للمريض أثناء عملية بوركينج Purkinje**

في النهاية، وأثناء تنفيذ عملية Purkinje(*بوركينج)،* يُطلَب من المريض أن ينظر باستمرار إلى ضوء الليزر (الضوء الأحمر)، مع تركيز عينيه عليه. بالإضافة إلى ذلك، فأثناء الدقائق الأولى عند قيام البرنامج باكتساب الصور، يجب أن يُطلَب من المريض محاولة أال يرمش بعينيه قدر اإلمكان.

#### <span id="page-22-0"></span>**.4.3 القائمة الرئيسية**

بعد النقر المزدوج على أيقونة جهاز TM Analyzer HD، يبدأ البرنامج التشغيل ويطلب الرقم المسلسل للوحدة:

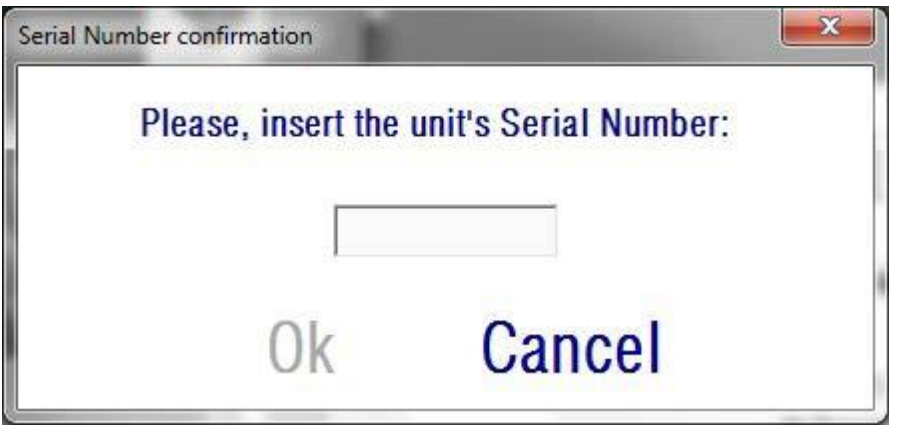

**الشكل .6 تأكيد الرقم المسلسل**

يتم إجراء الطلب كل 24 ساعة على أقصى تقدير . إذا لم يكن الرقم الذي تم إدخاله مطابقًا للرقم المسجل في البرنامج، فلن يمكن مواصلة أعمال القياس.

بعد إدخال الرقم المسلسل للوحدة والنقر على OK( موافق(، تظهر نافذة Home( الصفحة الرئيسية(، كماهو موضح في الشكل .7

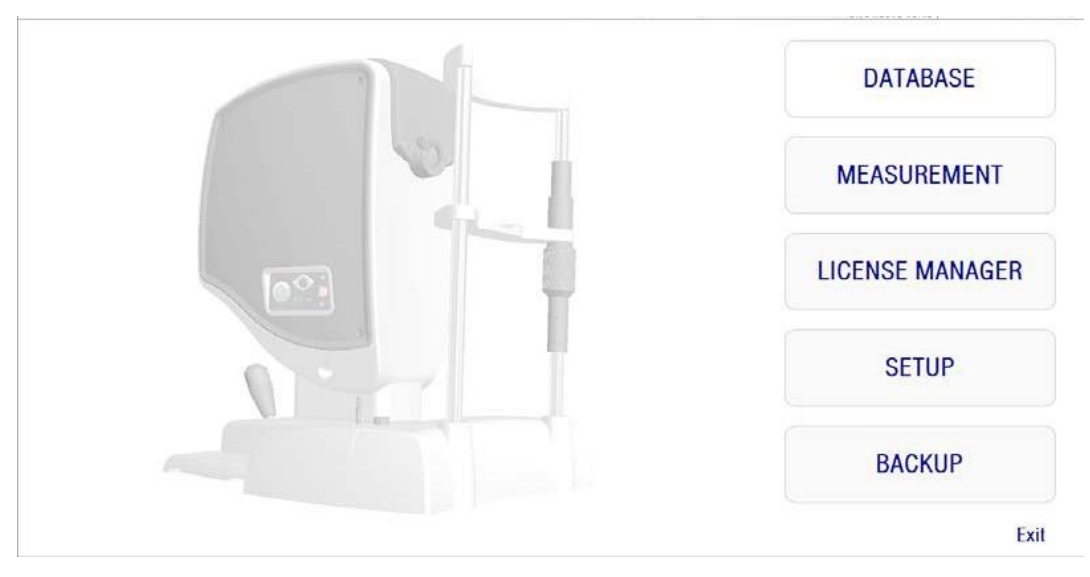

**الشكل .7 القائمة Home( الرئيسية(**

يمكنك من خلال هذه الشاشة الوصول إلى الأقسام التالية:

- *Database*( قاعدة البيانات(: للوصول إلى قاعدة بيانات المريض للقيام بتعديل وعرض ومقارنة وطباعة النتائج المحفوظة سابقًا أو حذفها. يتم دائمًا الدخول إلى قاعدة البيانات من خلال هذا الزر؛ حتى أثناء تشغيل البرنامج بدون توصيل جهاز TMAnalyzer HD، أو في حالة عدم وجود أرصدة متاح للقياس في وضعية الدفع لكل مريض.
- *Measurement*( القياس(: عند توصيل جهاز TMAnalyzer HD بالكمبيوتر وتشغيله والتأكد من صحة الرقم المسلسل، يتم تمكين هذا الزر ويقوم بتفعيل النافذة التي تتيح أخذ القياسات. في وضعية الدفع لكل مريض، ال يتم تمكين هذا الخيار إال في حالة وجود أرصدة قياس متاحة.
- *LicenseManager*( مدير التراخيص(: للوصول إلى التطبيق الخاص بإدارة ترخيص النظام. في هذا التطبيق؛ يستطيع المستخدم إدخال أكواد الشراء التي يحصل عليها من حسابه على الموقع اإللكتروني لشركة Visiometrics. وبهذه الطريقة، يتم تنشيط أرصدة القياسات الجديدة التي يشتريها المستخدم.
- *Setup*( اإلعداد(: يقوم هذا الزر بتنشيط شاشة اإلعداد. ويستطيع المستخدم تعديل بعض معلمات النظام. تكون بقية المعلمات محمية بكلمة سر ال توفرها الشركة المصنعة إال عندما يحتاج الجهاز إلى بعض مهام الصيانة. وال يتم توفير كلمة السر من البداية لتجنب أي تعديل غير مقصود في معلمات تكوين الجهاز.
- *Backup*( النسخ االحتياطي(: يسمح بإجراء عملية نسخ احتياطي لقاعدة بيانات المريض والصور المقترنة بها على الدليل المطلوب.

#### <span id="page-24-0"></span>**.5.3 قاعدة البيانات**

يوفر جهاز TM Analyzer HD قاعدة بيانات للمريض سهلة االستخدام ويمكن الوصول إليها عن طريق النقر فوق الزر *Database*( قاعدة البيانات(.

يمكن الوصول إلى البيانات المحفوظة أيضًا بشكل مباشر باستخدام برنامج MicrosoftAccess™ (إذا كنت قمت بتثبيته). انظر ا**لملحق** أ للحصول على معلومات إضافية عن البيانات الخاصة المخزنة في ملف قاعدة البيانات.

#### **قاعدة البيانات**

يمكنك إما إجراء قياس أولأ ثم تحديد مريض لاحقًا، وإما تحديد المريض أولاً ثم إجراء القياسات. في هذه الحالة؛ ادخل إلى شاشة قاعدة البيانات عن طريق النقر فوق الزر *Database*( قاعدة البيانات(. في هذه الشاشة يمكنك إضافة مرضىي جدد وتعديل أو حذف الموجودين. يمكنك أيضًا تحديد مريض لإجراء قياسات جديدة.

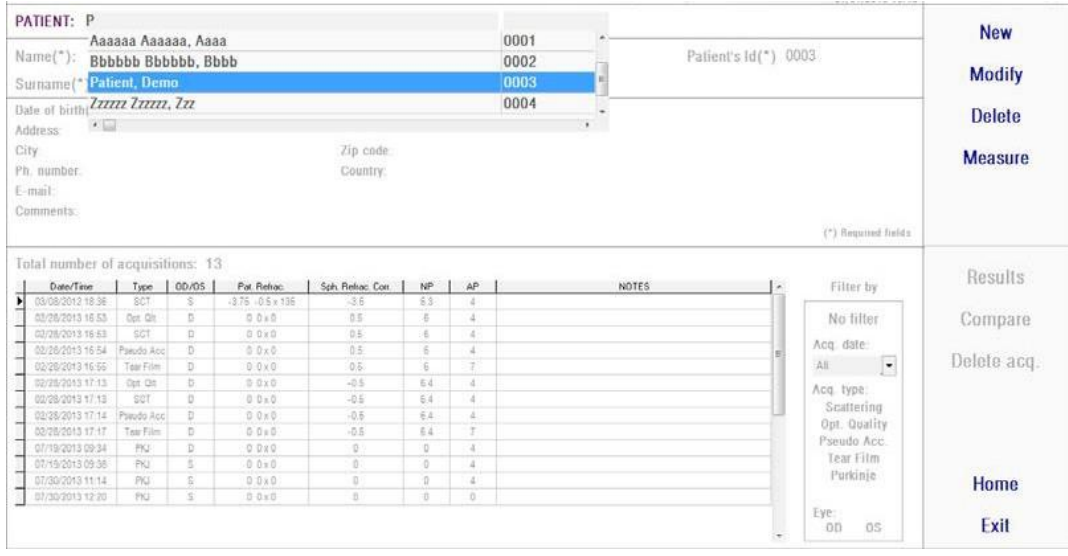

**الشكل .8 قاعدة بيانات المرضى**

يسمح الحقل *Patient*( المريض(بالعثور السريع على اسم أي مريض. اكتب الحرف األول من االسم األخير للمر يض وستظهر قائمة منسدلة بها أسماء كل المر ضي الذين تبدأ أسماؤ هم الأخير ة بذلك الحر ف. يمكن أيضًا استدعاء سجل المريض بكتابة رقم الهويةفي الحقل المناسب. لتحديد مريض، انقر فوق اسمه أو اضغط على ُمفتاح Enter. سنتم تعبئة جميع حقول البيانات ببيانات المريض المحدد، وكذلك قائمة القياسات التي أجريت له. يمكن الآن البدء في أخذ قياسات جديدة (الزر Measure (قياس)) أو يمكن تحليل البيانات المسجلة (الزر Results( النتائج) أو الزر Compare(مقارنة)).

البيانات التي تظهر في هذه الشاشة غير قابلة للتعديل. لتعديل أي بيانات؛ تابع باستخدام الزر Modify( تعديل( )انظر القسم [.02.5.3](#page-26-0) الزر [Modify\(](#page-26-0) تعديل((.

#### <span id="page-25-0"></span>**.1.5.3 الزر New( جديد(**

انقر فوق الزر New (جديد) لإضافة سجل مريض جديد إلى قاعدة البيانات. تصبح جميع حقول البيانات قابلة للتعديل. يلزم تعبئة الحقول *sId'Patient*( هوية المريض( و *Name*(االسم( و *Surname*(االسم األخير(.أما الحقول: *Gender*( الجنس(،*Dateofbirth*( تاريخ الميالد(،*Address*( العنوان(،*City*( المدينة(،*Zipcode* )الرمز البريدي(،*Country*( البلد(،*Phonenumber*( رقم الهاتف(،*mail-E*( البريد اإللكتروني( و*Comments*( مالحظات(؛ فهي اختيارية. انقر فوق *OK*( موافق( لتأكيد صحة السجل الجديد أو انقر فوق *Cancel*( إلغاء(للرجوع. يلزم التأكيد قبل حفظ البيانات الجديدة.

#### <span id="page-26-0"></span>**.2.5.3 الزر Modify( تعديل(**

حدد مريضًا ثم انقر فوق الزر *Modify (*تعديل)لتعديل سجل مريض في قاعدة البيانات.

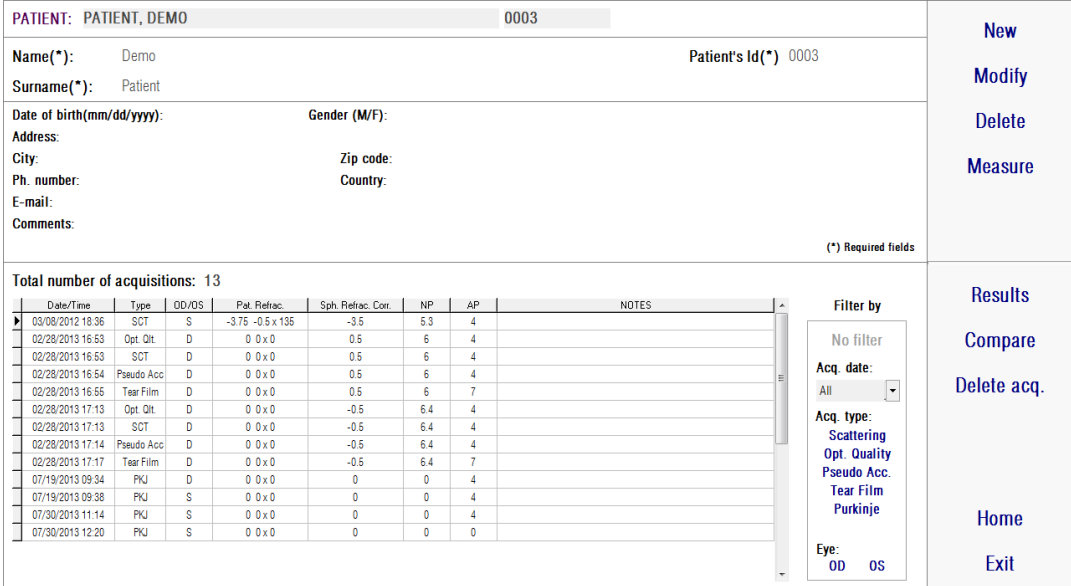

**الشكل .9 تعديل البيانات**

يمكنك إجراء التغييرات التي تريدها ثم تنقر فوق الزر *OK*( موافق( لتأكيد صحة البيانات الجديدة أو تنقر فوق الزر *Cancel*( إلغاء(للرجوع دون حفظ التغييرات. سيُطلب منك التأكيد قبل تغيير البيانات.

#### <span id="page-26-1"></span>**.3.5.3 خيار الحذف: المريض/القياس**

حدد مريضًا ثم انقر فوق الزر Delete (حذف) لإزالة سجل مريض من قاعدة البيانات.

سيُطلب منك التأكيد قبل حذف سجل مريض.

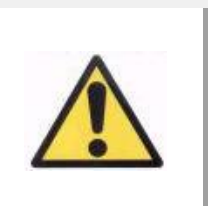

سيؤدي حذف سجل مريض إلى حذف جميع البيانات والصور المرتبطة بذلك المريض. تأكد من أنك قد اخترت المريض الصحيح وأنك تريد حذفه بالفعل.

إذا كنت تريد إزالة قياس واحد فقط من سجل مريض، فحدد ذلك القياس من القائمة ثم انقر فوق الزر *Deleteacq*( حذف القياس(.

#### <span id="page-27-0"></span>**.4.5.3 النتائج**

بمجرد اختيار المريض، يتم إظهار جميع عمليات القياس التي يتم إجراؤها عليه على القائمة أدناه )انظر الشكل 10)، وتكون متاحة عندئذٍ للتحليل والطباعة والمقارنة وخلافه. وتظهر القائمة الكاملة في الوضع الافتراضي. يمكن استخدام أنواع مختلفة من الفلاتر، وذلك باستخدام الزر الموجود على يمين القائمة. يمكن أيضًا تصنيف القائمة من خلال أي من الأعمدة المتاحة، وذلك بمجرد النقر على عنوان العمود.

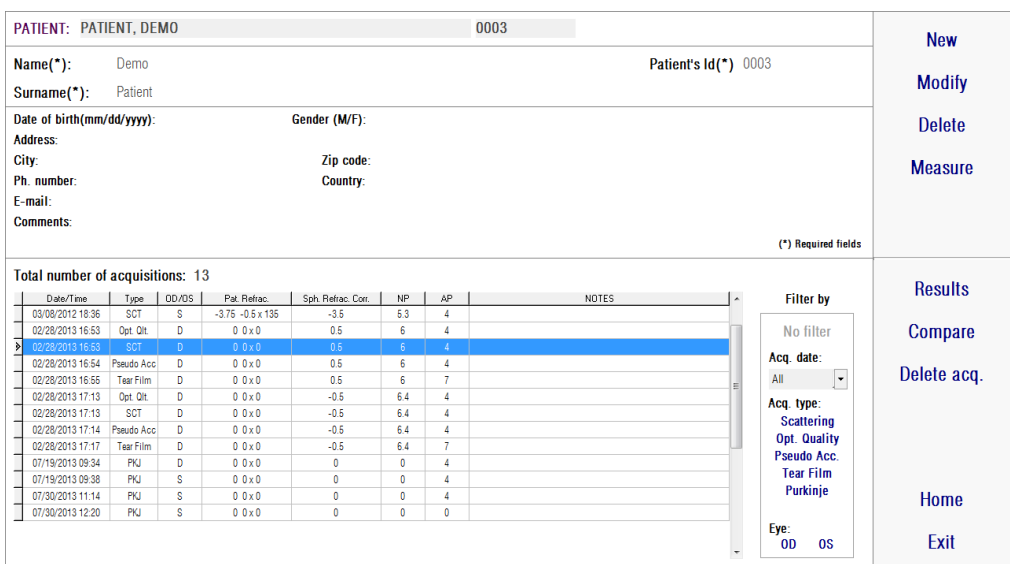

**الشكل .10 فتح قياس**

هذه هي المعلمات المختلفة المعروضة في القائمة لتحديد القياسات:

)الوقت/التاريخ )*Date/Time*

- Type( نوع القياس(:*SCT*( قياس التشتت(، *Qlt .Opt*.( جودة اإلبصار(، *PseudoAcc*.( التكيف الوهمي)، TearFilm (تحليل الغشاء الدمعي) وPKJ (بوركينج). قد لا يتوفر بعض هذه الميزات في النظام لديك.
	- *OD/OS*: العين اليسرى/اليمنى
- *Refrac .Pat*. التصحيح الشخصي للمريض )القيم: *Sph*( الكرة(، *Cyl*( األسطوانة( و*Axis* )المحور((، يكتبها المستخدم قبل إجراء القياس.
- *Corr .Refrac .Sph*:. تصحيح إزالة التباؤر)االنكسار الكروي( الذي يطبقه الجهاز أثناء إجراء القياس.
- *NP*:. قطر الحدقة الطبيعية )بوحدة الملليمتر( يحدده الجهاز أثناء إجراء القياس. تشير القيمة صفر)0( إلى أنه لم يتم قياس القطر.
	- *AP*:. قطر الحدقة الصناعية )بوحدة الملليمتر( يُستخدم إلجراء القياس.
		- *Notes*( ملحوظات(: ملحوظات عن القياس إن وجدت.

حدد أحد القياسات بالنقر فوقه ثم انقر فوق الزر Results( النتائج( للمتابعة.

#### <span id="page-28-0"></span>**.5.5.3 المقارنة**

يسمح هذا الخيار بتحميل قياسين من نوع واحد والمقارنة بينهما. لعمل ذلك؛ انقر فوق الزر *Compare* )مقارنة(. سيُطلب منك تحديد القياس األول المطلوب مقارنته ثم تنقر فوق الزر *OK*( موافق(.بعد ذلك حدد القياس الثاني. قد يكون هذا القياس لمريض واحد أو لمريض آخر ولكن يجب أن يكون من النوع نفسه. انقر فوق OK (موافق) مرة أخرى<sub>.</sub>

انظر القسم [.4.4.6.3 شاشات مقارنة النتائج.](#page-55-0) للحصول على مزيد من المعلومات عن شاشات المقارنة.

من المهم التأكيد على أنه ال يمكن تحميل ومقارنة قياسات بوركينج.

#### <span id="page-28-1"></span>**.6.3 القياسات**

هناك طريقتان للوصول إلى شاشة القياسات الرئيسية. الطريقة األولى بالنقر فوق الزر *Measurement* )قياس( من القائمة *Home*( الرئيسية(، دون تحديد مريض. الطريقة األخرى بالدخول إلى قاعدة البيانات عن طريق النقر فوق الزر *Database*( قاعدة البيانات(، ثم تحديد مريض والنقر فوق الزر *Measure*( قياس(.

في كلتا الحالتين، يُطلب من المستخدم إدخال قيم االنكسار الشخصي للمريض )انظر الشكل 9(.هذه المعلومات ضرورية ليقوم جهاز ™HD Analyzerبالبحث عن أفضل تصحيح كروي لنطاق انكساري، ومن ثم يعطي نتائج قياس أكثر ثقة ودقة في أقل وقت. يلزم تعبئة الحقول *Sph*( الكرة(،*Cyl*( األسطوانة( و*Axis*( المحور( لكلتا العينين. يستطيع هذا الجهاز إجراء قياسات في نطاق انكسارات كروية بين 5+ D a 8- D، ونطاق الإلستجماتيزم بين +D0.5 و-D.0.5 أما خارج هذا النطاقات؛ فيجب تصحيح معامل االنكسار للمريض بواسطة عدسات تجريبية (مخصصة لحالة اللإستجماتيزم فقط، أو لكلٍ من المعامل الكروي والمعامل الأسطواني). لهذا الغرض؛ استخدم حامل العدسات الموجود في الجزء الأمامي للجهاز. يجب على المستخدم اختيار الخيار الصحيح أيضًا في الحقل Correction (التصحيح)في الشاشة الرئيسية للقياس (انظر القسم [.1.6.3 كيفية إجراء عملية قياس](#page-30-0)(.

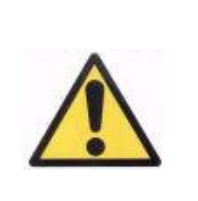

يلزم توفر قيمة التصحيح الشخصي لعملية تحديد أفضل تصحيح كروي سيتم تطبيقه في القياسات. إذا كانت قيمة التصحيح الخاصة بالمريض أكبر من القيم المدخلة بمعدل ±*D*،*3* فستكون نتيجة هذه العملية غير صحيحة.

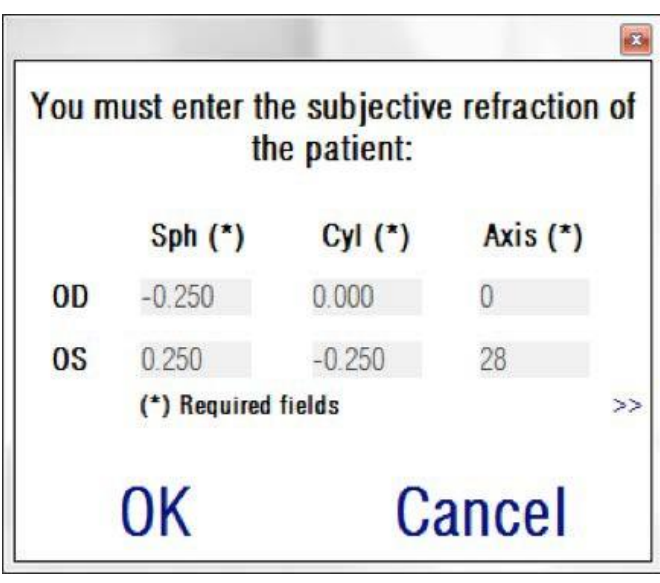

**الشكل .11 االنكسار الشخصي (منظر مصغر)**

يمكنك أيضًا إدخال قيمة أفضل حدة بصرية مصححة (BCVA) وقيمة الحدة البصرية غير المصححة )UCVA )كمعلومات إضافية تُضمن في تقارير نتائج القياسات المطبوعة.للقيام بذلك، ادخل إلى المنظر المكبر باستخدام الزر <<.

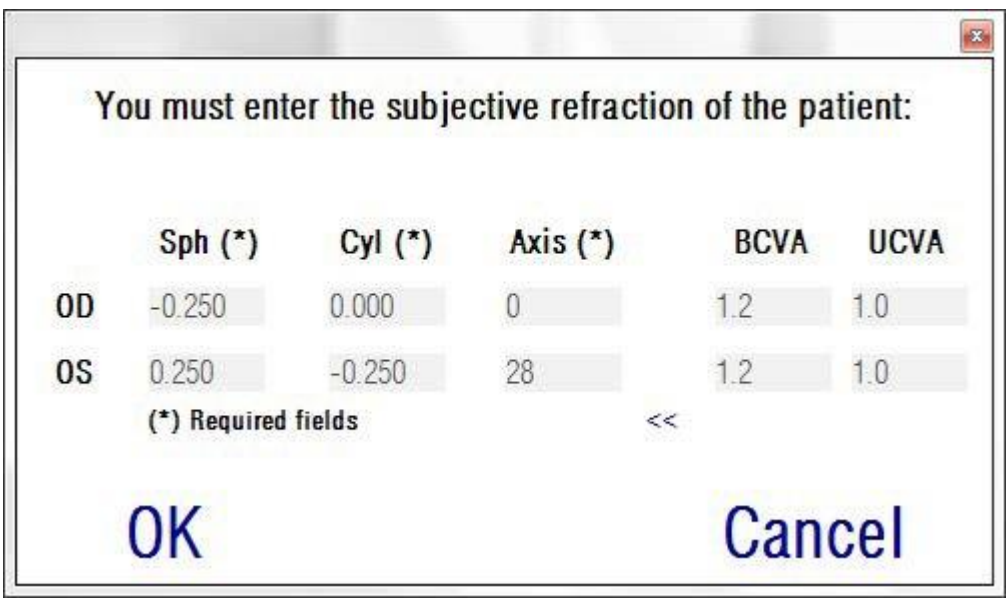

**الشكل .12 االنكسار الشخصي )منظر مكبر(**

بمجرد إدخال جميع بيانات االنكسار، انقر فوق الزر *OK*( موافق(، للوصول إلى الشاشة الرئيسية للقياسات.

## <span id="page-30-0"></span>**.1.6.3 كيفية إجراء عملية قياس**

تنقسم الشاشة الرئيسية للقياس إلى ست مناطق (انظر الشكل 13):

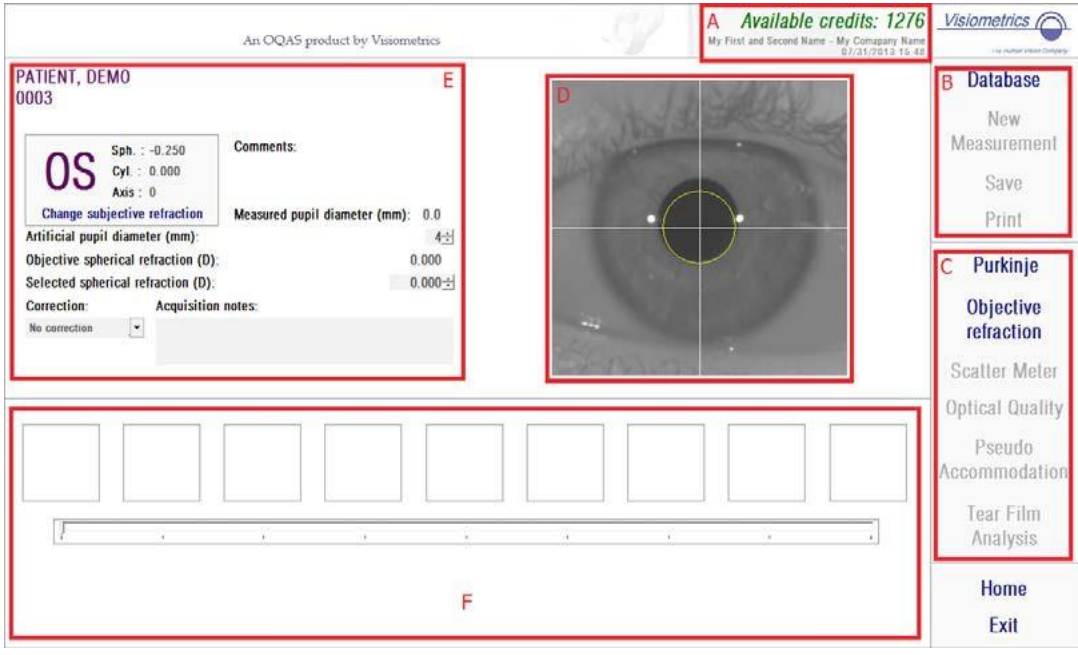

**الشكل .13 الشاشة الرئيسية للقياسات**

- **أ-** المعلومات التي تظهر بأعلى النافذة يمكن مواءمتها لتتضمن اسم المركز والشخص الذي يقوم بتشغيل جهاز TM Analyzer HD. يمكن الوصول إلى هذه المعلومات وتعديلها عن طريق الزر Setup( الإعداد) الموجود في القائمة Home (الرئيسية) (انظر القسم 8.3. الإعداد). إذا كان البرنامج الإلكتروني يعمل بوضع الدفع لكل مريض؛ فيعرض النظام أيضًا عدد أرصدة القياسات المتوفرة.
- ب- الوظائف الرئيسية: تسمح هذه األزرار بأداء اإلجراءات العامة على البيانات مثل الوصول إلى قاعدة البيانات (انظر القسم 5.3. قاعدة البيانات)، أو حفظ النتائج أو طباعتها.
- **ت-** عمليات القياس: بعض األزرار ال تظهر إال بعد إجراء عملية االنكسار الشيئي. انظر األقسام التالية للحصول على مزيد من المعلومات. )ملحوظة: ليس كل خيارات القياس قد تكون متوفرة في النظام لديك.)
- **ث-** الصورة الحية: تعرض هذه النافذة عين المريض الحقيقية بشكل مباشر مما يسمح للمستخدم بَمَرْكَزة وتبئير الصورة.
- **ج-** البيانات المدخلة: يعرض هذا القسم بيانات المريض المحدد، ويسمح بتعيين وتغيير معلمات الإدخال المستخدمة في القياس (توجد معلومات أكثر تفصيلاً فيما يلي في هذا القسم).
	- **ح-** يعرض هذا القسم نوعين مختلفين من المعلومات:
- o عملية تصوير االنكسار الشيئي:يعرض هذا القسم تقدم ونتائج العملية لتحديد أفضل تصحيح انكساري كروي.
- o نتائج القياس: بعد إنهاء عملية القياس؛ تُعرض النتائج لـ: *ScatterMeter*( قياس التشتت(، *OpticalQuality*( جودة اإلبصار(، *PseudoAccommodation* )التكيف الوهمي( و*TearFilmAnalysis*( تحليل الغشاء الدمعي(، وكذلك المعلمات التي يُدخلها المستخدم (انظر القسم 4.6.3 مراقبة النتائج)

في حالة تحديد مريض؛ تظهر بياناته على الشاشة الرئيسية. يتم كشف العين التي سيتم قياسها )العين اليمنى / العين اليسرى على التوالي) تلقائيًا بواسطة الجهاز. ويتم عرض قيم الانكسار الكروي للعين والأسطوانة ومحور اللإستجماتيزم التي تم إدخالها سابقًا في الحقول الخاصة بها. يُرجى التأكد من صحة هذه القيم. إذا لم تكن هذه القيم صحيحة؛ فقم بتغييرها بواسطة النقر فوق الزر)تغيير التصحيح الشخصي( كما هو موضح في المربع الأحمر في الشكل 14.

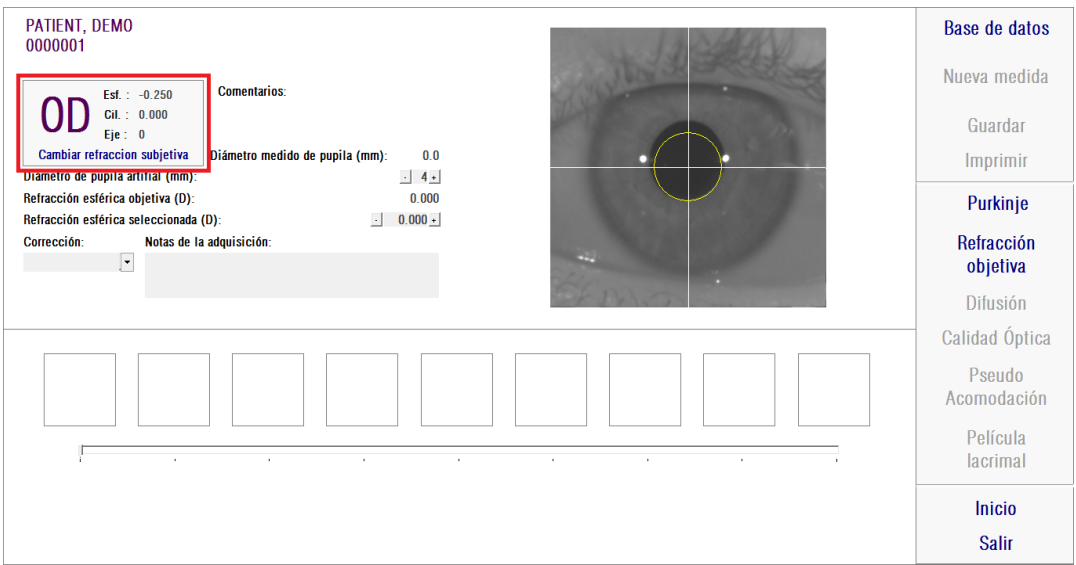

**الشكل .14 بيانات العين واالنكسار**

من المهم إدخال قيم صحيحة للانكسار الشخصي للمريض. في عملية الانكسار الشيئي (تحديد أفضل تصحيح كروي للمريض)، يقوم جهاز HD Analyzer™ بالبحث عن تصحيحات في نطاق ±3D حول المعادل الكروي لقيمة التصحيح الشخصي التي أدخلها المستخدم. إذا لم تكن القيم المدخلة صحيحة؛ سيعثر الجهاز على تصحيح كروي غير صحيح، ومن ثم قد تكون بقية النتائج غير صحيحة أيضًا.

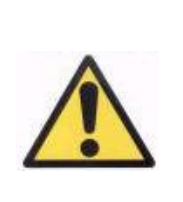

يلزم توفر التصحيح الشخصي لعملية تحديد أفضل تصحيح كروي سيتم تطبيقه في القياسات. إذا كانت قيمة التصحيح الخاصة بالمريض أكبر من القيم المدخلة بمعدل ±*D*،*3* فستكون نتيجة هذه العملية غير صحيحة.

تذكر أيضًا أن هذا الجهاز يستطيع إجراء قياسات في نطاق الانكسارات الكروية بين +5 D 8- a D. وإذا كانت العين التي سيتم قياسها خارج هذا النطاق؛ فيجب تصحيح التصحيح الشخصي خارجيًا بواسطة عدسات تجريبية. بالنسبة إلى حالة الإلستجماتيزم للمريض؛ يستطيع هذا الجهاز إجراء قياسات في النطاق 0.5+ D y -0.5 D. أما معدلات اللإستجماتيزم الأكبر من ذلك فتؤثر تأثيرًا خطيرًا على الصورة الشبكية المسجلة بواسطة الجهاز، ومن ثم قد تختفي أي مشكلة كامنة بسبب هذا التأثير. إضافةً إلى ذلك؛ يمكن أن تتأثر نتائج معامل التشتت الشيئي بوجود الإلستجماتيزم. وعليه؛ يجب تصحيح االنكسارات األسطوانية الخارجة عن هذا النطاق بواسطة عدسات تجريبية. في تلك الحاالت الخارجة عن النطاق، سوف يذكرك البرنامج اإللكتروني بأن تقوم بإدخال التصحيح الخارجي السليم.

يوجد بالجزء األمامي بالجهاز حامل عدسات تجريبية. نحن نوصي بشدة استخدام هذا الحامل، على الرغم من أنه يمكن استخدام إطار تجريبي أو حتى نظارات المريض (انظر القسم 3.3. قبل البدء).

في حالة التصحيح الخارجي لالنكسارات الكروية و/أو األسطوانية، يجب اإلشارة بذلك إلى الجهاز. بهذه الطريقة؛ حدد الخيار الصحيح من القائمة المنسدلة من الحقل *Correction*( التصحيح(. الخيارات المختلفة هي:

- o *correction No*( ال تصحيح(: لم يقم المستخدم بتصحيح قيم االنكسار للمريض بواسطة عدسات تجريبية.
- o *correction .Astig*( تصحيح الإلستجماتيزم(: قام المستخدم بتصحيح قيمة الإلستجماتيزم للمريض بواسطة عدسات تجريبية.
- o *correction Total*( تصحيح كامل(: قام المستخدم بتصحيح ك ٍل من االنكسار الكروي والإلستجماتيزم للمريض بواسطة عدسات تجريبية.

هنا أيضًا من المهم تحديد الخيار الصحيح للحقل Correction (التصحيح). المعادل الكروي المستخدم في عملية االنكسار الشيئي قد يعتمد بشكل كبير على التصحيح المطبق. في حالة تحديد خيار غير صحيح؛ سيعثر الجهاز على تصحيح كروي غير صحيح، ومن ثم قد تكون بقية النتائج غير صحيحة أيضًا.

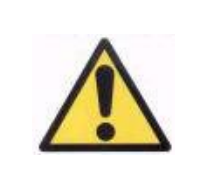

يجب تحديد الخيار الصحيح في الحقل *Correction*( التصحيح(. في حالة تحديد خيار غير صحيح؛ قد تسفر عملية تحديد التصحيح الكروي األمثل عن نتيجة خاطئة.

#### <span id="page-34-0"></span>**.2.6.3 االنكسار الموضوعي**

انظر القسم 3.3. قبل البدء للاطلاع على التعليمات الخاصة بالمريض.

انقر فوق الزر *Refraction Objective*( االنكسار الموضوعي( لبدء عملية تحديد التصحيح األمثل لالنكسار الكروي. هذه العملية ضرورية لتجنب وجود ال تباؤر على الصور المسجلة، وهذا األثر قد يؤدي إلى إخفاء مشكلات أخرى كامنة. ومن ثم؛ يجب تحديد التصحيح الكروي الأمثل قبل إجراء أي قياس آخر. يقوم جهاز TM Analyzer HD بواسطة بؤرة عين صناعية مقاس 5 ملم، بمسح للبحث عن أفضل صورة ذات مسار مزدوج بتصحيحات كروية مختلفة من أجل التعويض عن الالتباؤر. أثناء إجراء هذه العملية؛ يمكن أن يرى المستخدم الصور التي يتم تسجيلها بواسطة جهاز TM Analyzer HD. بعد االنتهاء؛ يحدد النظام أفضل تصحيح تلقائيًا.

يقوم جهاز TM Analyzer HD بعرض هذه القيمة على أنها *refraction spherical Objective*( انكسار كروي شيئي( و*refraction spherical Selected*( انكسار كروي محدد(. يستطيع المستخدم تعديل هذه القيمة الأخيرة يدوياً أو بالنقر على الصورة المرغوبة. يجب مراعاة أنه سيتم إجراء القياسات على أساس قيمة االنكسار الكروي المحدد.

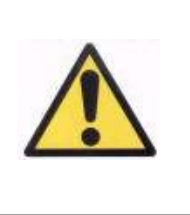

يجب مراعاة أن تعديل قيمة التصحيح الكروي المحدد قد تؤدي إلى الحصول على نتئجة خاطئة أو غير متوقعة. يجب عدم تغيير هذه القيمة إال عند التأكد التام منها.

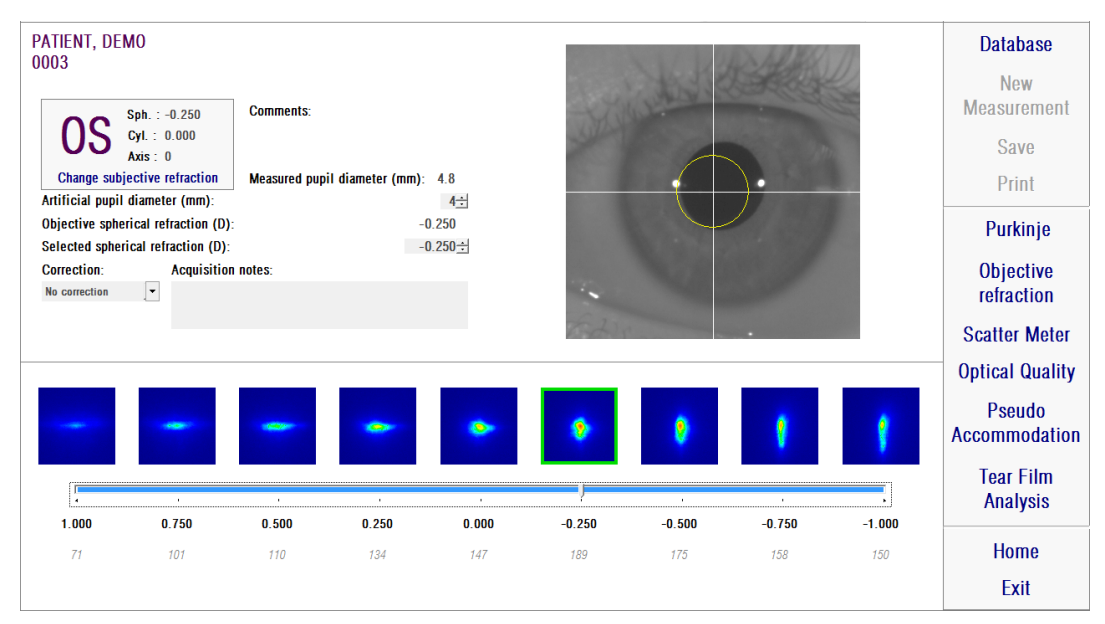

**الشكل .15 عملية االنكسار الشيئي**

يصبح جهاز TM Analyzer HD مستعًدا لبدء عمليات القياس، ويتم تنشيط األزرار *ScatterMeter*( قياس التشتت(، *Quality Optical*( جودة اإلبصار(، *Accommodation Pseudo*( التكيف الوهمي( و*TearFilmAnalysis*( تحليل الغشاء الدمعي(. )ملحوظة: قد ال تتوافركل خيارات القياس في النظام لديك.(

#### <span id="page-35-1"></span><span id="page-35-0"></span>**.3.6.3 أنواع القياس**

**.1.3.6.3 قياس التشتت وجودة اإلبصار** انظر القسم 3.3. قبل البدء للاطلاع على التعليمات الخاصة بالمريض.

بمجرد إجراء عملية االنكسار الشيئي، يمكن بدء القياسات. في حالة قياس جودة اإلبصار، يجب تعيين قطر الحدقة الصناعية الذي سيُستخدم في القياس. قم بتحديد القيمة المطلوبة في الحقل *diameter pupil Artificial* (قطر الحدقة الصناعية)<sub>.</sub> في حالة قياس التشتت، لا يلزم تحديد هذه المعلمة<sub>. وو</sub>فقًا لتعريف معلمة معامل التشتت الشيئي؛ سيتم إجراء القياس باستخدام حدقة صناعية قطرها 4 ملم أيًا كانت القيمة المدخلة. إذا ما اكتشف برنامج الكمبيوتر أثناء التقاط الصور أن حدقة عين المريض أقل من الحدقة الصناعية المستخدمة، فإنه سيظهر في نهاية العملية تحذيراً ينبه عليه.

انقر فوق *Meter Scatter*( قياس التشتت( أو *Quality Optical*( جودة اإلبصار( لبدء عملية القياس المناظرة )التقدير الكمي للضوء المشتت داخل العين أو تقييم جودة اإلبصار لحالة طول النظر(. كلتا العمليتين تتضمن التقاط ست صور مزدوجة المسار في ظروف التصحيح الكروي الأمثل (طول النظر)، ومعالجة تلك
الصور . يقوم النظام بتحديد الصور التي يعتبر ها صحيحة باللون الأخضر . بمجرد انتهاء التقاط الصور ؛ يمكن للمستخدم استبعاد أي صورة من الحسابات عن طريق النقر فوقها بالفأرة. وسيتم تحديد الصور المستبعدة باللون الأحمر. تتم معالجة الصور وتحليلها بالنقر فوق الزر Results (النتائج)، ويتم عرض النتائج مع خيارات تصوير مختلفة (انظر القسم 1.4.6.3. قياس التشتت وجودة الإبصار).

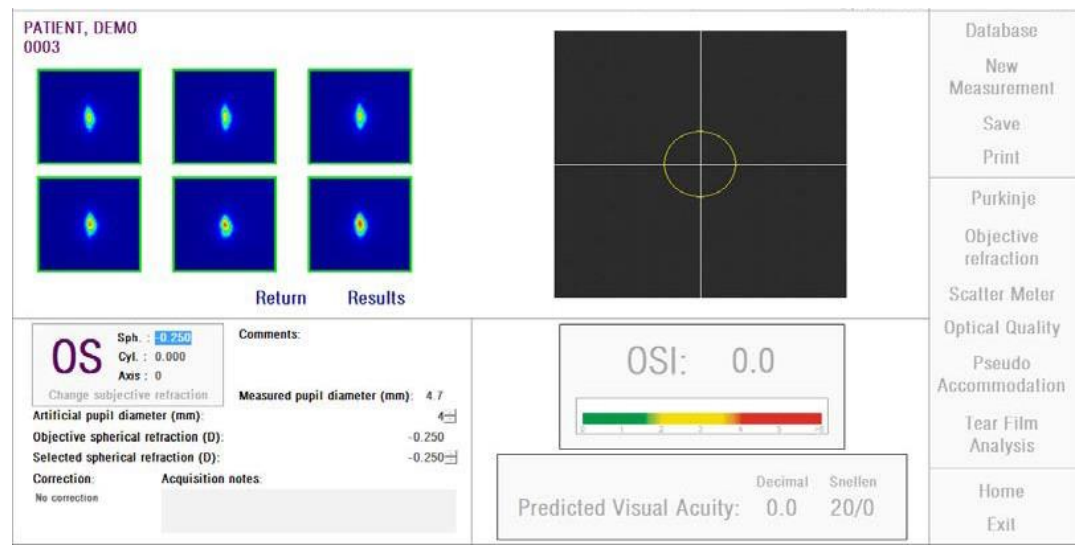

**الشكل .16 قياس معدل التشتت**

إذا كانت نتيجة القياس ال ترضيك؛ فيمكن تكرار القياس بالنقر فوق الزر Return( رجوع(.

إذا كنت تقوم بتشغيل البرنامج اإللكتروني في وضع الدفع لكل مريض ونقرت فوق *Results*( النتائج(؛ فسيعتبر النظام أنك قد أكملت القياس. يسمح لك رصيد القياس بإكمال عمليتي قياس متتاليتين للمريض نفسه. لذا؛ سيتم طرح رصيد قياس من العداد الخاص بك أثناء استكمالك لعملية القياس الأولى لمريض، ولكن لن يتم خصم رصيد إذا أجريت قياسًا ثانيًا بعد القياس الأول مباشرة. إذا أجريت عملية قياس ثالثة؛ سيُخصم منك رصيد مرة أخرى ولكن عملية القياس الرابعة ستكون مجانية، وهكذا. يُرجى مراعاة أنه إذا دخلت إلى قاعدة البيانات وحددت مريضًا؛ فسيتعامل الجهاز دائمًا على أنه مريض جديد بصرف النظر عن قيامك بتحديده قبل ذلك.

## <span id="page-37-0"></span>**.2.3.6.3 التكيف الوهمي**

انظر القسم 3.3. قبل البدء للاطلاع على التعليمات الخاصة بالمريض.

بمجرد إجراء عملية االنكسار الشيئي، يمكن بدء القياسات. في حالة التكيف الوهمي؛ يجب تعيين قطر الحدقة الصناعية الذي سيُستخدم في القياس. قم بتحديد القيمة المطلوبة في الحقل *diameter pupil Artificial*( قطر الحدقة الصناعية).

انقر فوق *Accommodation Pseudo*( التكيف الوهمي( لبدء عملية القياس لنطاق التكيف الوهمي. تقوم هذه العملية بمسح 4 وحدات قياس لالنكسار في العدسة ]1 + BFديوبتر3، – BFديوبتر[ من قيمة التصحيح األمثل )BF )المقاسة أثناء عملية االنكسار الشيئي أو القيمة التي يحددها المستخدم.

يقوم الجهاز بعمل خطوات -D،0.5 حيث يسجل الصور عند كل تمايل للشعاع الضوئي حتى يصل إلى الموضع النهائي. ويتم عرض الصور المسجلة بشكل مباشر.

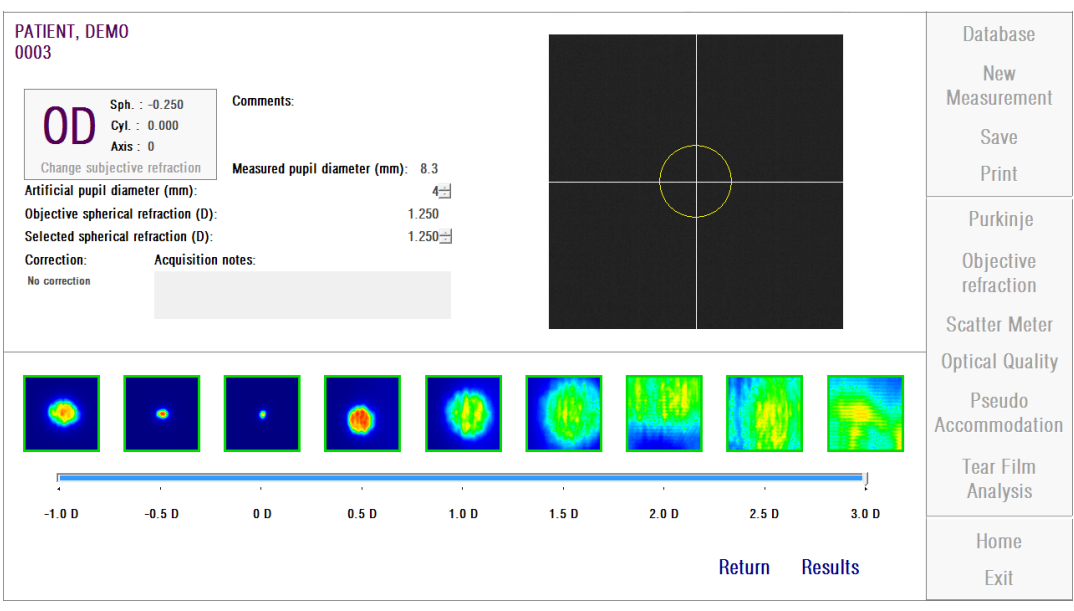

**الشكل .17 قياس التكيف الوهمي**

يجب مراعاة أنه عند إجراء القياس بمعدل D 1 +BF وD +0.5 BF، لن يستطيع المريض رؤية الهدف مهما حاول التكيف. في النطاق بين BF وBF -3 D، ينبغي أن يحاول المريض دائمًا التكيف من أجل رؤية الهدف بوضوح.

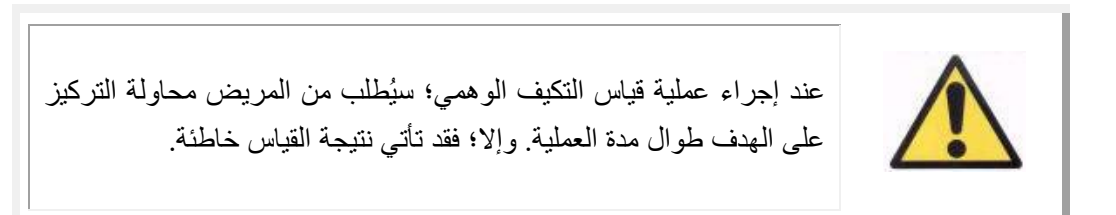

إذا اعتقدت أن العملية صحيحة؛ فانقر فوق Results( النتائج( لعرض الحسابات النهائية. وإال؛ فيمكنك تكرار القياس بالنقر فوق Return( رجوع(.

إذا كنت تقوم بتشغيل البرنامج اإللكتروني في وضع الدفع لكل مريض ونقرت فوق *Results*( النتائج(؛ فسيعتبر النظام أنك قد أكملت القياس. يسمح لك رصيد القياس بإكمال عمليتي قياس متتاليتين للمريض نفسه. لذا؛ سيتم طرح رصيد قياس من العداد الخاص بك أثناء استكمالك لعملية القياس األولى لمريض، ولكن لن يتم خصم رصيد إذا أجريت قياسًا ثانيًا بعد القياس الأول مباشرة. إذا أجريت عملية قياس ثالثة؛ سيُخصم منك رصيد مرة أخرى ولكن عملية القياس الرابعة ستكون مجانية، وهكذا. يُرجى مراعاة أنه إذا دخلت إلى قاعدة البيانات وحددت مريضًا؛ فسيتعامل الجهاز دائمًا على أنه مريض جديد بصرف النظر عن قيامك بتحديده قبل ذلك.

#### <span id="page-38-0"></span>**.3.3.6.3 تحليل الغشاء الدمعي**

انظر القسم 3.3. قبل البدء للاطلاع على التعليمات الخاصة بالمريض.

ملحوظة: قد لا يكون هذا النوع من القياس متوفرًا في النظام لديك.

بمجرد إجراء عملية االنكسار الشيئي، يمكن بدء القياسات. في حالة تحليل الغشاء الدمعي، ال تحتاج إلى تعيين قطر الحدقة الصناعية. للتأكد من اكتشاف أي تدهور دمعي - بما في ذلك محيط حدقة المريض - تُجرى هذه العملية باستخدام الحجم الأقصى للحدقة الصناعية (7 ملم)، بصرف النظر عن القيمة المدخلة. انقر فوق *Analysis Film Tear*( تحليل الغشاء الدمعي( لبدء عملية تقييم حركيات الغشاء الدمعي. تتضمن هذه العملية تسجيل صور مزدوجة المسار كل 0.5 ثانية حتى يُستكمل التقاط صور خالل 20 ثانية. بهذه الطريقة؛ يسجل النظام 40 صورة تعرض تقييم جودة الإبصار خلال تلك العشرين ثانية. وتُعرض هذه الصور بشكل مباشر.

يمكن القيام بعملية الغشاء الدمعي مع توفر االرشادات أو عدم توفرها بفأرة أصوات. تظهر النتائج التي يتم الحصول عليها معلومات مختلفة تبعاً لما إذا تمت العملية باستعمال الإرشاد أو بدونه بواسطة فأرة أصوات. لتشكيل المنهج المركب مسبقاً الذي تتم فيه عمليات الغشاء الدمعي، أدخل شاشة التشكيل (أنظر الفصل 1.8.3).

لبدء عملية الغشاء الجمعي مع إنباع التشكيل المركب مسبقاً، أنقر على الغشاء الدمعي. إذا ما رغبت في القيام بعملية محددة باستعمال فأرة مختلفة، بإمكانك القيام بذلك بالنقر على زر الغشاء الدمعي بالضغط على زر التحكم Control. إلى جانب ما ذكر هذا المنهج يسمح لك بتغيير النمط المركب مسبقاً المستعمل سريعاً دون الحاجة إلى الوصول إلى شاشة التشكيل.

يوصى بشدة إغالق العين التي ال تُقاس لتجنب إثارة الغدد الدمعية وإفراز دموع "زائدة".

ينبغي أن يحاول المريض تركيز عينه على الصورة للتأكد وضمان أن أي اختالف بين الصور يرجع إلى تغير الغشاء الدمعي. إذا طرفت عين المريض أثناء إجراء العملية، سيُعرض إطار أحمر اللون حول الصورة الحية للعين، وسيتم تمييز الصورة المناظرة لها بكلمة "Blink" (رمشة).

يوضحالشكل 18 نتيجة عملية تحليل الغشاء الدمعي.

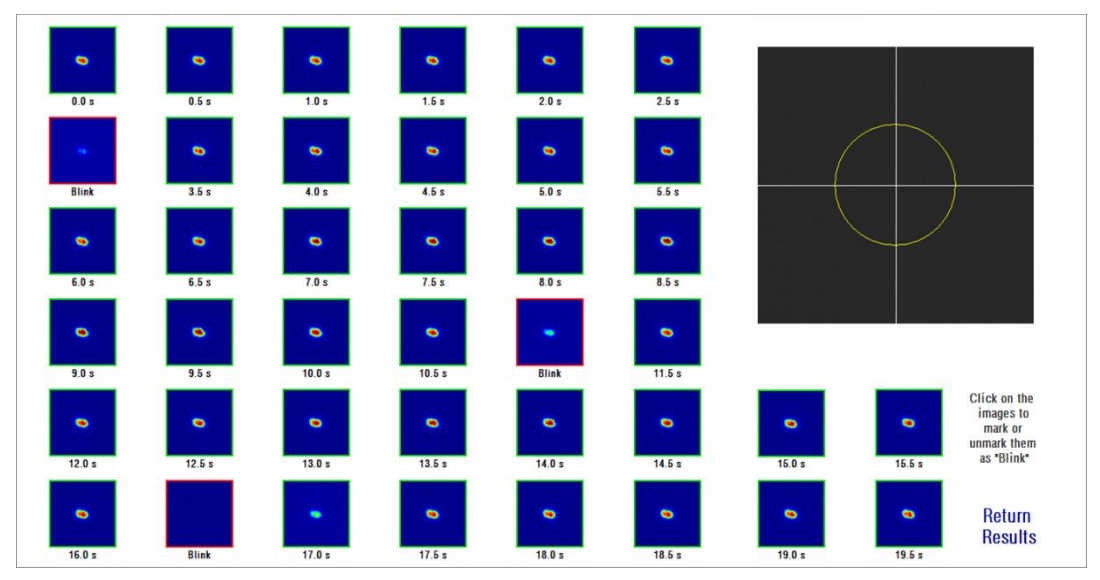

**الشكل .18 قياس تحليل الغشاء الدمعي**

في نهاية الـ 20 ثانية، يمكنك رؤية الـ 40 صورة التي تم التقاطها بالكامل. وأسفل كل صورة، يمكنك أن تجد الثانية الدقيقة التي تم التقاط الصورة فيها. إلى جانب ما ذكر فإن ما يعتبر تبر ميش يظهر معلم في المربع الأحمر بينما يظهر الباقي في مربع أخضر . غير أن البعض منها قد يتم تمييزه بكلمة "Blink" (رمشة). يمكنك تغيير حالة أي صورة، من "Blink" (رمشة) إلى عادية، أو من عادية إلى "Blink" (رمشة) من خلال النقر على الصورة.

إذا اعتقدت أن العملية صحيحة؛ فانقر فوق *Results*( النتائج(لعرض الحسابات النهائية. وإال؛ فيمكنك تكرار القياس بالنقر فوق *Return*( رجوع(.

إذا كنت تقوم بتشغيل البرنامج اإللكتروني في وضع الدفع لكل مريض ونقرت فوق *Results*( النتائج(؛ فسيعتبر النظام أنك قد أكملت القياس. يسمح لك رصيد القياس بإكمال عمليتي قياس متتاليتين للمريض نفسه. لذا؛ سيتم طرح رصيد قياس من العداد الخاص بك أثناء استكمالك لعملية القياس األولى لمريض، ولكن لن يتم خصم رصيد إذا أجريت قياسًا ثانيًا بعد القياس الأول مباشرة. إذا أجريت عملية قياس ثالثة؛ سيُخصم منك رصيد مرة أخرى ولكن عملية القياس الرابعة ستكون مجانية، وهكذا. يُرجى مراعاة أنه إذا دخلت إلى قاعدة البيانات وحددت مريضًا؛ فسيتعامل الجهاز دائمًا على أنه مريض جديد بصرف النظر عن قيامك بتحديده قبل ذلك.

توجد منطقة مشتركة بين شاشات النتائج ألنواع القياسات المختلفة، وتتضمن هذه المنطقة المعلمات المستخدمة أثناء كل قياس. هذه المعلمات هي:

*OS/OD*:العين المقاسة)اليمنى/ اليسرى(. *Axis* ،*Cyl* ،*Sph*( الكرة، األسطوانة، المحور(: قيم التصحيح الشخصي التي يدخلها المستخدم قبل إجراء القياس. Comments (الملاحظات): الملاحظات المتعلقة بالمريض التي يدخلها المستخدم في بيانات المريض في قاعدة البيانات. *diameter pupil Artificial*( قطر الحدقة الصناعية(: قطر الحدقة الصناعية المستخدم ألخذ القياسات، يُدخله المستخدم. *Measured pupil diameter* (قطر الحدقة المُقاس): قطر حدقة المريض المُقاس بواسطة الجهاز . ستشير القيمة (0.0) إلى أن حجم حدقة المريض لا يمكن قياسه. *refraction pherical Objectives*( االنكسار الكروي الشيئي(: التصحيح الكروي األمثل الذي يتم الحصول عليه أثناء عملية االنكسار الشيئي. *refraction spherical Selected*( االنكسار الكروي المحدد(: التصحيح الكروي المستخدم في القياس. Correction(التصحيح): يوضح هل تم إجراء القياس دون تصحيح انكسار خارجي أو مع تصحيح الإلستجماتيزم أو مع تصحيح كامل، حسب البيانات التي يدخلها المستخدم. *notes Acquisition*( ملحوظات عن القياس(: الملحوظات المتعلقة بالقياس التي يدخلها المستخدم. يستطيع المستخدم تعديل هذه الملاحظات خلال أي قياس تال.

سوف تعتمد النتائج الرقمية والتصورات المتوفرة المختلفة على نوع القياس المحدد. في الصفحات التالية؛ ستجد وصفًا للعناصر المختلفة المعروضة لكل نوع من أنواع القياس.

### <span id="page-41-0"></span>**.1.4.6.3 قياس التشتت وجودة اإلبصار**

بعد االنتهاء من عملية قياس التشتت أو قياس جودة اإلبصار، انقر فوق Results( النتائج(. تُعرض النتائج كما في الشكل 19 و20 على التوالي.

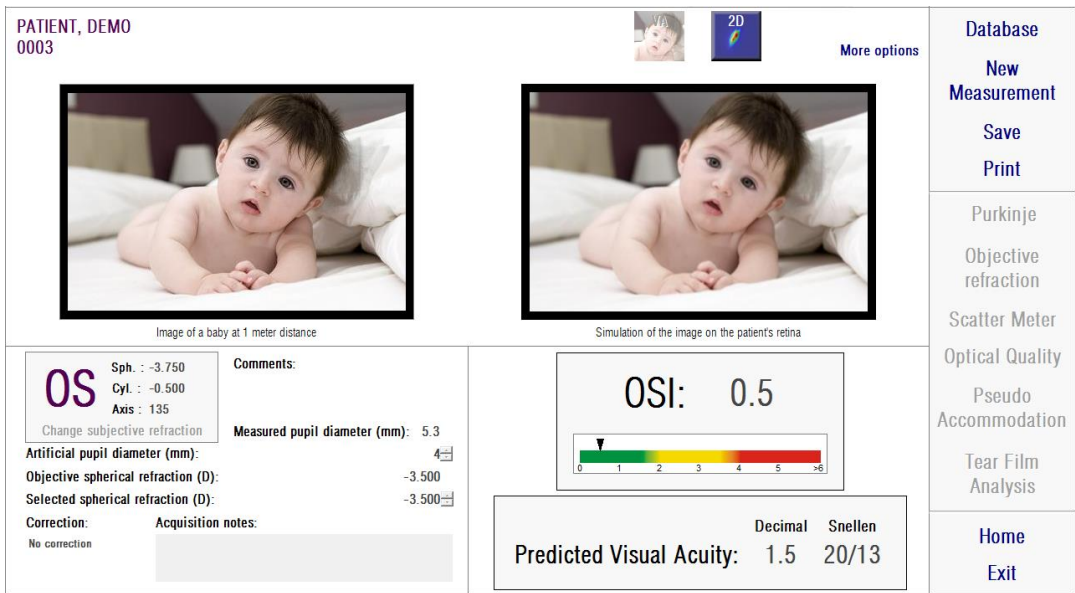

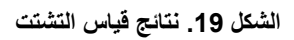

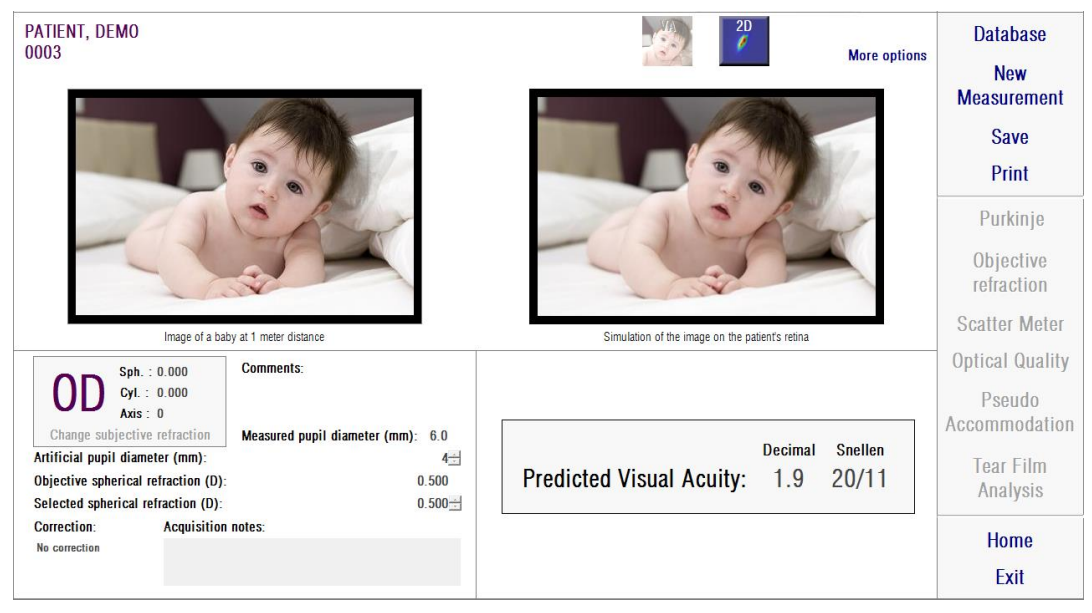

**الشكل .20 نتائج جودة اإلبصار**

النتائج التي يعطيها النظام لكلا نوعي القياس هذين هي نفسها تمامًا باستثناء معلمة OSI (معامل التشتت الشيئي) فإنها تكون محسوبة لقياس التشتت فقط (انظر القسم 2.1.1. [ما المقصود بمعامل التشتت الشيئي](#page-9-0) .  $(^{\circ}$ (OSI) تنقسم شاشة النتائج إلى ثالثة مناطق منفصلة عن بعضها بوضوح كما في الشكل :21

أ- منطقة تصوير الصورة:حسب التحديد المُعيَّن باستخدام الأزرار في القسم C؛ ستعرض هذه المنطقة أحد خيارات التصوير المتوفرة في الوضع العادي )*simulation VA*( محاكاة الحدة البصرية(، D2 (تصوير ثنائي الأبعاد)) أو في حالة المستخدمين المحترفين الخبراء (3D (تصوير ثلاثي الأبعاد)، Profile( تصوير نمطي)، تصوير MTF (وظيفة نقل التغيير)). (انظر أدناه لمزيد من المعلومات).

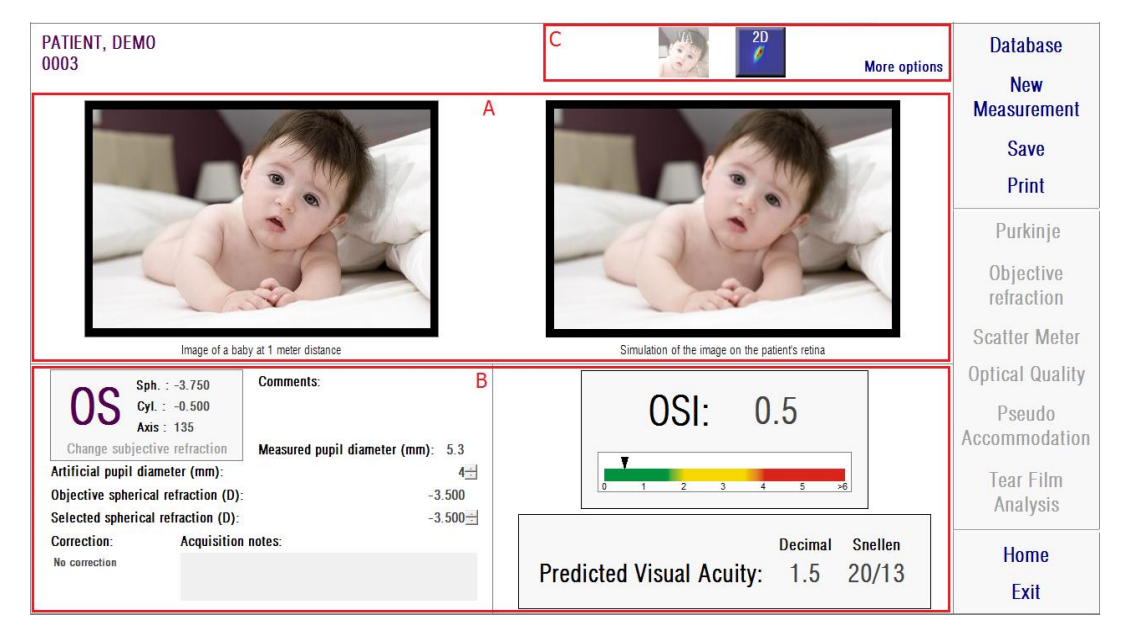

**الشكل .21 مناطق شاشة النتائج**

ب- البيانات المدخلة/ المخرجة:يعرض هذا القسم النتائج الرقمية الأكثر تمثيلاً التي يتم الحصول عليها في القياس، وكذلك قيم المعلمات المدخلة.

النتائج الأكثر تمثيلاً هي:

*OSI*:( معامل التشتت الشيئي( خاص بقياس التشتت فقط. هذا هو معامل التشتت الشيئي الذي يقيس مستوى تشتت الضوء داخل العين. ولمزيد من الموضوح؛ يتم تمثيل قيمة معامل التشتت الشيئي (OSI) بمقياس ألوانأيضًا. يُعرض هذا بطريقة رسومية (جرافيك) إذا كانت تلك القيمة تناظر مستوى منخفضًا أو متوسطًا أو عاليًا من التشتت. تمثل القيم التي تقع ضمن النظاق الأخضر من مقياس

األلوان عينًا ذات مستوى تشتت منخفض. تمثل القيم التي تقع ضمن النطاق األصفر من مقياس الألوان الحالات التي يبدأ فيها مستوى التشتت أن يكون ملحوظًا (المراحل الأولى من مرض الساد (إعتام العدسة)، حيث تبدأ عدسات العين في الإعتام، إلخ). تمثل القيم التي تقع ضمن النطاق الأحمر من مقياس الألوان عينًا ذات مستوى تشتت خطير (ساد ناضج، إلخ).

*PredictedVisualAcuity*:( الحدة البصرية المتوقعة:( هذه هي قيمة الحدة البصرية المقدرة على أساس جودة اإلبصار للعين الحقيقية )MTF). ويمكن فهمها على أنها الحدة البصرية األحادية التي يُتوقع أن يمتلكها المريض إذا كان ذلك القياس معتمًدا على العوامل البصرية فقط. وال يدخل في تقدير هذه القيمة أخذ عينات الشبكية والمعالجة العصبية التي تُجرى بعد ذلك. تُعرض النتيجة بكل من الصيغة العشرية والسنيلية.

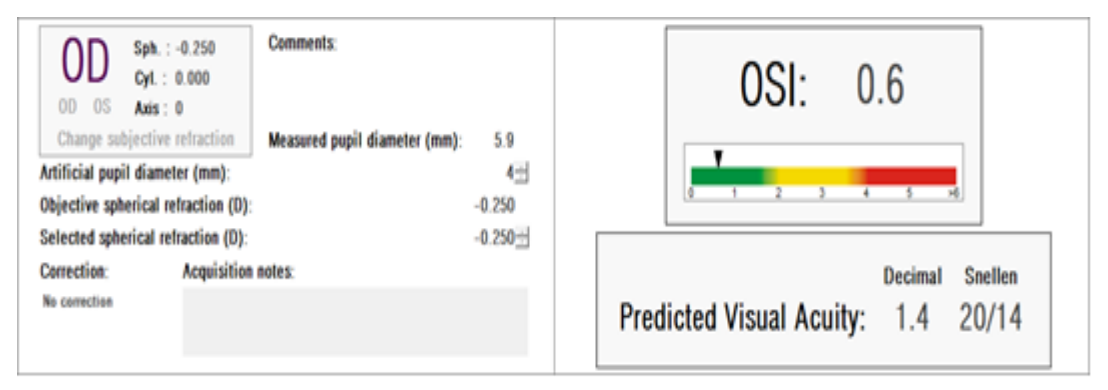

**الشكل .22 البيانات المدخلة / المخرجة**

**ت-** منطقة األزرار: تتضمن األزرار التي تسمح بالوصول إلى خيارات التصوير المختلفة لنتائج القياسات. بشكل افتراضي، يُعرض خياران )*simulation* VA( عرض بمحاكاة *VA*)و *D2*( عرض ثنائي األبعاد((. بواسطة الزر *options More*( مزيد من الخيارات(؛ يمكن الوصول إلى طرق التصوير الخاصة بالمستخدمين الخبراء )*D3*( العرض ثالثي األبعاد( وProfile( العرض النمطي( وعرض MTF، بخلاف طريقتي العرض الافتراضيتين).

سنصف اآلن ما يمكن للمستخدم العثور عليه في كل خيار من خيارات التصوير المختلفة.

## **محاكاة الحدة البصرية**

انقر فوق الزر VA في منطقة زر النتائج للوصول إلى شاشة *Simulation VA*( محاكاة الحدة البصرية(. يكون الخيار االفتراضي هو ذلك المعروض بعد معالجة النتائج مباشرة.ً الهدف من هذه الشاشة )الشكل20( عرض كيفية ظهور صورة لمشهد عام يسقط على شبكية عين المريض. وعلى وجه التحديد؛ يعرض البرنامج اإللكتروني صورة طفل موضوع على بعد متر واحد من المشاهد.

في الجانب الأيسر من الشاشة، يمكنك رؤية المشهد الأصلي. في الجانب الأيمن تجد محاكاة لكيفية تصوير ذلك المشهد على الشبكية. يتم عمل هذه المحاكاة بواسطة التفاف المشهد الأصلي مع قياس وظيفة الانتشار النقطي )PSF )للعين بواسطة الجهاز. بهذه الطريقة يتبين مدى تأثير التشوهات والتشتت داخل العين في النظام البصري للمريض على تكوين الصورة. ال يعني هذا أن المريض يرى بالطريقة المعروضة على الشاشة؛ ألن العامل الوحيد المعتبر هنا هو جودة اإلبصار وليس المعالجة العصبية المنفذة على الصورة الشبكية.

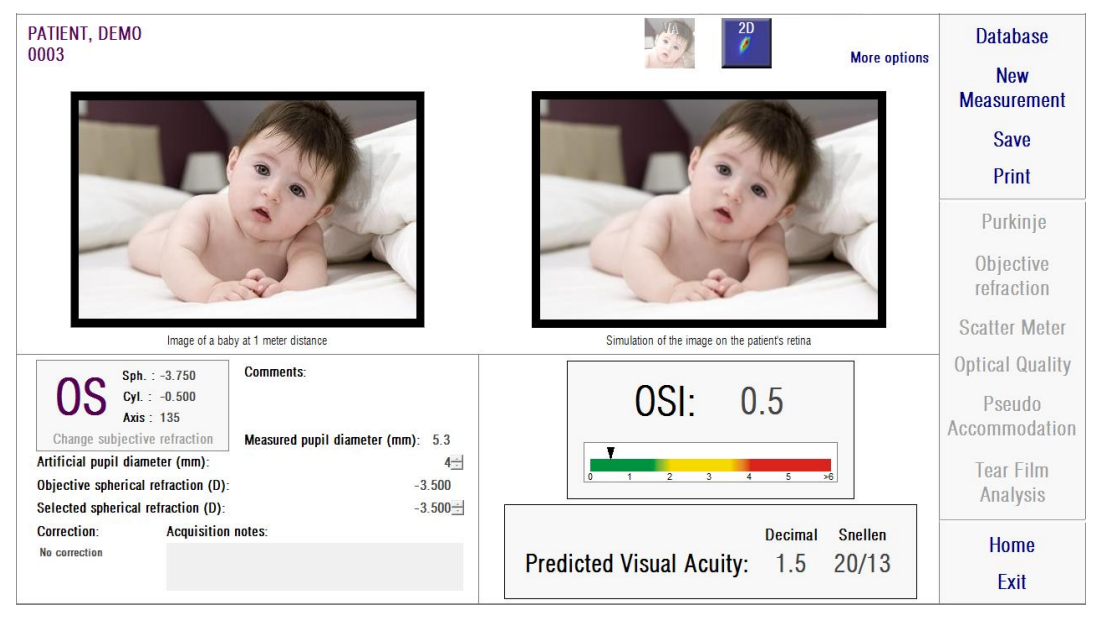

**الشكل .23 محاكاة الحدة البصرية**

بالنسبة إلى العين الطبيعية الصحيحة؛ ستكون الصورتان (الأصلية والشبكية) متشابهتان جدًا. وبالنسبة إلى العين المريضة بالتشويه؛ ستالحظ ضبابية في الصورة، ولذا سيكون من الصعب تمييز تفاصيل الصورة. وبالنسبة إلى العين التي تعاني من مستوى عالٍ من التشتت داخل المقلة، ستلاحظ فقدان عام واضح للتباين في الصورة. يجب مراعاة أن مؤثرات أخرى مثل السطوع أو الهاالت ليست ُمحاكاة في هذه الصورة ولذا يجب أال يُتوقع وجودها هنا.

يمكن تصدير الصور بالنقر المزدوج فوقها وتحديد المكان المطلوب حفظها فيه. يمكنك تصدير الصور بتنسيق ملفات صورbmp أو jpeg.

**التصوير ثنائي األبعاد** انقر فوق الزر *D2*( عرض ثنائي األبعاد( في منطقة األزرار الخاصة بالنتائج للوصول إلى شاشة *D2* (العرض ثنائي الأبعاد).

يظهر عرضان للصورة الشبكية على هذه الشاشة كما في|لشكل21 تُعرض الصور الشبكية ثنائية الأبعاد في الجانب الأيسر من الشاشة بحجمها الأصلي في حين تظهر مكبرة في الجانب الأيمن.يمكن تكبير الصورة وتصغيرها عن طريق النقر فوق الزر *In*( تكبير( أو الزر Out( تصغير( )الحد األقصى لعامل التكبير هو 16 والحد الأدنى هو 2). يتم تمثيل مستويات الطاقة المختلفة بمقياس ألوان.

يمكنك تحديد منطقة معينة من الصورة عن طريق النقر وسحب الفأرة فوق الصورة اليسرى. ستُعرض تلك المنطقة بالصورة المكبرة المناظرة لها في الصورة اليمنى. ويُعرض مقياس األلوان لكل صورة تحتها بوحدات قياس الزاوية.

يمكنك قياس المسافات على الصورة الشبكية بالنقر بزر الفأرة األيمن وسحب الفأرة فوق أي صورة من الصورتين. تظهر المسافة المقاسة فوق مؤشر الفأرة.

يمكن تصدير الصور بالنقر المزدوج فوقها وتحديد المكان المطلوب حفظها فيه. يمكنك تصدير الصور بتنسيق ملفات صور bmp أو jpeg.

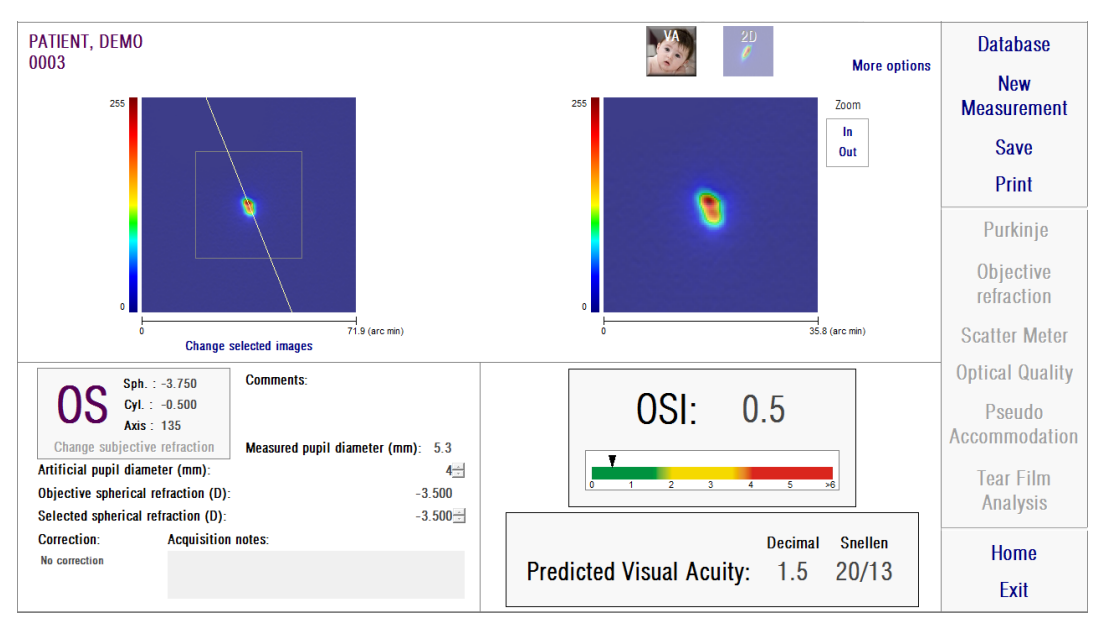

**الشكل .24 التصوير ثنائي األبعاد**

**التصوير ثالثي األبعاد** ال يتوفر هذا الخيار إال بعد النقر فوق الزر *Moreoptions*( مزيد من الخيارات(. هذا الزر مخصص لالستخدام بواسطة المستخدمين الخبراء.

انقر فوق الزر *3*D (ثلاثي الأبعاد) في منطقة الأزرار الخاصة بالنتائج للوصول إلى شاشة 3D (ثلاثي الأبعاد).

يظهر عرض الصورة الشبكية ثلاثية الأبعاد في الجانب الأيمن من الشاشة (الشكل 25). يمكن تكبير الصورة وتصغيرها بالنقر فوق الزر *In*( تكبير( أو الزر*Out*( تصغير(.

يمكن تدوير الصورة الشبكية ونقلها وقياسها بمقياس األلوان عن طريق سحب الفأرة فوقها.

يمكن تصدير الصور بالنقر المزدوج فوقها وتحديد المكان المطلوب حفظها فيه. يمكنك تصدير الصور بتنسيق ملفات صورbmp أو jpeg.

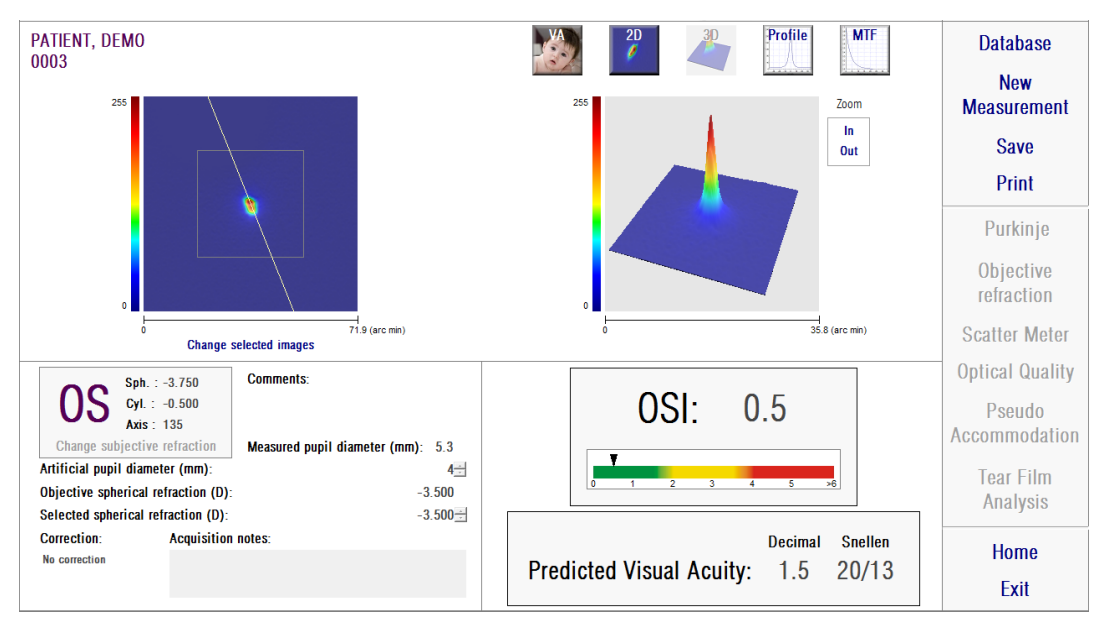

**الشكل .25 التصوير ثالثي األبعاد**

**التصوير النمطي** ال يتوفر هذا الخيار إال بعد النقر فوق الزر *Moreoptions*( مزيد من الخيارات(. هذا الزر مخصص لالستخدام بواسطة المستخدمين الخبراء.

انقر فوق الزر Profile (التصوير النمطي) في منطقة الأزرار الخاصة بالنتائج للوصول إلى شاشة Profile )التصوير النمطي(.

يعرض الجانب الأيمن من الشاشة نمط توزيع كثافة الصورة الشبكية. يمكنك تحديد منطقة معينة بالفأرة ثم تكبيرها أو تصغيرها. للتكبير؛ يجب أن تبدأ تحديد المنطقة المطلوبة من أعلى اليسار. للتصغير؛ يجب أن تبدأ تحديد المنطقة المطلوبة من أسفل اليمين.

يعرض النمط الشعاعي النمط المتوسط. لعرض النمط في زاوية مفضلة؛ حدد الخيار Angular( زاوي(. قم بالتحريك عبر الشريط الذي سيظهر أسفل الصورة لتعديل الزاوية المطلوبة.

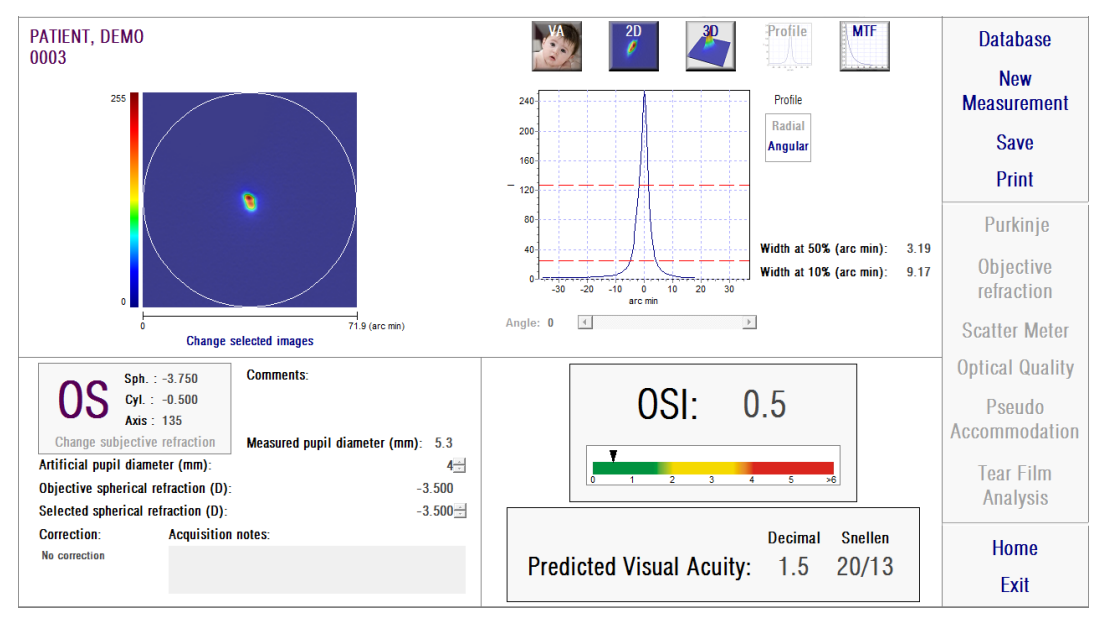

**الشكل .26 التصوير النمطي**

يعرض البرنامج الإلكتروني أيضًا قيم الأبعاد العرضية للصورة النمطية بنسبة 50% و10% من قيمتها القصوى. ومع توفر هذه القيم؛ يمكن للمستخدم الحصول على معلومات عن حجم وشكل نمط الصورة.

يمكن تصدير الشكل البياني للنمط بالنقر المزدوج فوقه وتحديد المكان المطلوب حفظه فيه. يمكنك حفظ هذا الشكل البياني كملف صورة )تنسيق *bmp* أو jpeg )أو حفظ بيانات الشكل البياني كملف نصي )تنسيق txt).

#### تصوير **MTF**

ال يتوفر هذا الخيار إال بعد النقر فوق الزر *Moreoptions*( مزيد من الخيارات(. هذا الزر مخصص لالستخدام بواسطة المستخدمين الخبراء. انقر فوق الزر MTF في منطقة األزرار الخاصة بالنتائج للوصول إلى شاشة MTF.

يصف الخيار MTF أداء النظام البصري بالكامل. وتمثل قيم MTF محصلة تباين الصورة وتباين الشيء لكل تردد مكاني (انظر القسم 3.1.1. ما المقصود بوظيفة نقل التغيير (MTF)؟). من خلال هذه الوظيفة؛ يستطيع النظام تقدير الحدة البصرية عن طريق القيم البصرية للعين، بالنسبة إلى حاالت التباين المختلفة ) *Predicted VA*( الحدة البصرية المتوقعة( %*20*،%*100*و%*9*(. لهذه المعلومات معنى مشابه للمعلومات التي يتم الحصول عليها بواسطة األساليب الشخصية مثل اختبارات مخطط سنيلين. ولكن ينبغي اإلشارة إلى أن هذه المعلومات تتأثر فقط بالعيوب البصرية، ولكن في القياسات الشخصية تتأثر بدرجة كبيرة بمهام المعالجة العصبية. تُعرض قيمة الحدة البصرية المقدرة بالصيغتين العشرية والسنيلية.

كما تُعرض القيمة التقريبية لوظيفة MTF أيضًا. وكلما زادت القيم التقريبية، كانت الصورة الشبكية أفضل )انظر القسم .3.1.1 [ما المقصود بوظيفة نقل التغيير \)MTF\)؟\(](#page-9-1). يُعطي النظام معلمة أخرى هي *Strehlratio* (نسبة سترهل). هذه النسبة عبارة عن قياس نوعي لجودة إبصار العين، ويمكن حساب هذه النسبة على أنها النسبة بين قيمة وظيفة MTF للعين وقيمة الوظيفة نفسها في نظام محدود بعامل الحيود. ومن ثم فإنها ستكون ر قمًا بين الصفر (0) و الواحد (1). هنا أيضًا كلما ز ادت قيمة هذه النسبة؛ كانت جودة الإبصار أفضل. كمر جع؛ العين الشابة الطبيعية ذات الحدقة التي قطرها 4 ملم ستكون نسبة سترهل لها 0.3 تقريبًا.

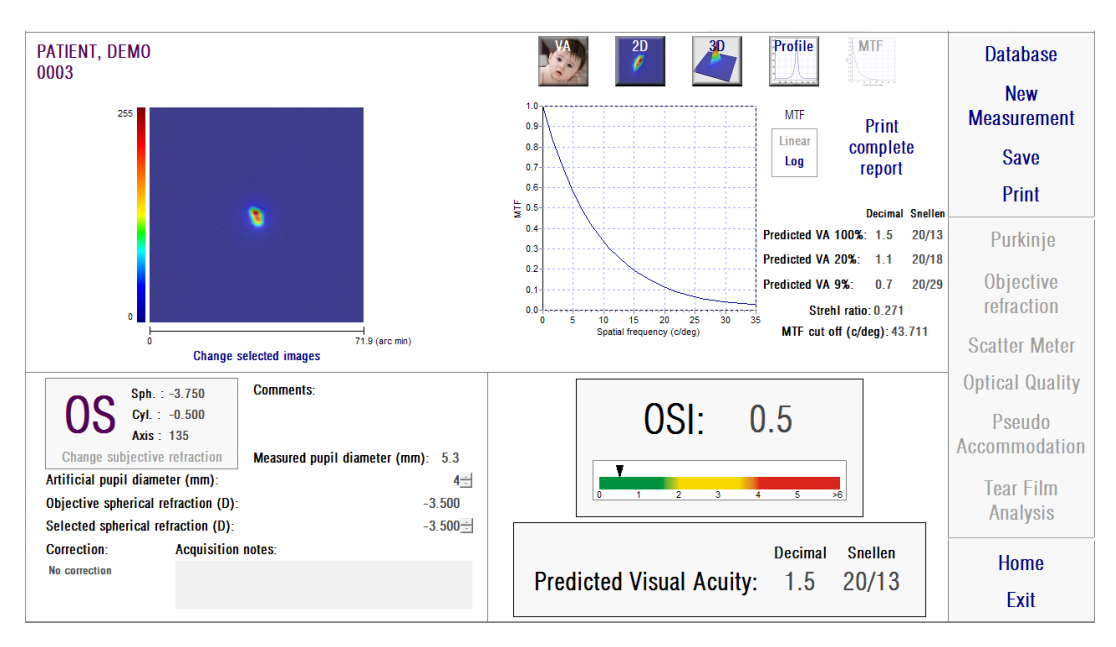

**الشكل .27 تصوير MTF**

يوفر هذا الجهاز طريقتي عرض لتصوير وظيفة MTF:

- الطريقة الخطية )*Linear* )هي الخيار االفتراضي عندما تحدد الشكل البياني لوظيفة MTF ألول مرة. ويُعرض التردد المكاني في شكل مقياس خطي.
- الطريقة اللوغاريتمية )*Log* )حيث يُعرض محور التردد المكاني بمقياس لوغاريتمي مما يسمح بتقدير واضح للتردد التقريبي )*Cutoff MTF*).

يُعرض هذا الشكل البياني في الجانب الأيمن من الشاشة. يمكنك تحديد منطقة معينة بالفأرة ثم تكبير ها أو تصغيرها. للتكبير؛ يجب أن تبدأ تحديد المنطقة المطلوبة من أعلى اليسار. للتصغير؛ يجب أن تبدأ تحديد المنطقة المطلوبة من أسفل اليمين.

يمكن تصدير الشكل البياني لوظيفة *MTF* بالنقر المزدوج فوق الشكل البياني وتحديد المكان المطلوب حفظه فيه. يمكنك حفظ هذا الشكل البياني كملف صورة )تنسيق *bmp* أو jpeg )أو حفظ بيانات الشكل البياني كملف نصي )تنسيق txt).

#### **.2.4.6.3 التكيف الوهمي**

بعد االنتهاء من عملية قياس *Accommodation Pseudo*( التكيف الوهمي(، وقيامك بالنقر فوق Results )النتائج(؛ سوف تحصل على النتائج كما فيالشكل .28

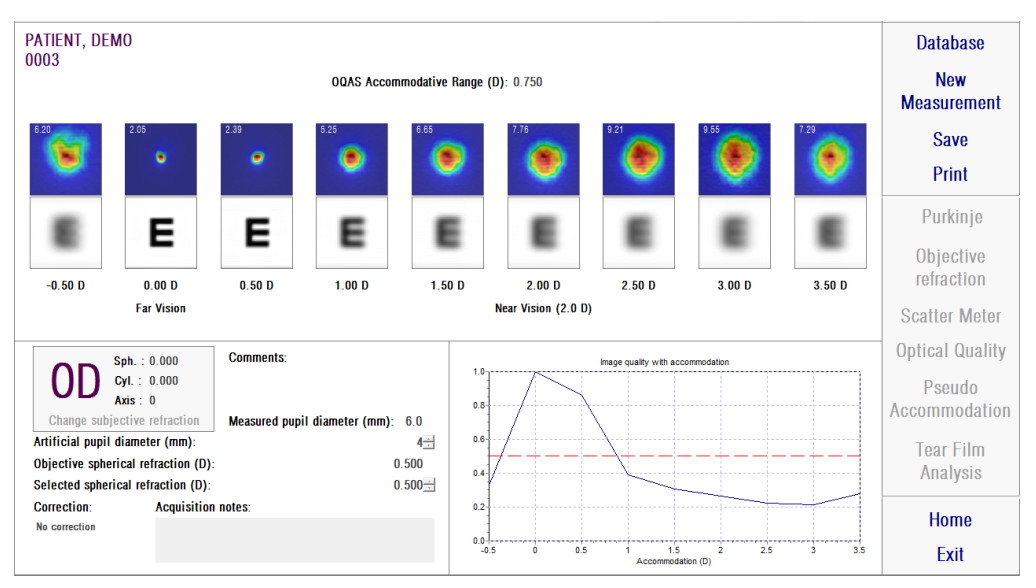

**الشكل .28 نتائج التكيف الوهمي**

تعرض شاشة النتائج الصور التسع المسجلة كلها أثناء العملية (انظر القسم 2.3.6.3. التكيف الوهمي). إضافةً إلى ذلك؛ يوجد شكل بياني لمعامل جودة الصورة لكل تمايل للشعاع الضوئي. تكون هذه القيم لجودة الصورة بمعدلات طبيعية. لذا؛ ستكون قيمة التصحيح الكروي الأمثل (BF) هي 1. يُعرض هذا الشكل البياني في أسفل الجانب الأيمن من الشاشة. يمكنك تحديد منطقة معينة بالفأرة ثم تكبيرها أو تصغيرها. للتكبير؛ يجب أن تبدأ تحديد المنطقة المطلوبة من أعلى اليسار. للتصغير؛ يجب أن تبدأ تحديد المنطقة المطلوبة من أسفل اليمين.

يُعد معامل *Range Accommodative*™*OQAS*( النطاق التكيفي TM*OQAS* )هو النطاق الديوبتري بين التصحيح الكروي الأمثل والنقطة التي تقل عندها الجودة إلى نسبة 50% من الحد الأقصى لها.

تمثل القيمة المعروضة في أعلى الركن الأيسر لكل صورة قيمة العرض للنمط بنسبة 50% بوحدات قياس الزاوية.

يوفر النظام أيضًا محاكاة للصورة المسقطة على الشبكية لصورة حرف اختبار بصري (حرف E بصيغة سينلية) لكل تمايل للشعاع الضوئي، مثل تصوير محاكاة VA لقياس التشتت وجودة الإبصار جدير بالذكر أن هذا ال يعني أن المريض يرى بالطريقة المعروضة على الشاشة؛ ألن العامل الوحيد المعتبر هنا هو جودة اإلبصار وليس المعالجة العصبية المنفذة على الصورة الشبكية.

يمكن تصدير الصور بالنقر المزدوج فوقها وتحديد المكان المطلوب حفظها فيه. يمكنك تصدير الصور بتنسيق ملفات صورbmp أو jpeg.

يمكن تصدير الشكل البياني بالنقر المزدوج فوق الشكل البياني وتحديد المكان المطلوب حفظه فيه. يمكنك حفظ هذا الشكل البياني كملف صورة )تنسيق *bmp* أو jpeg )أو حفظ بيانات الشكل البياني كملف نصي )تنسيق .(txt

# **.3.4.6.3 تحليل الغشاء الدمعي** ملحوظة: قد لا يكون هذا النوع من القياس متوفرًا في النظام لديك.

بعد االنتهاء من عملية قياس *TearFilmAnalysis*( تحليل الغشاء الدمعي(، ومن خالل النقر فوق *Results* (النتائج)، نصل إلى شاشة النتائج. تبعاً لما إذا كانت العملية قد اتبعت أحد الأنماط الصوتية أو لا، سوف تختلف المعلومات المعروضة على الشاشة.

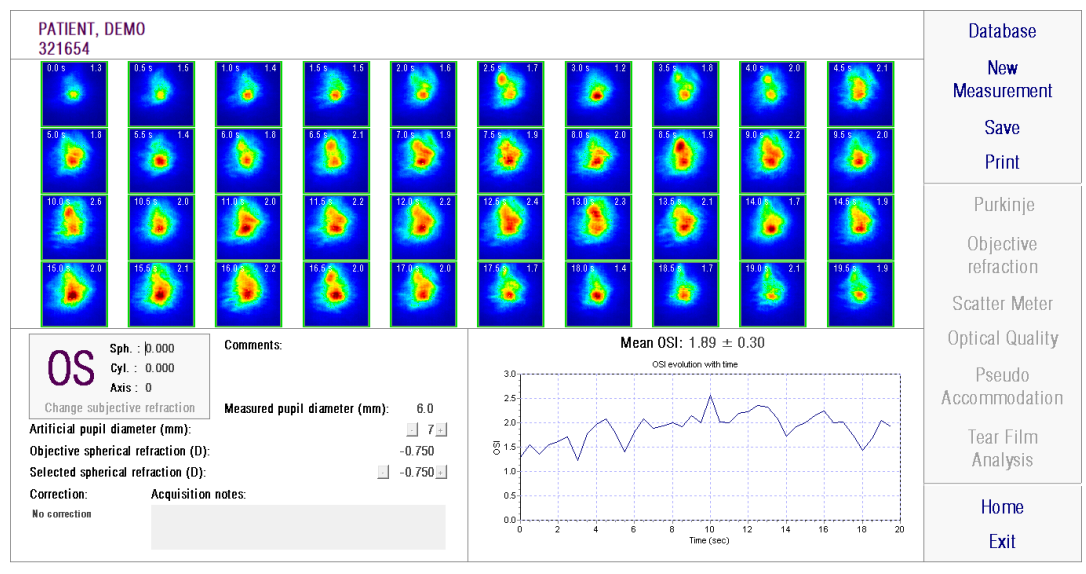

**.1.3.4.6.3 شاشة النتائج بدون نمط أصوات**

**الشكل .29 نتائج تحليل الغشاء الدمعي بدون نمط أصوات**

تعرض شاشة النتائج إجمالي 40 صورة تم تسجيلها أثناء هذه العملية )انظر القسم [.3.3.6.3 تحليل الغشاء](#page-38-0)  [الدمعي](#page-38-0)). ستجد أعلى كل صورة رقمين. الرقم الأيسر يمثل لحظة تسجيل الصورة. ويمثل الرقم الأيمن قيمة معامل التشتت الشيئي )OSI )لتلك الصورة.

كما يرى فإن في الجزء السفلي األيمن من الشاشة يوجد رسم يظهر تطور التشتت الشيئي OSI عبر الوقت. تشير زيادة قيمة معامل التشتت الشيئي إلى تدهور صورة العبور المزدوج بسبب انقطاع الغشاء الدمعي. يمكنك تحديد منطقة معينة من الرسم بالفأرة ثم يتم تكبيرها أو تصغيرها في هذا القسم. للتكبير؛ يجب أن تبدأ تحديد المنطقة المطلوبة من الأعلى إلى اليسار . للتصغير ؛ يجب أن تبدأ تحديد المنطقة المطلوبة من الأسفل إلى اليمين.

إذا ما لاحظت ترميشاً ما أثناء القياس، تظهر الصورة على شكل "Blink" وتحذف النقطة من الرسم. إذا رغبت في تغيير تصنيف أحد الصور، قد باختيارها بالنقر عليها لكي يعرف برنامج الكمبيوتر كيفية تصنيفها. عند القيام بذلك ستتوفر لك إمكانية اختيار صور أخرى قبل مطالبة برنامج الكمبيوتر بإعادة حساب النتائج مع أخذ التصحيحات التي تم توفيرها بعين االعتبار.

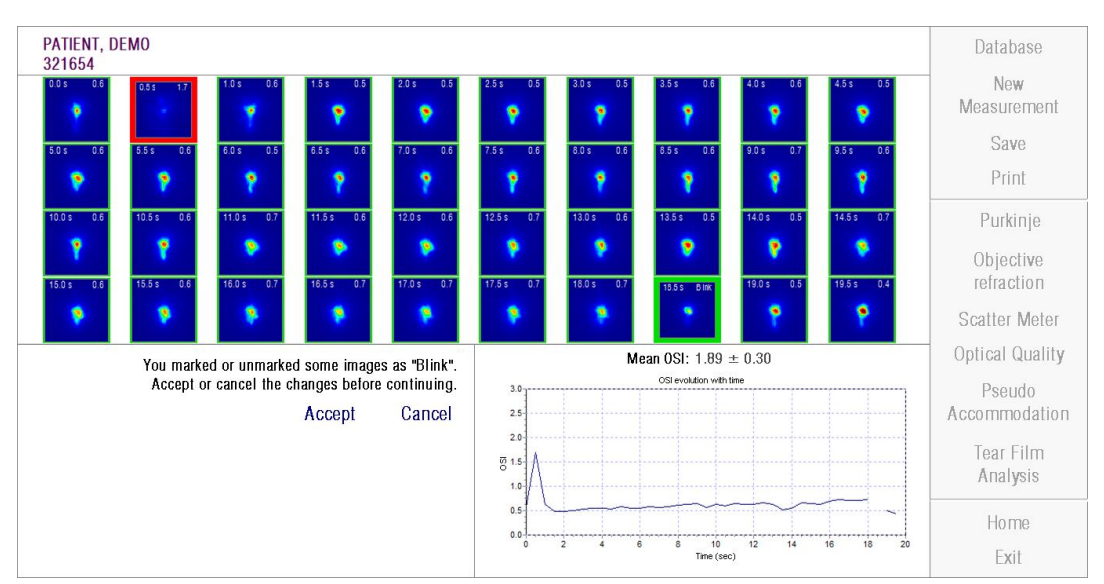

**الرسم .30 تعديل تصنيف الصور وحفظها**

يمكن تصدير الصور بالنقر المزدوج فوقها وتحديد المكان المطلوب حفظها فيه. يمكنك تصدير الصور بتنسيق ملفات صور bmp أو jpeg.

يمكن تصدير الشكل البياني بالنقر المزدوج فوق الشكل البياني وتحديد المكان المطلوب حفظه فيه. يمكنك حفظ هذا الشكل البياني كملف صورة )تنسيق *bmp* أو jpeg )أو حفظ بيانات الشكل البياني كملف نصي )تنسيق txt). يتم تصدير هذه البيانات إلى أعمدة عديدة؛ ويكون أكثرها عرضًا الأعمدة الثلاثة الأولى: قيم الوقت ومعامل التشتت الشيئي ووجود طرف أو عدمه. الحظ أنه حتى لو لم تظهر النقطة في الصورة بسبب طرف عين المريض، فلن تُفقد قيمة معامل التشتت الشيئي في البيانات التي يتم تصديرها.

**.2.3.4.6.3 شاشة النتائج المرتبطة بنمط أصوات**

تنقسم هذه الشاشة إلى 3 أقسام مختلفة كما يظهر في الرسم التالي:

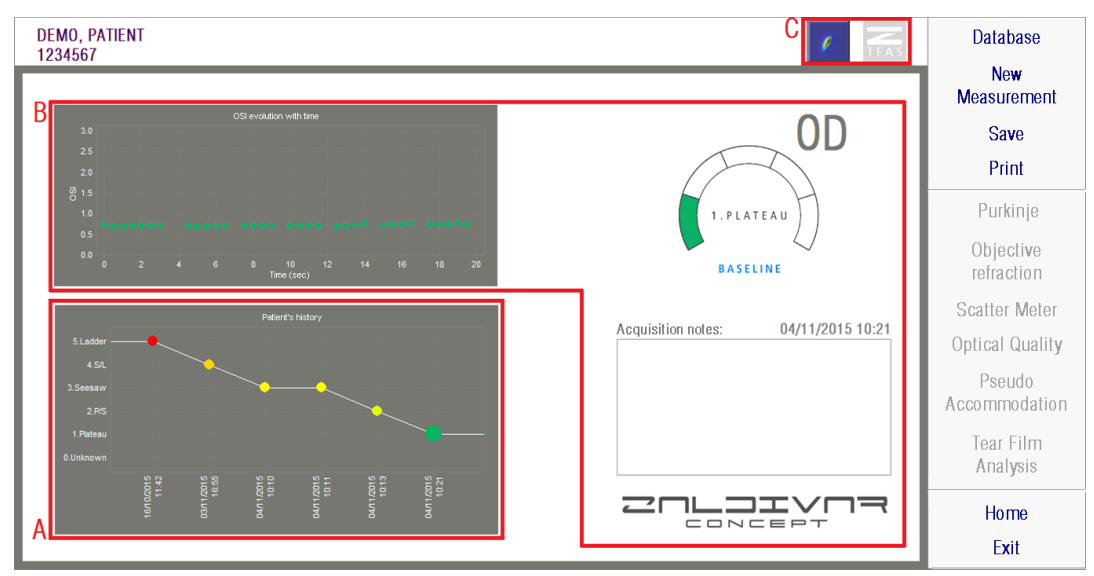

**الرسم .31 شاشة نتائج الغشاء الدمعي بنمط األصوات**

### **أ. تاريخ المريض**

في كل مر ة يتم فيها قياس باستعمال إرشاد نمط الأصوات، يصنف القياس في أحد المجمو عات الـ5 التالية، التي تميز فيما بينها بالصورة المناسبة ويتم تعريفها من خالل رقم ولون مرتبط بها:

- --- 1 Plateau --- أخضر زاهي

- --- 2 Seesaw/Plateau --- أخضر زيتوني
	- --- 3 Seesaw --- أصفر
	- برتقالي --- Seesaw/Ladder 4 ---
		- --- 5 Ladder --- أحمر

تربط تلك القياسات التي ال تسمح مواصفاتها بإيجاد تصنيف موثوق فيه، بمجموعة خامسة يتم تعريفها بالصفر و اللون الأسود.

يتمثل هدف هذا الرسم البياني في إظهار تطور أحد العيون بعينها على مر الوقت. يمكن نقله أفقياً بالسحب بالفأرة من خالل الضغط على الزر األيمن. من خالل النقر على أي معلم في الرسم، يتم الوصل إلى تفاصيل القياس المرتبط به.

# **ب. تفاصيل أحد القياسات بعينه** في الجزء العلوي األيسر يظهر رسم يمثل تطور التشتت الشيئي OSI خالل الثواني الـ20 التي يستغرقها أحد القياسات بعينه، وينسب له لون يكون مرتبطاً بالمجموعة التي ينتمي القياس إليها تبعاً لمواصفاته.

في الجزء العلوي األيمن تظهر بوضوح المجموعة التي ينتمي القياس الذي تمت دراسته إليها، إلى جانب العين التي تمت دراستها.

في الجزء السفلي الأيمن تظهر النقاط المعينة لقياس البصر ، إلى جانب التاريخ الذي تم القيام به فيه. يمكن أن يعدل هذه النقاط المستخدم أو يمكن أن يتم تعديلها خالل أي رؤية الحقة.

# **جـ. قسم األزرار** يتكون من الأزرار التي تسمح بتغيير المعلومات التي تتم رؤيتها من: - صور المرور المزدوج، التي يتم شرحها في النقطة .1.3.4.6.3 - التصنيف الذي على شكل مجموعات الذي يتم شرحه في النقطتين أ وب من هذا القسم.

### **.4.4.6.3 شاشات مقارنة النتائج**

كما هو موضح في القسم 5.5.3. المقارنة، يوفر النظام شاشة لمقارنة النتائج لكل نوع من القياس باستثناء قياسات بوركينج.

تعرض الأشكال التالية أمثلة لكل شاشة من شاشات مقارنة النتائج. كل هذه الشاشات لها بنية واحدة. يمثل الجزء السفلي المعلمات المستخدمة لكل قياس من القياسات، بينما في الجزء العلوي توجد نتائج القياس. ستجد النتائج الرقمية نفسها التي تجدها عندما تقوم بعرض كل قياس بمفرده. بالمثل؛ كما في شاشات النتائج التي سبق وصفها، بالنسبة إلى الخيار *Meter Scatter*( قياس التشتت( و*Quality Optical*(جودة اإلبصار(، يمكنك النقر فوق الخيار *options More*( مزيد من الخيارات( للوصول إلى النتائج المخصصة للمستخدمين الخبراء )وكذلك شاشات عرض *MTF*( وظيفة نقل التغيير( وشاشة عرض *Profile*( النمط((.

| PATIENT, DEMO<br>000001                                          |                                                | PATIENT, DEMO<br>000001                                             | <b>Database</b> |
|------------------------------------------------------------------|------------------------------------------------|---------------------------------------------------------------------|-----------------|
|                                                                  | <b>More options</b>                            |                                                                     | Print           |
| OSI: 0.6<br>Decimal<br>1.4                                       | <b>Snellen</b><br><b>Predicted VA</b><br>20/14 | <b>OSI: 0.5</b><br><b>Snellen</b><br><b>Decimal</b><br>1.5<br>20/13 |                 |
| $Sph. : -0.250$<br>Cyl.: 0.000                                   | Axis : 0                                       | Sph.: $-3.750$<br>Cyl.: $-0.500$<br>Axis: 135                       |                 |
| Measured pupil diameter (mm):                                    | 5.9                                            | Measured pupil diameter (mm):<br>5.3                                |                 |
| Artificial pupil diameter (mm):                                  | $\overline{4}$                                 | Artificial pupil diameter (mm):<br>4                                |                 |
| Objective spherical refraction (D):                              | $-0.250$                                       | Objective spherical refraction (D):<br>$-3.500$                     |                 |
| Selected spherical refraction (D):                               | $-0.250$                                       | Selected spherical refraction (D):<br>$-3.500$                      | <b>Home</b>     |
| <b>Correction:</b><br><b>Acquisition notes:</b><br>No correction |                                                | <b>Correction:</b><br><b>Acquisition notes:</b><br>No correction    |                 |
|                                                                  |                                                |                                                                     | Exit            |

**الشكل .32 المقارنة بين عمليات قياس التشتت**

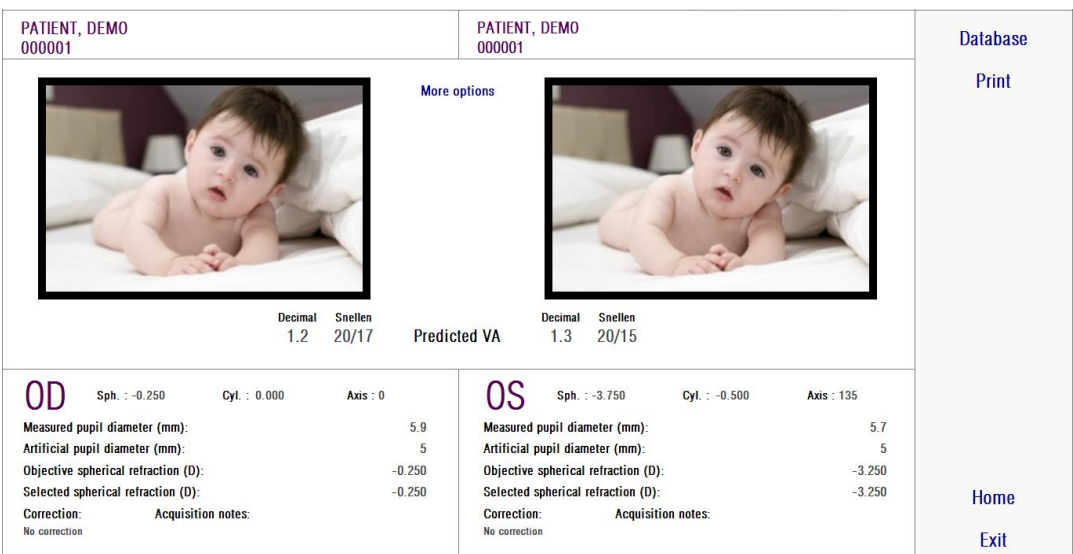

**الشكل .33 المقارنة بين قياسات جودة اإلبصار**

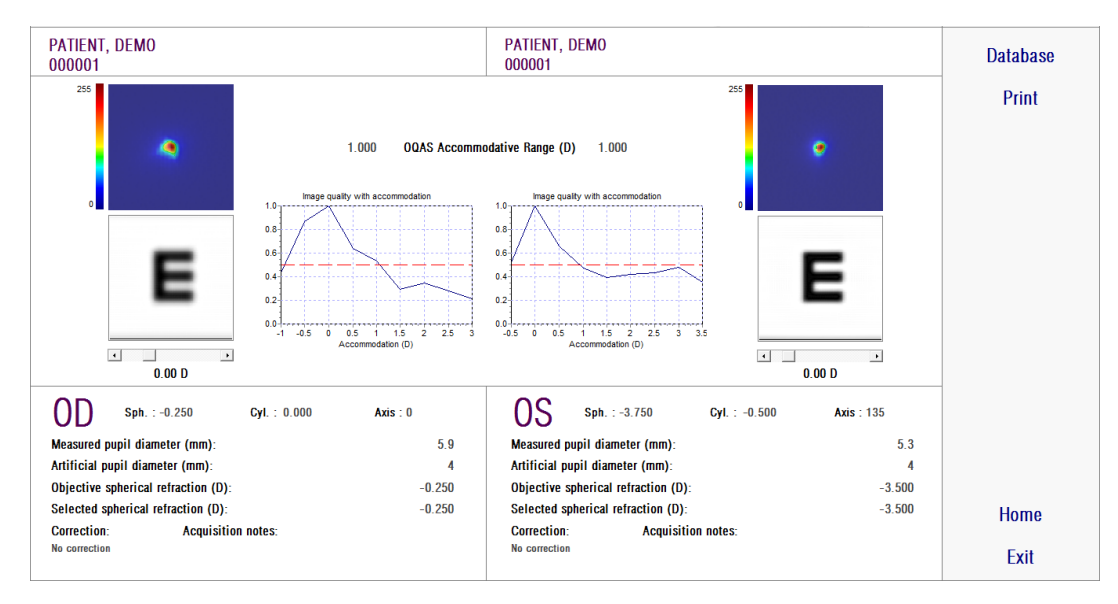

**الشكل .34 المقارنة بين قياسات التكيف الوهمي**

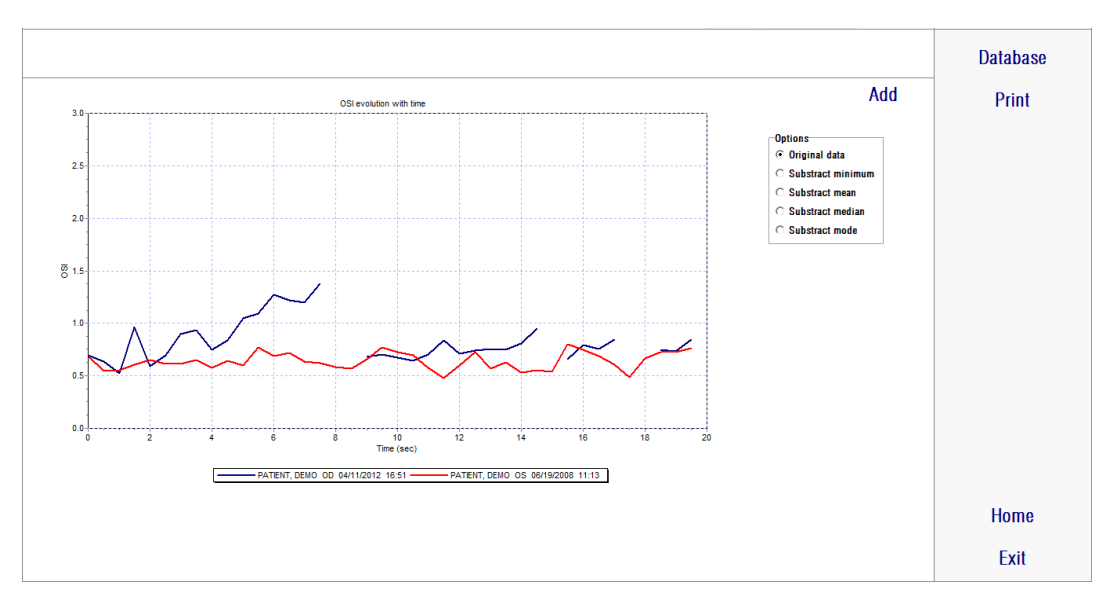

**الشكل .35 المقارنة بين قياسات تحليل الغشاء الدمعي**

يمكن طباعة تقرير مقارنة. فقط انقر فوق الزر Print( طباعة( للوصول إلى التقرير المطلوب طباعته. انظر القسم [.6.6.3 طباعة وتصدير تقرير نتائج](#page-73-0) للحصول على مزيد من المعلومات.

بالنسبة إلى جميع شاشات المقارنة؛ يمكن تصدير كل الصور عن طريق النقر المزدوج فوقها وتحديد المكان المطلوب حفظها فيه. يمكنك تصدير الصور بتنسيق ملفات صور bmp أو jpeg. يمكنك أيضًا تصدير الأشكال البيانية عن طريق النقر المزدوج فوقها وتحديد المكان المطلوب حفظها فيه. ويمكن حفظها كملفات صور )تنسيق *bmp* أو *jpeg* )أو حفظ بيانات الشكل البياني كملف نصي )تنسيق txt).

**.5.6.3 قياس بوركينج**

**.1.5.6.3 إدخال قيم تصحيح شخصي**

للوصول إلى شاشة قياس بوركينج؛ يجب تحديد الخيار *Measurement*( قياس( وإدخال قيم التصحيح الشخصي للمريض.

يجب عدم إجراء تصحيح لعين المريض. يجب عدم استخدام عدسات تجريبية أو وسائل التصحيح الخاصة بالمريض.

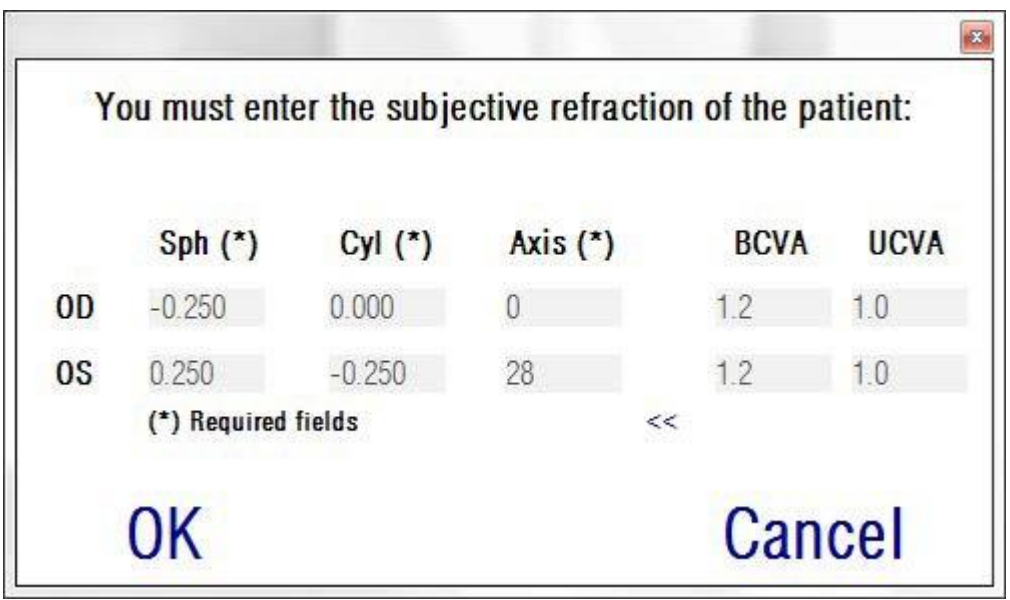

**الشكل .36 التصحيح الشخصي )منظر مكبر(**

سيتم استخدام قيم التصحيح الشخصي المدخلة - بالنسبة إلى قياس بوركينج- لوضع الهدف على بعد صحيح من عين المريض مما يسمح للمريض برؤية الهدف بوضوح وارتياح.

### **.2.5.6.3 تحديد الخيار بوركينج**

بعد قيامك بإدخال قيم التصحيح الشخصي للمريض؛ ينبغي أن تنقر فوق الخيار Purkinje( بوركينج(.

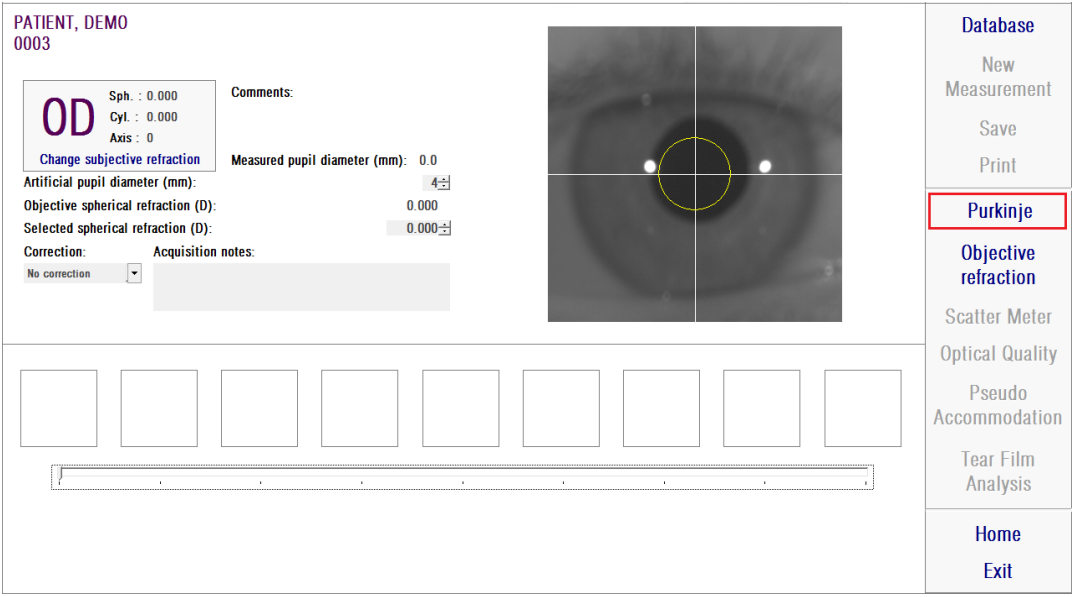

**الشكل .37 الخيار بوركينج**

### **.3.5.6.3 إبعاد الماكينة عن المريض وتركيز العين**

أثناء قيام المريض بالنظر إلى الهدف ومن خالل عصا التحكم في الجهاز، يجب عليك البدء بالجهاز على أبعد مسافة من عين المريض ومحاولة مركزة حدقة المريض في محور إحداثيات الطباعة على الصورة الحية. أثناء القيام بذلك:

- ينبغي أال تبالي بما إذا كانت عين المريض تظهر متبئرة جيدًا على الصورة الحية أم ال.
	- يمكن للمريض أن يرمش كما يرغب، طالما أنه ال يتم التقاط صورة.

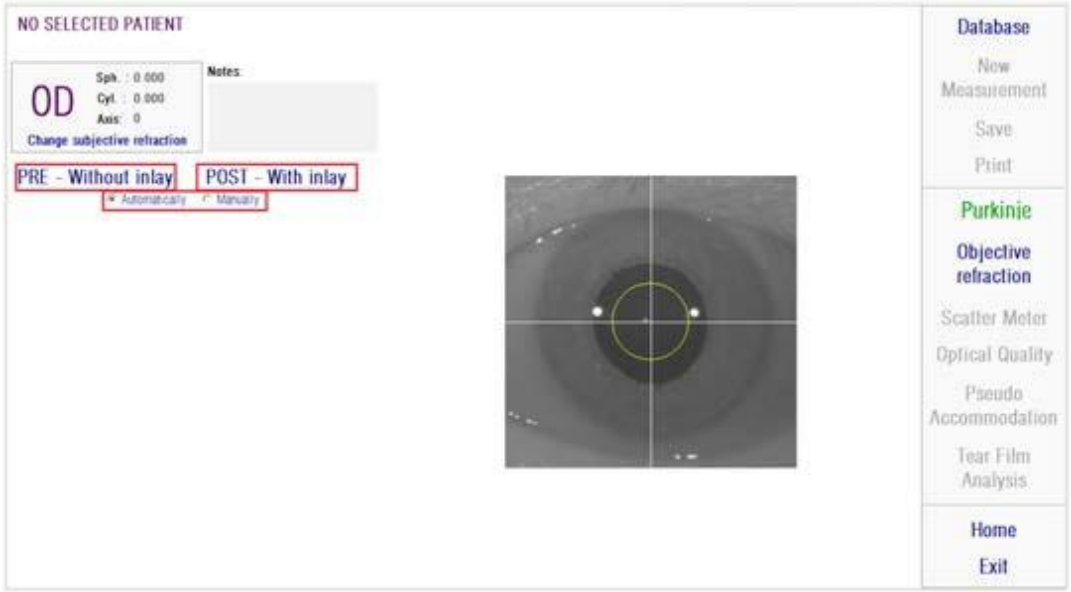

**الشكل .38 صورة حية تعرض العين ممركزة وليست متبئرة جيًدا.**

#### **.4.5.6.3 اختر الخيار المرغوب**

بمجرد أن يصبح الجهاز أبعد ما يكون عن عين المريض ومركزة عين المريض على المحور، يجب عليك اختيار الخيار المرغوب تبعًا لنوع الدراسة الذي ترغب في إجراؤها:

- *inlay Without-Pre*( قبل بدون حشوة( للمرضى الذين ليس لديهم حشوة TM مزروعة KAMRA في العين.
- *inlay With-Post*( بعد مع حشوة( للمرضى الذين لديهم حشوة KAMRA مزروعة في العين. TM

عندما تختار أحد الخيارين، يتم تفعيل لمبة دايود الليزر وتظهر للمريض. يجب على المريض أن ينظر في شعاع الليزر (الضوء الأحمر).

الخيارات الأوتوماتيكية واليدوية تحدد ما إذا كانت الصور المكتسبة يجب دراستها أوتوماتيكيًا من خلال البرنامج، أو ما إذا كان يجب على المشغل اختيار الموقع والحجم الصحيح يدويًا لكل من:

- الحدقة، في الصور المكتسبة السابقة بدون حشوة.
- حشوة KAMRA، في الصورة المكتسبة الالحقة ذات الحشوة. TM

في هذه المرحلة، يمكن للمريض أن يرمش بعينيه كما يشاء حتى يشعر بالراحة.

**.5.5.6.3 المركزة باستعمال أسهم المؤشرات** أثناء هذه الخطوة، يقوم البرنامج باستخدام سهمين، سهم أزرق يشير إلى عين المريض، واآلخر أصفر يشير إلى المشغل. تقوم هذه الأسهم بتوجيه حركات المشغل. ضع في اعتبارك أن أسهم المؤشرات لا يمكن عرضها إال عندما تكون العين متمركزة في الخطوط المتقاطعة.

في البداية، يشير السهم الأزرق إلى أنه يجب على المشغل تحريك الجهاز قريبًا من المريض.

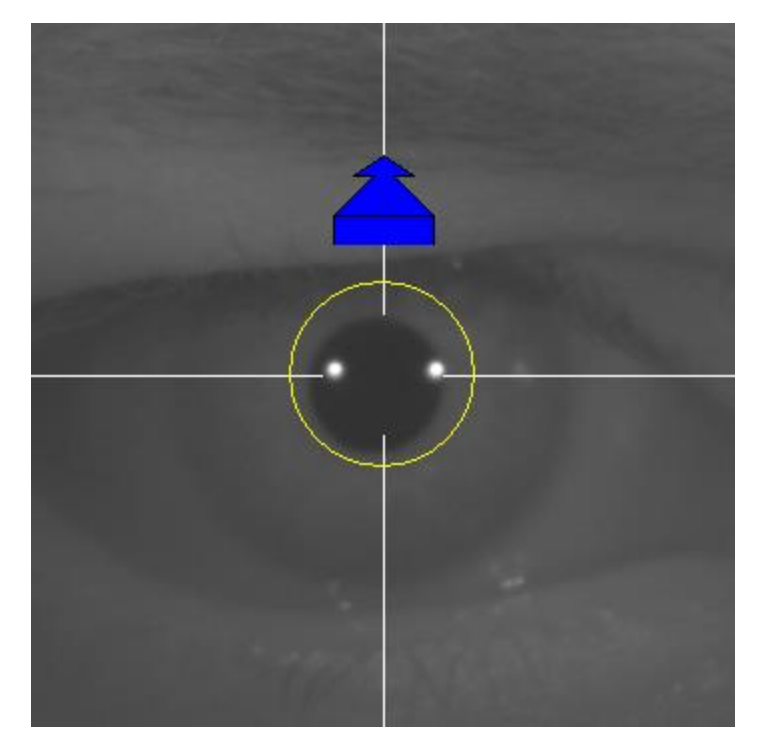

**الشكل .39 السهم األزرق عند البدء**

عند الاقتراب من المريض، من المهم الحفاظ على العين متمركز دائمًا. أثناء هذه العملية، تظهر دائرة خضراء حول انعكاس الليزر. يجب على المشغل الحفاظ على الدائرة الخضراء متمركزة قدر المستطاع، وذلك إلى أن يصل إلى أفضل نقطة للمركزة.ويجب على المشغل تجاوز هذه النقطة قليلاً.

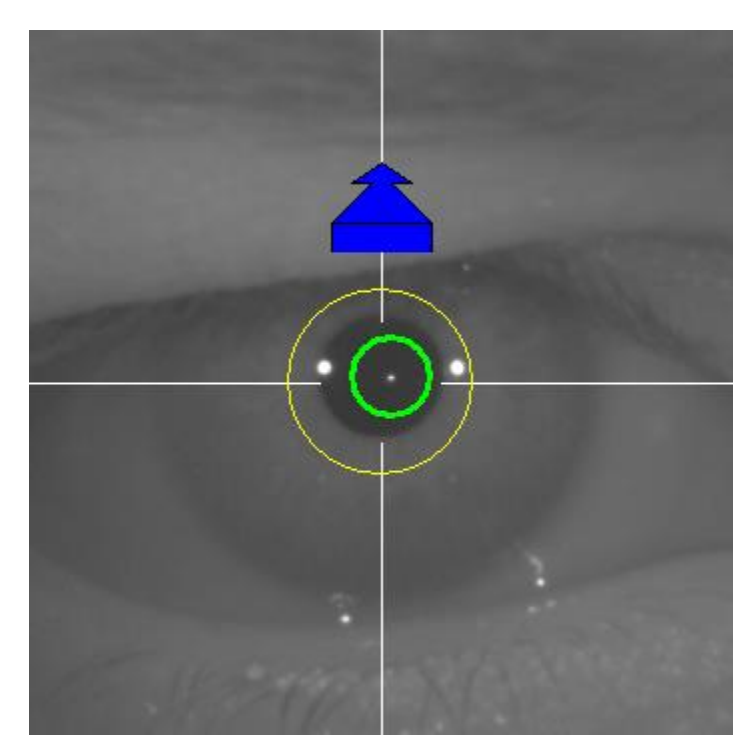

**الشكل .40 السهم األزرق مع الدائرة الخضراء قريبًا من انعكاس الليزر.**

بعد التجاوز، يكتشف البرنامج أنه قد تم الوصول إلى أفضل نقطة تمركز وتجاوزها، ويتم استبدال السهم األزرق بالسهم الأصفر، مع الإشارة في الاتجاه المقابل. يجب على المشغل تغيير اتجاه الجهاز، مع تحريكه بعيدًا عن المريض.

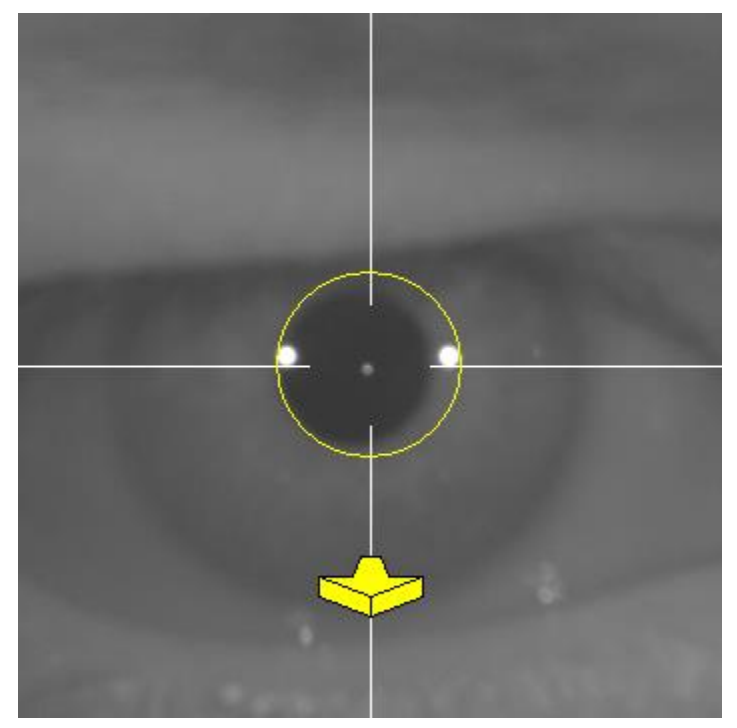

**الشكل .41 السهم األصفر قبيل فقدان اتجاه انعكاس الليزر.**

عند هذه النقطة، يواصل البرنامج استخدام الأسهم للإشارة إلى الاتجاه الصحيح للوصول إلى أفضل نقطة تمركز وأيضًا أحجامها، للإشارة إلى مسافة ابتعاد هذه النقطة عن الجهاز (كلما كبر السهم، بَعُد عن أفضل نقطة تمركز).

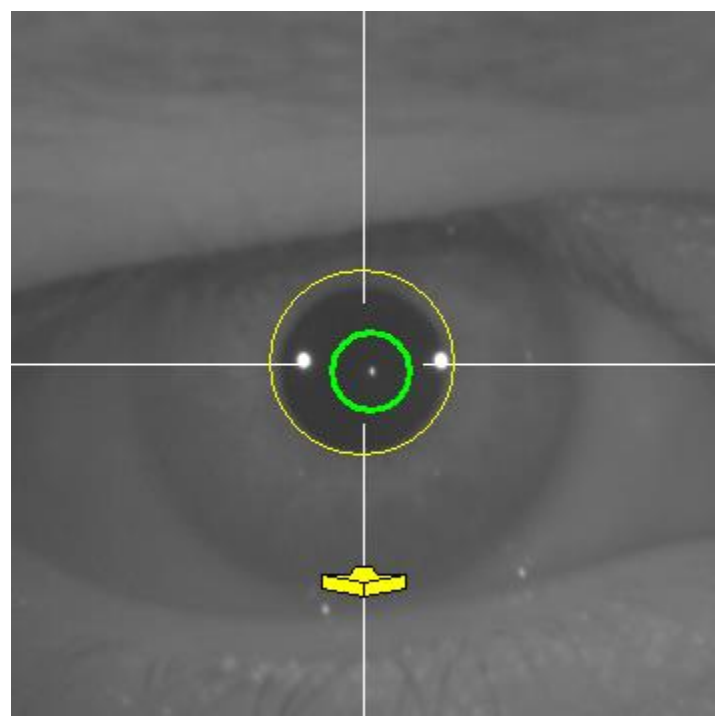

**الشكل .42 السهم األصفر عند االقتراب من أفضل نقطة تمركز.**

بمجرد الوصول إلى أفضل تمركز ، يتم استبدال الأسهم بعلامة صح خضراء (علامة تأشير). بمجرد الوصول لهذا الموضع، ال تقم بتحريك الجهاز.

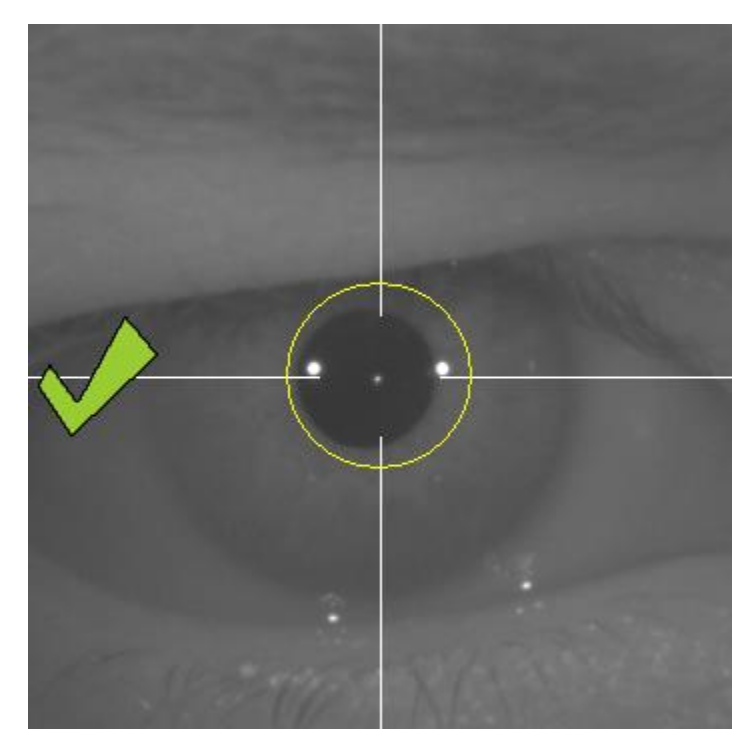

**الشكل .43 عالمة الصح الصغيرة تشير إلى الوصول إلى نقطة االرتكاز.**

يمكن عندئٍذ للمريض أن يرمش بعينه عند هذه النقطة. أثناء عملية المركزة، يوصى بأن يُطلب من المريض أال يرمش بعينيه. فالرمش بالعينين قد يتسبب في قيام البرنامج بإعادة احتساب النتيجة.

## **.6.5.6.3 االلتقاط األوتوماتيكي للصور**

بمجرد الوصول إلى هذه النقطة، يبدأ البرنامج في التقاط الصور أوتوماتيكيًا. هناك وضعيتان لالتقاط الصور، وفيما يلي البارامترات التي تكتشفها:

- الوضعية األوتوماتيكية: يحاول البرنامج اكتشاف:
- o في الصور المكتسبة السابقة بدون حشوة: انعكاس الليزر، والحدقة.
- o في الصور المكتسبة الالحقة مع حشوة: انعكاس الليزر وحشوة TMKAMRA. في بعض الحاالت، قد يتم أيضًا اكتشاف بار امتر ات الحدقة.
- الوضعية اليدوية: يحاول البرنامج اكتشاف انعكاس الليزر ويقوم المشغل يدويًا بتمييز موقع الحدقة (العملية السابقة) والحشوة (العلمية اللاحقة).

في حالة فقدان أفضل نقطة تمركز لسبب ما (اختفاء علامة صح/التأشير والدائرة الخضراء)، فقم بتحريك الجهاز في اتجاه أسهم المؤشر لمركزة أفضل نقطة والحصول عليها.يمكن أن يحدث ذلك نتيجة الحركة العشوائية للجهاز من قبل المشغل أو قيام المريض بتحريك رأسه.

يوصى أثناء هذه الخطوة لاللتقاط األوتوماتيكي للصور بأن يرمش المريض بأقل حد ممكن.

#### **.1.6.5.6.3 الوضعية األوتوماتيكية**

يحاول البرنامج التقاط 3 صور متعاقبة ومتشابهة. فبمجرد القيام بذلك، يحدد البرنامج أوتوماتيكي ا أفضل صورة من هذه الصور الثالث، ويعرضها على الشاشة للمشغل.

### **.2.6.5.6.3 الوضعية اليدوية**

بمجرد قيام البرنامج بالتقاط صورة عند اكتشاف انعكاس الليزر، يمكن للمريض أن يرمش مرة أخرى بصورة طبيعية. وتظهر الصورة الملتقطة للمشغل مكبرة وبقيم تباين متزايدة.

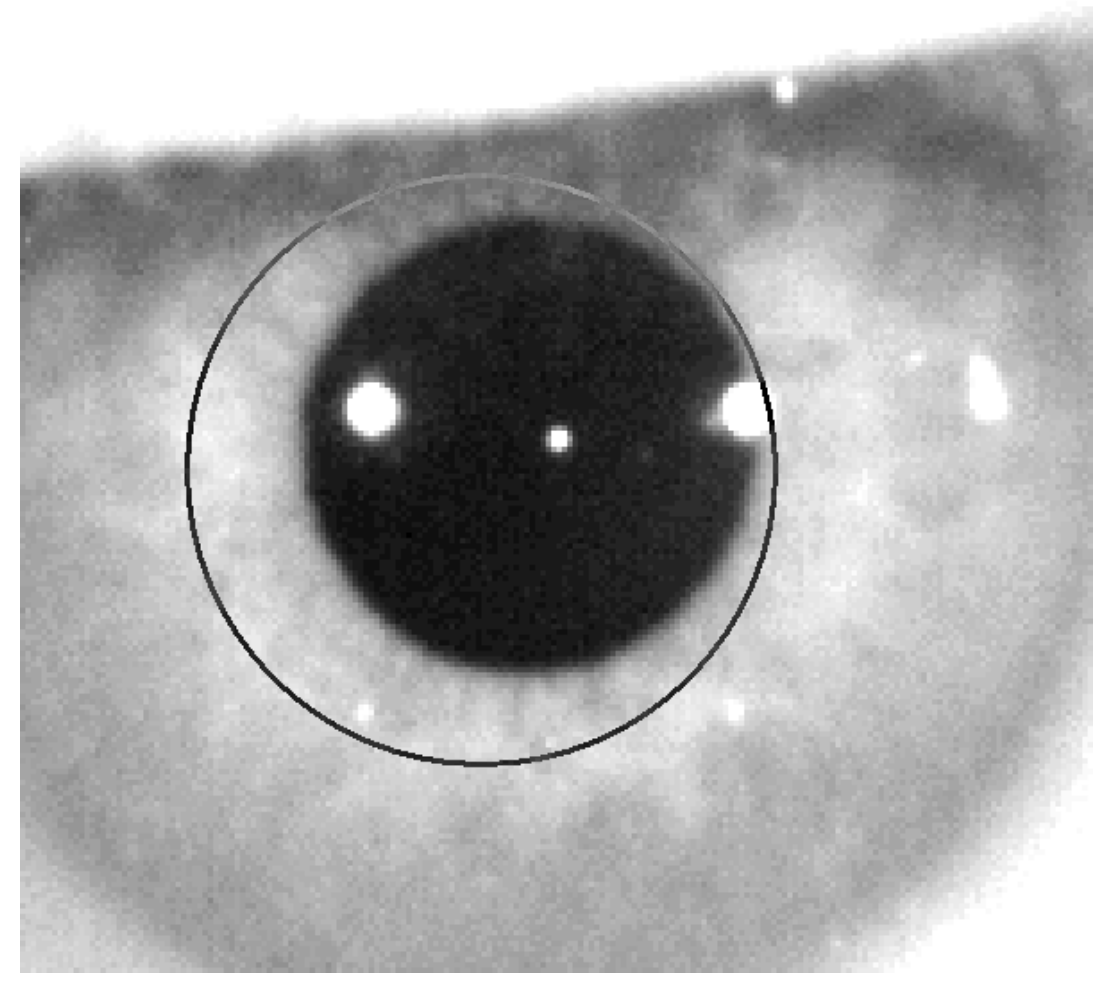

**الشكل .44 الصورة المكبرة والمجزأة، بدون عالمة خطأ لمركز وقطر الحدقة.**

على الصورة المكبرة، يجب على المشغل تمييز:

- الصور المكتسبة السابقة بدون حشوة: مركز وحدود الحدقة.
- الصور المكتسبة الالحقة مع حشوة: مركز وحدود حشوة *TMKAMRA*

لتمييز المركز، فقط حرك الفأرة إلى مركز الدائرة فوق الحدقة (العملية السابقة) والحشوة (العلمية اللاحقة). لضبط القطر، فقط استخدم طارة الفأرة أو المفاتيح "+" و "-".

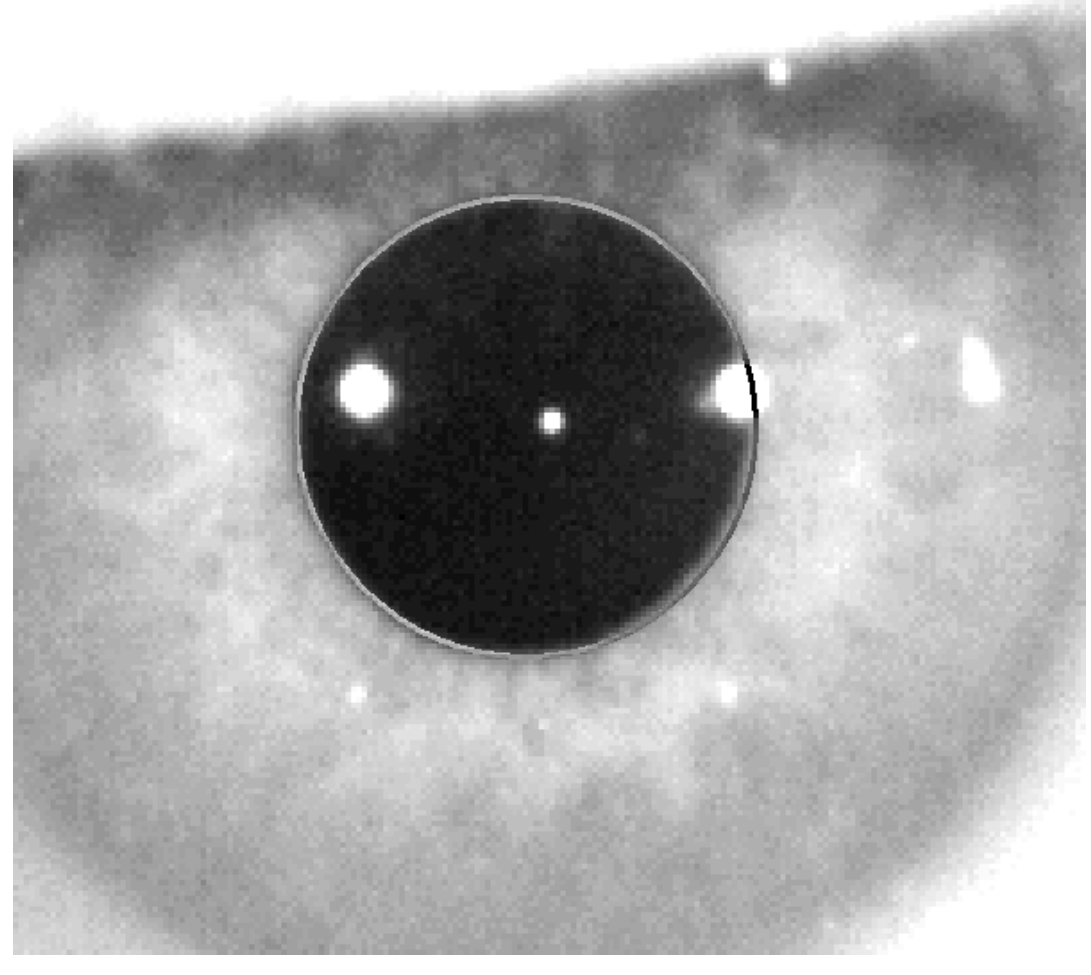

**الشكل .45 الصورة المكبرة والمجزأة، بدون عالمة صح لمركز وقطر الحدقة.**

بمجرد أن يعثر المشغل على المركز والقطر الصحيحين، يجب عليه أن ينقر، فيعرض البرنامج نتائج هذهالصور المكتسبة جزئيًا.

**.7.5.6.3 التحقق من صالحية صورة** يجب على المستخدم تقييم جودة الصورة المقترحة على أساس جودة انضباط الحدود والنقاط المكتشفة مع الحالة الحقيقية لعين المريض.

بينما يُتخذ القرار، يمكن للمريض مجدًدا أن يرمش براحته طالما تم التقاط الصورة.

## **.1.7.5.6.3 الصورة غير الصالحة** إذاالحظت أن حدود الحدقة لم يتم رصدها على نحو صحيح؛ فينبغي النقر فوق الخيار *Discardimage* (تجاهل الصورة) وسيرجع البرنامج إلى القسم 3.6.5.6.

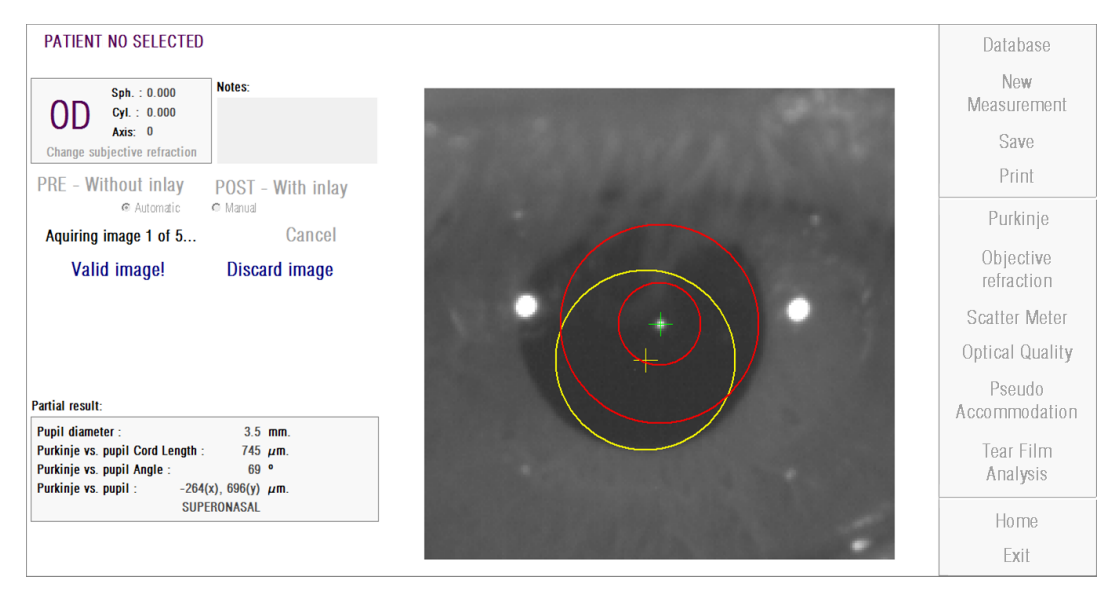

**الشكل .46 كشف حدقة غير صحيح على صورة قبل الجراحة**

# **.2.7.5.6.3 الصورة الصالحة** إذا رأيت أن الصورة المقترحة جيدة بدرجة كافية؛ فيجب النقر فوق الزر *!image Valid*( صورة صالحة(. سوف يحفظ البرنامج الصورة ويتابع إلى الخطوة التالية.

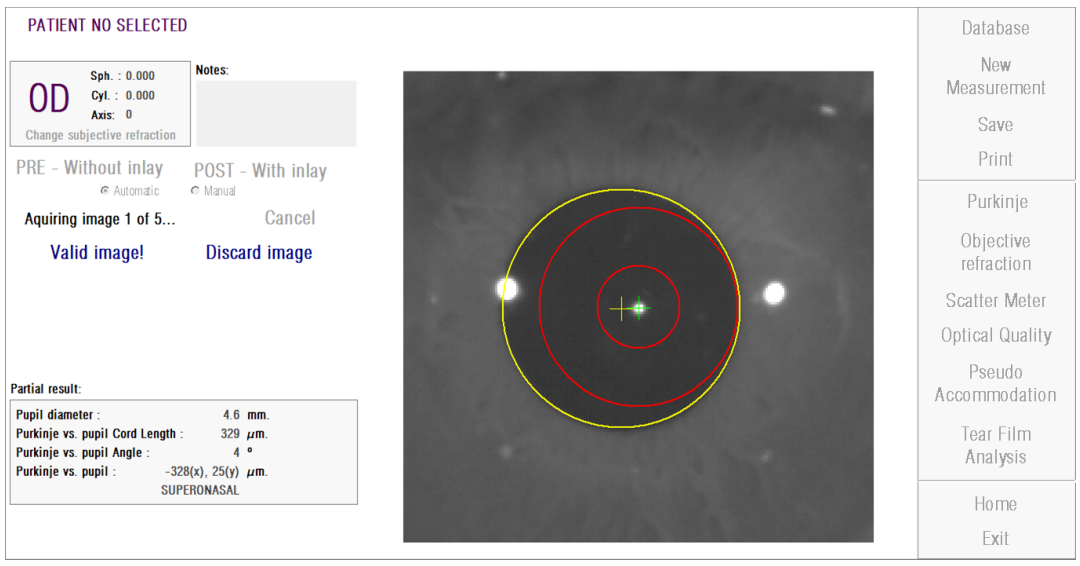

**الشكل .47 اكتشاف صحيح للحدقة على صورة العملية السابقة**

### **.8.5.6.3 التقاط أربع صور إضافية والتحقق من صالحيتها**

في الوضعية اليدوية، ال تكون هناك ضرورة لهذه الخطوة ولذلك ينتقل البرنامج للخطوة التالية )القسم .)3.6.5.9

وإلا، فإنه في الوضعية الأوتوماتيكية، عند هذه المرحلة تكون قد استطعت اكتساب صور واحدة والتحقق منها، ولكن لضمان النتائج الدقيقة، يتطلب البرنامج خمس صور، ويقوم باختيار أفضل صورة تعكس حقيقة عين المريض.

لذلك، فبمجرد أن تتحقق من صورة واحدة، يقوم البرنامج بالرجوع بك إلى القسم 3.6.5.6 لالستمرار في عملية اكتساب الصور والتحقق منها حتى الوصول إلى الصور الخمس الصحيحة

عند الرجوع إلى القسم 3.6.5.6 عليك أن تضع في اعتبارك أنه نظرًا لأن المريض لم يتغير (ولم يتغير وضع الجهاز(، فإن عين المريض يجب أن تظل متمركزة بشكل جيد، غير أنه قد يلزم القيام بعمل بعض التصحيحات الصغيرة لوضع الجهاز. بالنسبة للصورة الثانية والصور التي تليها؛ سيقوم البرنامج تلقائيًا بتجاهل الصور المختلفة عن الصورة الصالحة الأولى. بهذه الطريقة؛ ستكون الصور الخمس المتحقق من صلاحيتها متشابهة جدًا مع بعضها.

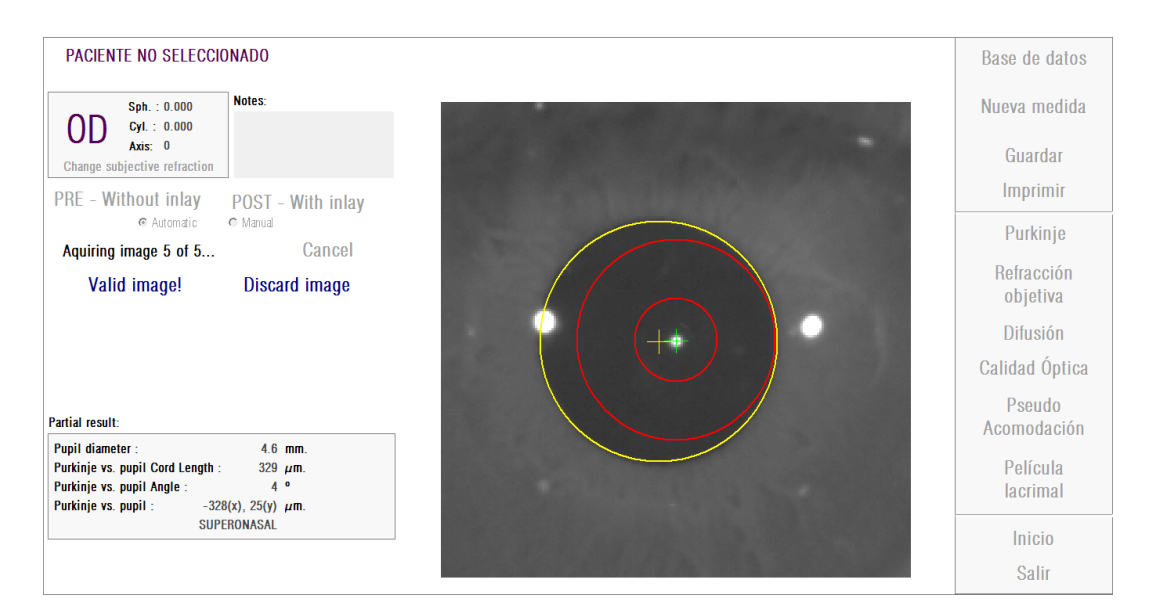

بعدما تنتهي من التحقق من صالحية الصور الخمس؛ ينتقل البرنامج إلى الخطوة التالية.

**الشكل .48 خمس صور لقياس قبل الجراحة**

**.9.5.6.3 التحقق من صالحية النتائج النهائية** في هذه المرحلة؛ يبتعد المريض عن الجهاز ويجلس مستريحًا فقد انتهت عملية أخذ القياس.

وبمجرد االنتهاء من التحقق من صالحية الصورة الخامسة؛ سيعرض لك الجهاز الصورة النهائية الناتجة. يقوم البرنامج باختيار هذه الصورة للنتيجة النهائية من الصور التي سبق أن قام المشغل بالتحقق منها وقبولها (1 في الوضعية اليدوية، أو 5 في الوضعية الأوتوماتيكية)، وتكون هي الأقرب إلى الواقع من الناحية اإلحصائية.

بالنسبة إلى الصور الناتجة لقياسات قبل الجراحة؛ تُعرض المعلمات التالية:

- اللون األصفر: الحدقة ومركز الحدقة.
	- اللون األخضر: المحور البصري.

.

اللون األحمر: الموضع المقترح لزراعة حشوة TM .KAMRA
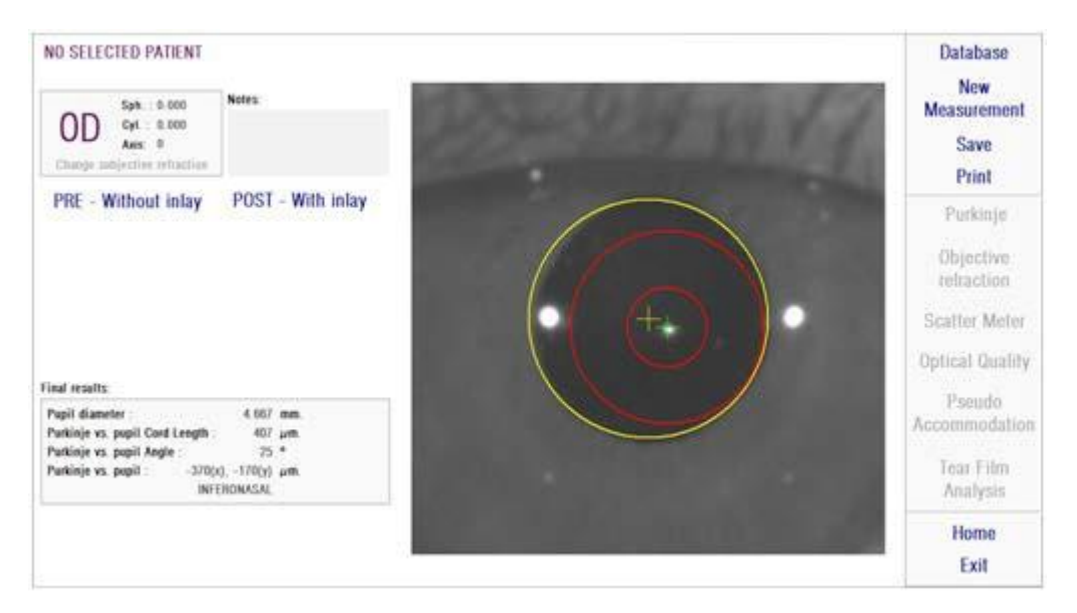

**الشكل .49 نتيجة نهائية لقياس قبل الجراحة**

بالنسبة إلى الصور الناتجة لقياسات بعد الجراحة؛ تُعرض المعلمات التالية:

- اللون األخضر: المحور البصري.
- اللون األحمر: حشوة TM .ومركزها KAMRA

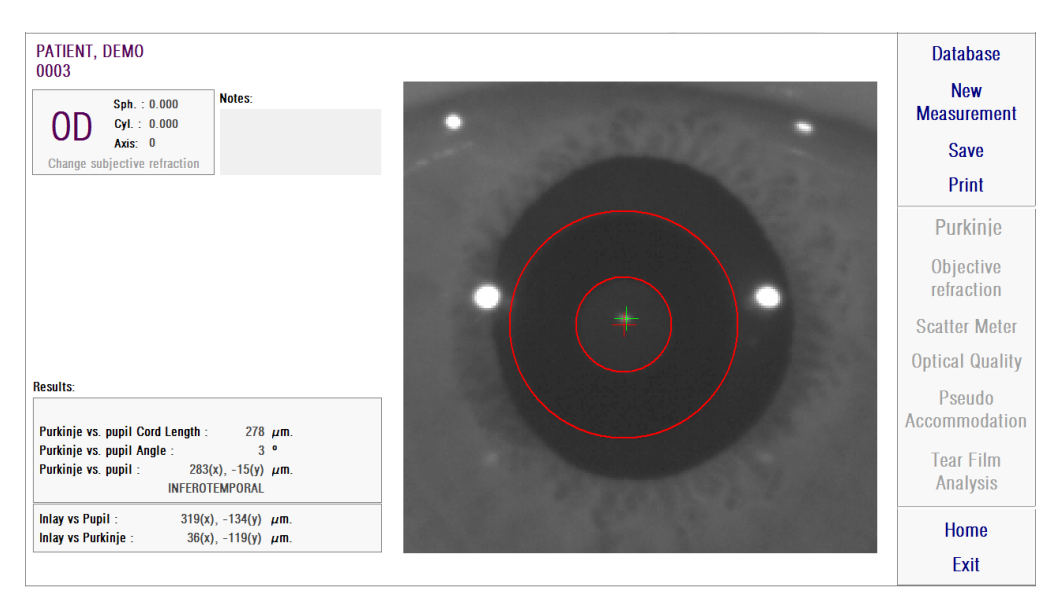

**الشكل .50 النتيجة النهائية لقياس بعد الجراحة**

### **.6.6.3 طباعة وتصدير تقرير نتائج**

بالنسبة ألي نوع من القياسات؛ انقر فوق الزر Print( طباعة( لطباعة تقرير كامل لنتائج ومعلمات القياس.

ستُعرض لك قائمة الختيار إما طباعة التقرير أو معاينته أوتصديره إلى ملف. يمكن تصدير التقرير إلى ملفات *jpeg* ،*bmp*و*pdf*. يمكن أي ًضا تصدير التقرير من شاشة المعاينة )انقر فوق *as Save*( حفظ باسم((.

الشكل 51 وما يليه أمثلة لتقرير لكل نوع من أنواع القياس تحتوي هذه التقارير على المعلومات الأكثرصلة بالقياس بما في ذلك المعلمات التي استخدمت والنتائج التي توصل إليها البرنامج.

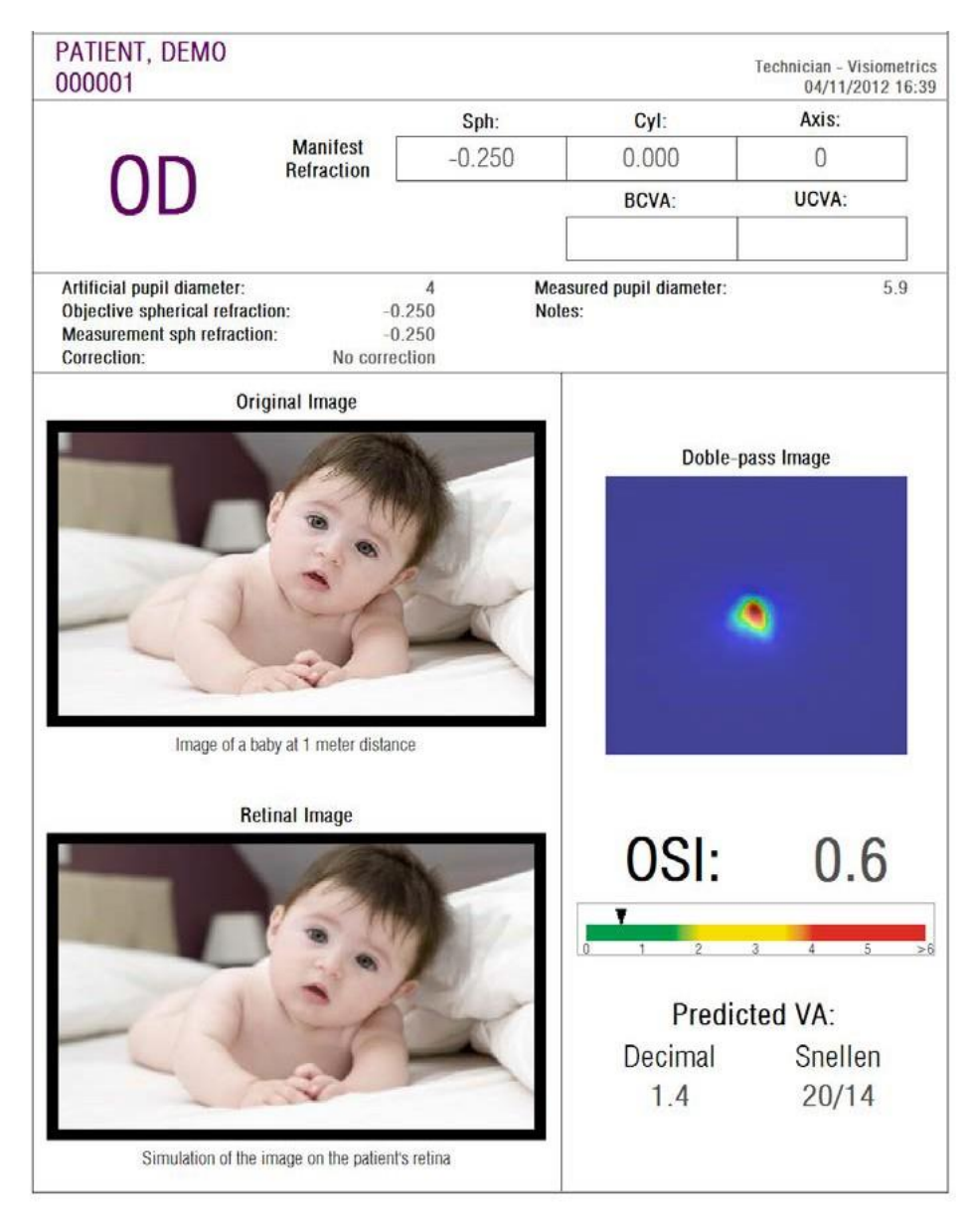

**الشكل .51 مثال على تقرير لقياس التشتت**

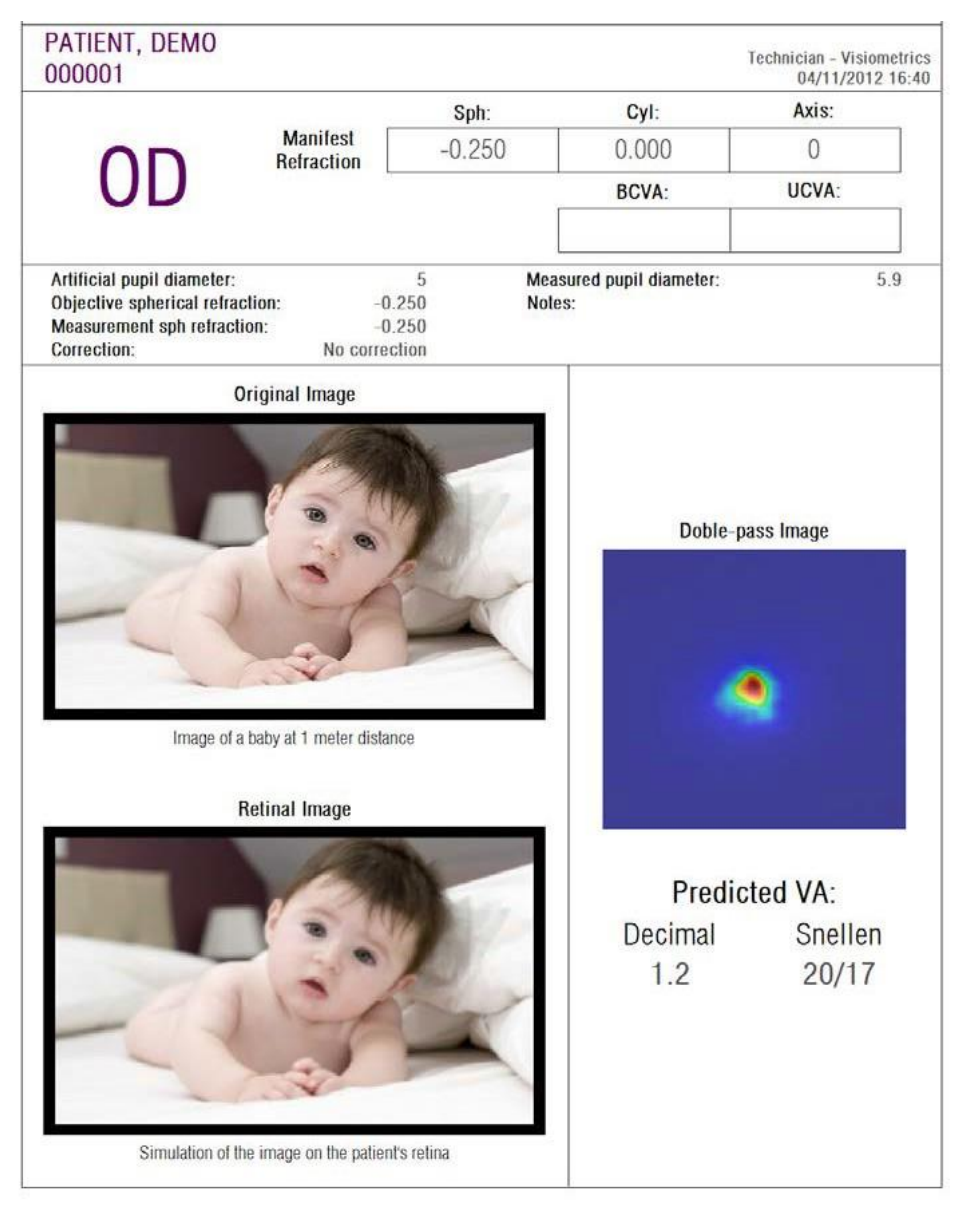

**الشكل .52 مثال على تقرير لجودة اإلبصار**

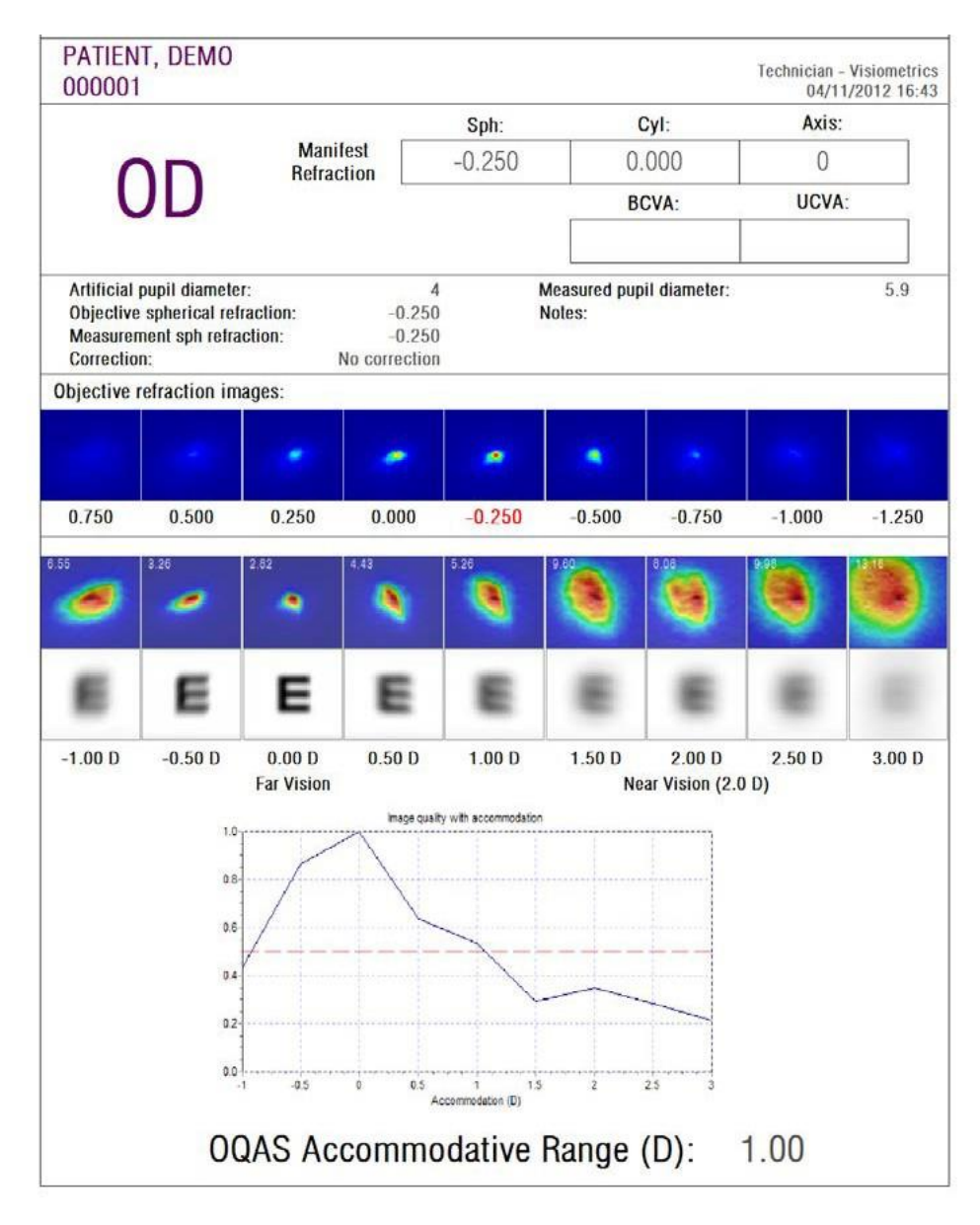

**الشكل .53 مثال على تقرير للتكيف الوهمي**

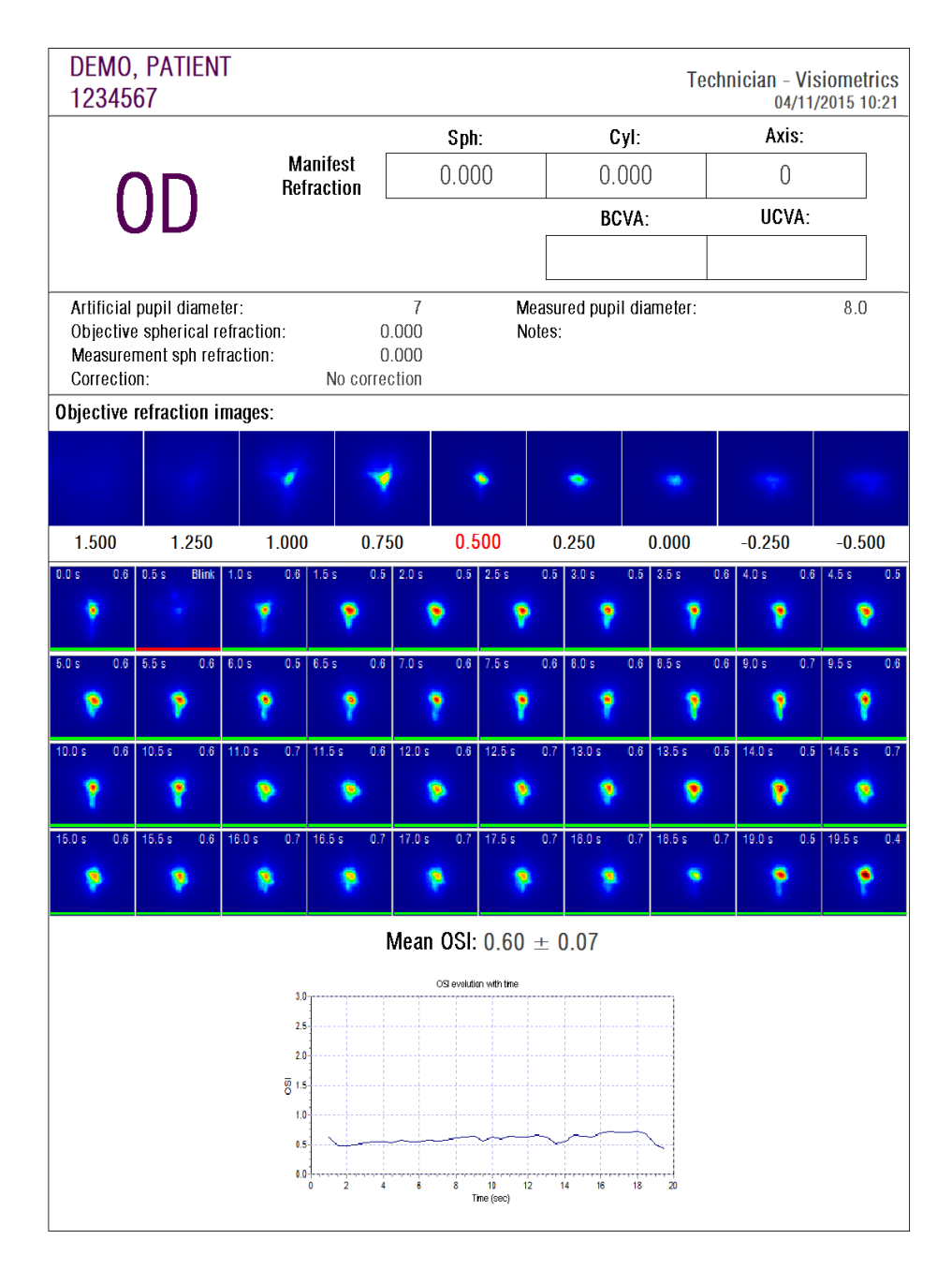

**الشكل .54 مثال على تقرير لتحليل الغشاء الدمعي**

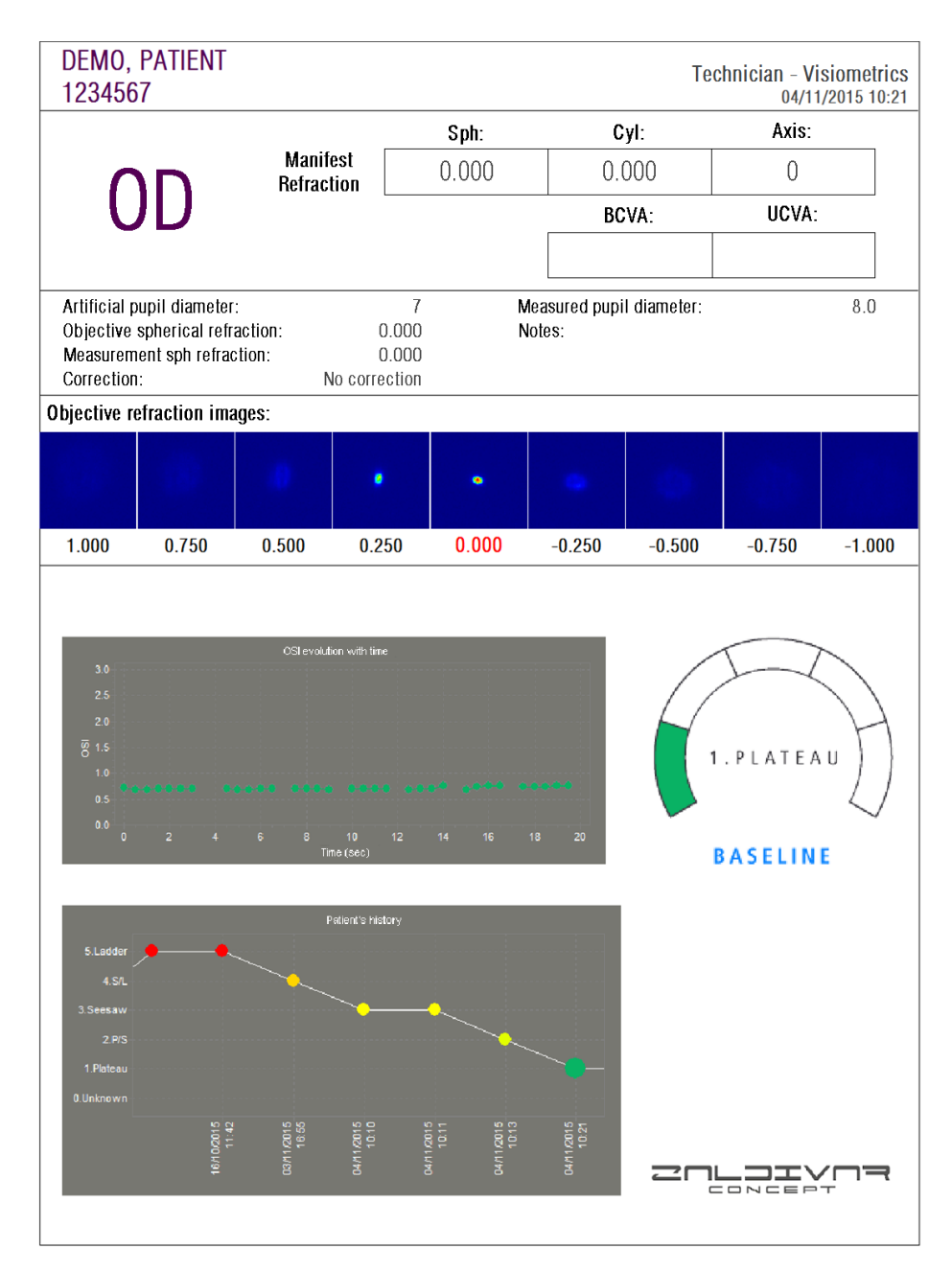

**الرسم .55 نموج لتقرير طباعة للغشاء الدمعي )نمط األصوات(**

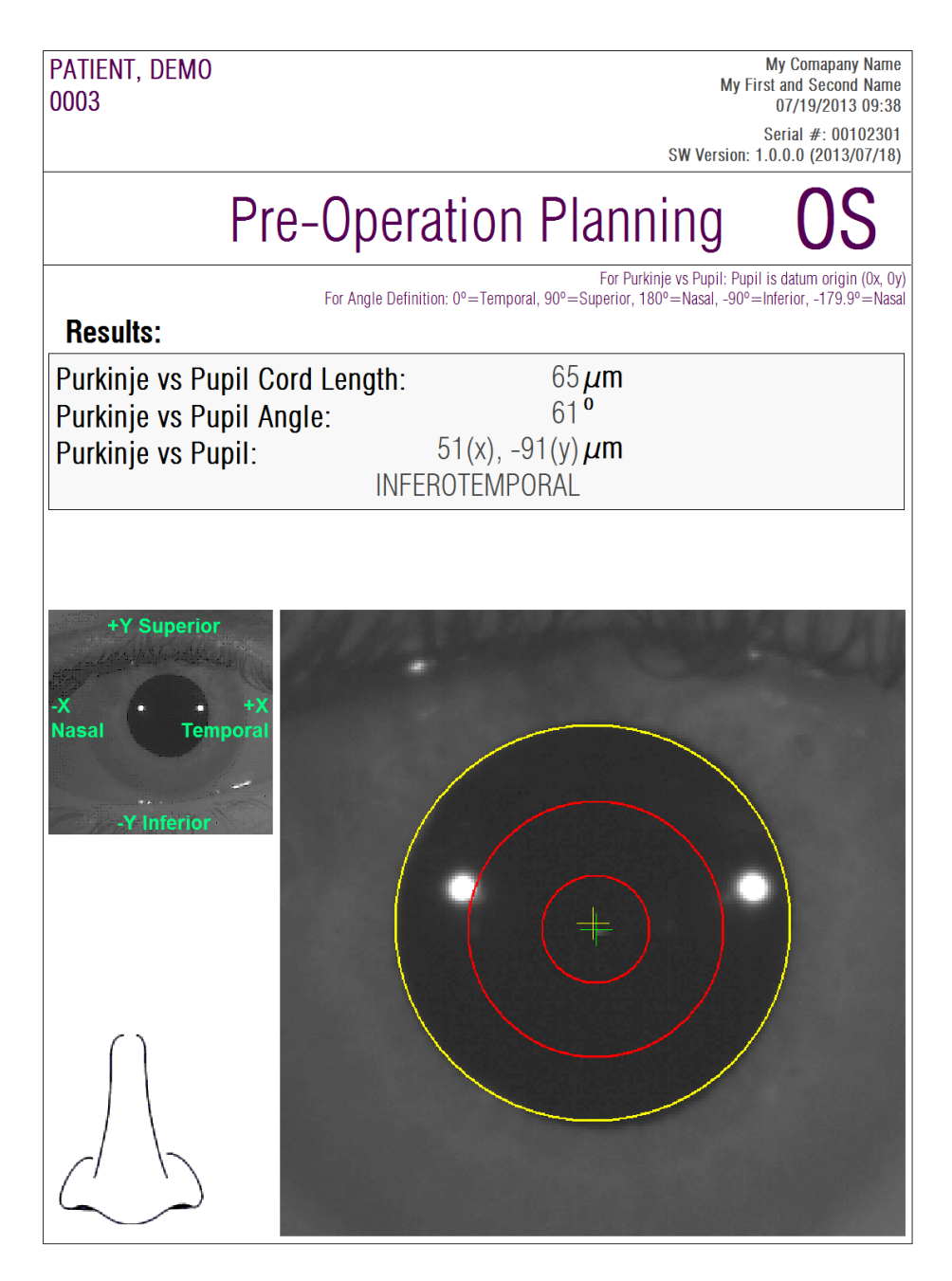

**الشكل .56 مثال على تقرير بوركينج قبل جراحة**

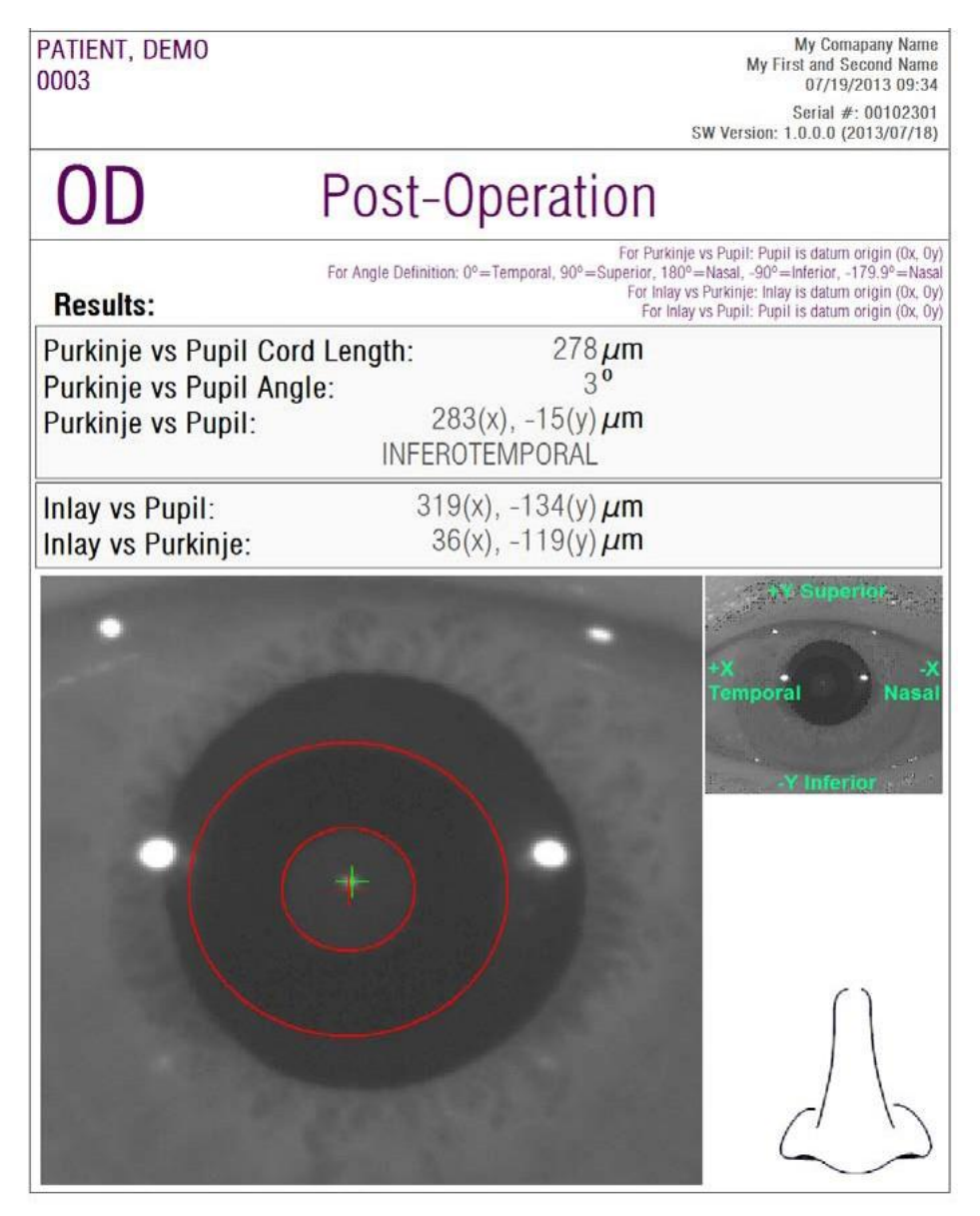

**الشكل .57 مثال على تقرير بوركينج بعد جراحة**

بالنسبة إلى قياس التشتت وجودة اإلبصار؛ يتوفر كثير من التقارير الكاملة التي تشمل كل النتائج )وكذلك النتائج المخصصة للمستخدمين الخبراء(. ال يمكن الوصول إلى تلك التقارير إال بعد النقر فوق الزر *More options*( مزيد من الخيارات( الموجود من خيارات التصوير، خصو ًصا في قسم تصوير MTF( وظيفة نقل التغيير(. انقر فوق*report complete Print*( طباعة تقرير كامل( للحصول على تلك التقارير.

وأخيرًا؛ يمكنك أيضًا إنتاج تقارير لكل شاشة من شاشات مقارنة النتائج (تصل إليها عن طريق الخيار Compare( مقارنة( في قسم Database( قاعدة البيانات((. انقر فوق*report complete Print*( طباعة تقرير كامل) للحصول على تلك التقارير .

#### **.7.3 مدير التراخيص**

انقر فوق الزر *Manager License*( مدير التراخيص( في القائمة الرئيسية )*Home* )للوصول إلى التطبيق الخاص بإدارة رخصة هذا النظام. يقوم هذا التطبيق بإدارة أرصدة القياس المتوفرة لمستخدم جهاز HD TMAnalyzer، عند تشغيل البرنامج اإللكتروني في وضع الدفع لكل مريض.

يُرجى قراءة القسم [.2.3 وضع الدفع لكل مريض](#page-19-0) بعناية للحصول على مزيد من المعلومات عن أوضاع التشغيل المختلفة للبرنامج اإللكتروني.

بالنقر على الزر *Manager License*( مدير التراخيص(؛ يُغلق برنامج TMAnalyzer HDبعد قيام المستخدم بتأكيد الإغلاق. ويبدأ تشغيل تطبيق إدارة التراخيص على الفور.

يوضح 58 الشاشة الرئيسية لذلك التطبيق.

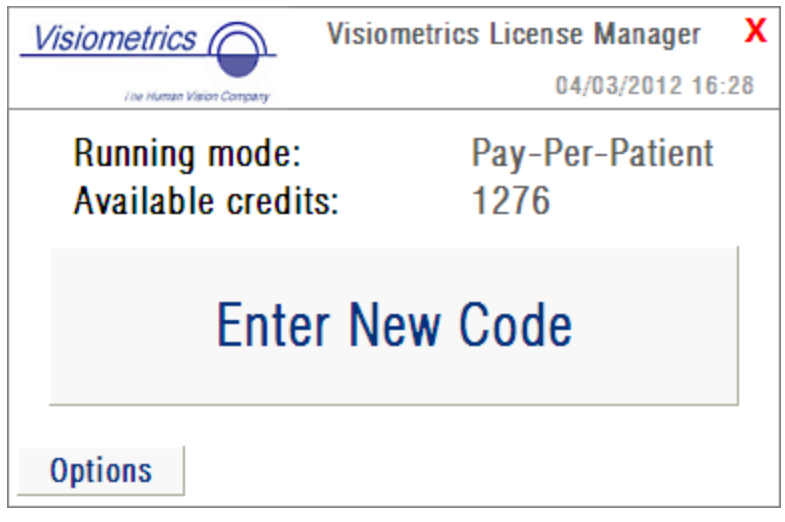

**الشكل .58 القائمة الرئيسية للتطبيق LicenseManager( مدير التراخيص(**

يشير الحقل *mode Running*( وضع التشغيل( إلى وضع تشغيل برنامج TMAnalyzer HD. يمكن أن يكون وضع التشغيل هو *Patient-Per-Pay*( الدفع لك مريض( أو mode Free( الوضع المجاني(. يشير الحقل *credits Available*( األرصدة المتوفرة( إلى عدد أرصدة القياس المتوفرة في وضع الدفع لكل مريض.

إذا كنت قد اشتريت أرصدة جديدة وتريد تنشيطها على الجهاز، فانقر فوق *Code New Enter*( أدخل كو ًدا جديدًا). ستُعرض لك الشاشة الموضحة فيالشكل 59.

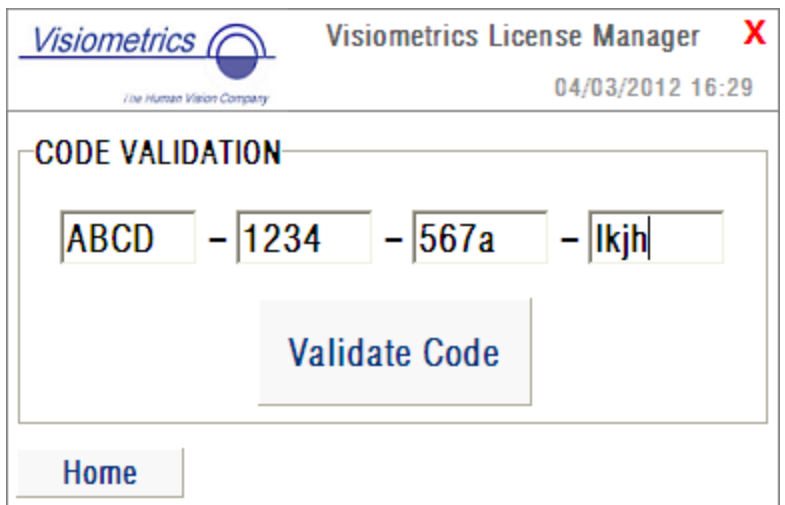

**الشكل .59 التحقق من صالحية كود التنشيط**

يجب إدخال كود التنشيط الذي حصلت عليه بعد عملية الشراء على الموقع اإللكتروني لشركة Visiometrics )انظر القسم [.2.3 وضع الدفع لكل مريض](#page-19-0)(. في المثال؛ تم إدخال الكود lkjh-a-1234-567ABCD. ثم انقر فوق ValidateCode (التحقق من صلاحية الكود). إذا لم يكن الكود الذي أدخلته صـالحًا؛ سيُطلب منك التحقق من صحة إدخال 16 رقمًا المكونة للكود. وإذا كان الكود الذي أدخلته صالحًا؛ فستُضاف الأر صدة الجديدة إلى األرصدة السابقة المتوفرة، وستُعرض شاشة لملخص هذه العملية )[الشكل](#page-83-0) 60(.

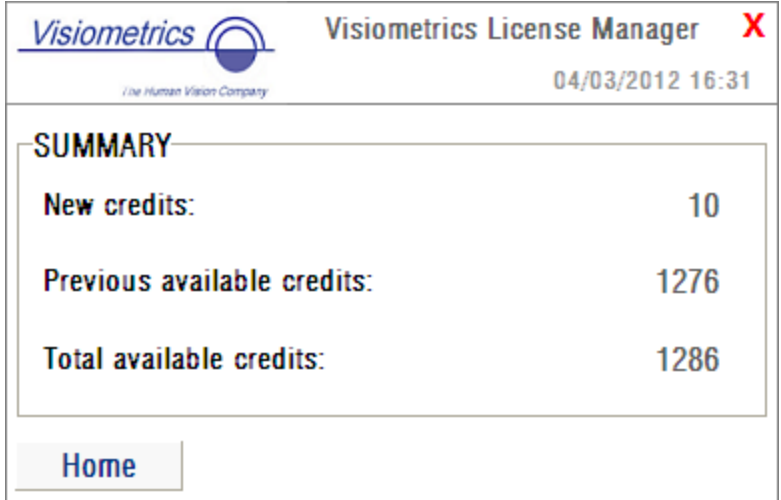

<span id="page-83-0"></span>**الشكل .60 ملخص لعملية التحقق من صالحية كود التنشيط**

في القائمة الرئيسية للتطبيق (58)؛ يوجد أيضًا زر يُسمى Options (خيارات). يسمح هذا الزر بالوصول إلى شاشة الخيارات كما فيالشكل .61 المعلمة الوحيدة التي يمكن تعديلها بواسطة المستخدم هي لغة تطبيق إدارة التراخيص )تتوفر اللغتان اإلنجليزية واإلسبانية(. يُستخدم الزر *tools Administrative*( أدوات إدارية( لتنشيط قسم من المعلمات اإلدارية التي ال يستطيع المستخدم الوصول إليها. بهذه الطريقة؛ يكون هذا القسم محميًا بكلمة مرور لا يحصل عليها العميل (المستخدم).

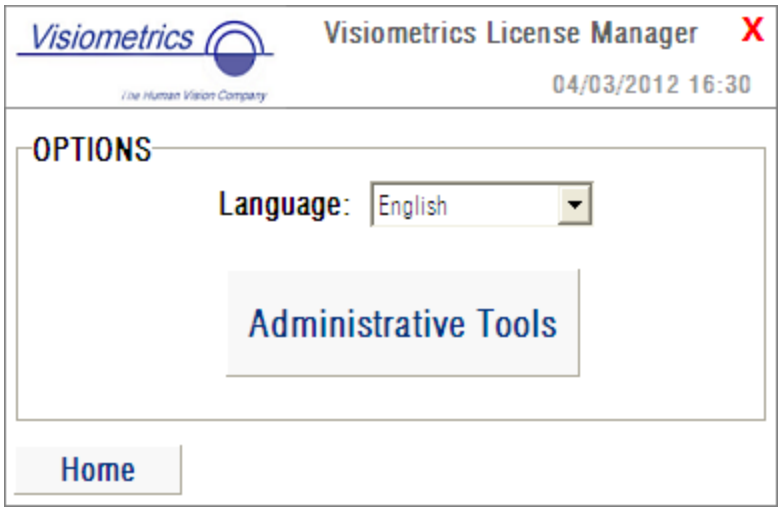

**الشكل .61 خيارات مدير التراخيص**

يمكن إغالق هذا التطبيق في أي وقت عن طريق النقر فوق رمز عالمة الخطأ )x )الحمراء الموجودة بأعلى الركن الأيمن من الشاشة. سيتم إغلاق تطبيق مدير التراخيص. وسيُعاد تشغيل برنامج™HD Analyzer بعد ذلك بالرقم المحدَّث لأرصدة القياس المتوفرة (إذا كان قد تم تعديله).

#### **.8.3 اإلعداد**

انقر فوق الزر Setup( اإلعداد( في القائمة الرئيسية )*Home* )للوصول إلى شاشة إعداد النظام.

يعرض الشكل 62 شاشة اإلعداد. يمكن تقسيمها إلى 5 أقسام مختلفة

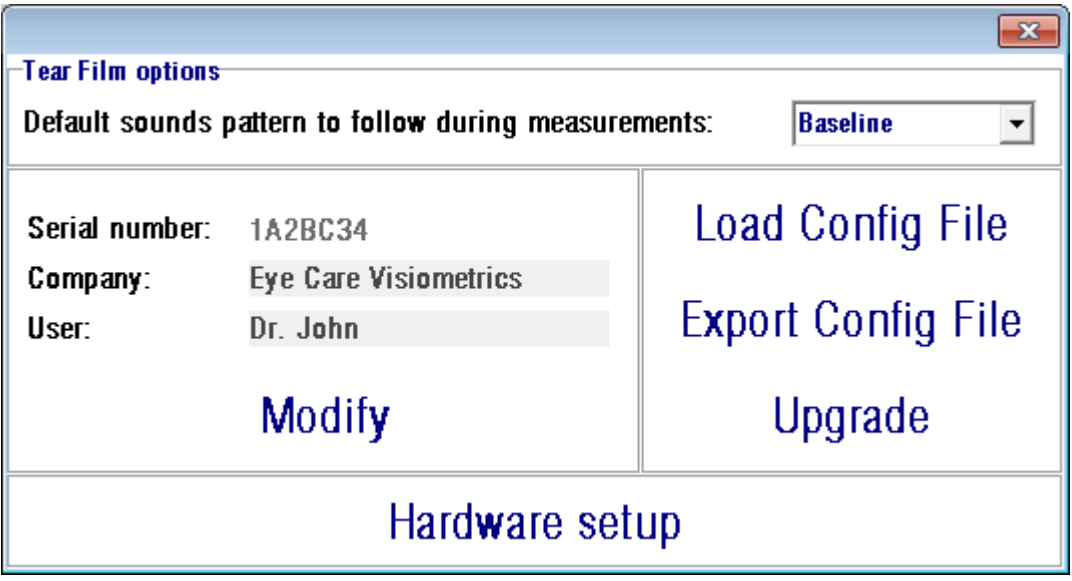

**الشكل .62 شاشة اإلعداد**

#### **.1.3.8 خيارات الغشاء الدمعي**

يشير إلى نمط الأصوات التي ستستعمل كإعداد مسبق عند القيام بتسلسلات لنوع الغشاء الدمعي. أنقر على تعديل *Modify* لتطبيق التغييرات. تتم إعادة تشغيل البرنامج بالقيم الجديدة بعد تأكيد المستخدم للعملية.

#### **.2.3.8 المعلمات المرئية للمستخدم**

يوجد ثالثة حقول بيانات مرئية للمستخدم:

 يشير الحقل number Serial( الرقم التسلسلي( إلى الرقم التسلسلي لجهازACUTARGET TMHD الجاري تشغيله، وال يمكن تعديل هذا الرقم بواسطة المستخدم.

- أما الحقالن Company( الشركة( وUser( المستخدم( فيمكن تعديلهما بواسطة المستخدم؛ حيث يشير الحقل Companyإلى اسم العيادة أو المستشفى أو الشركة حيث يُستخدم الجهاز.
- يشير الحقل User (المستخدم) إلى اسم المستخدم الذي يُشغِّل جهاز ™ACUTARGET HD ويمكن تعديله بواسطة المستخدم.

تُعرض البيانات المدخلة في الخانتين Company وUser في رأس جميع شاشات البرنامج اإللكتروني.ليس هناك حقل إجباري في الحقول القابلة للتعديل، ويمكن تركها فارغة عند الرغبة في ذلك. بالنقر فوق الخيار Modify (تعديل)، سيُعاد تشغيل البرنامج الإلكتروني بالقيم الجديدة - بعد قيام المستخدم بالتأكيد على ذلك.

#### **.3.8.3 أزرار اإلعداد**:

في هذا القسم ستجد ثالثة أزرار. التكوين الفعلي مخزن في ملف يمكن استيراده/تصديره بواسطة الزرين LoadConfigFile( تحميل ملف التكوين( وExportConfigFile( تصدير ملف التكوين( على التوالي. يكون كال هذين اإلجراءين ضروريين في حالة حدوث خطأ في النظام أو عند إجراء مهام صيانة. يجب على المستخدم عدم المساس بملف التكوين إال إذا حصل على تعليمات سليمة من شركة Visiometrics أو من شخص معتمد. سيؤدي التدخل غير السليم في هذا الملف إلى تعطل النظام.

يجب على المستخدم عدم إجراء عمليات استيراد/ تصدير لملف التكوين لجهاز *TMAnalyzer HD*( الزرين *LoadConfigFile*( تحميل ملف التكوين( و*ExportConfigFile*( تصدير ملف التكوين((إال بعد الحصول على موافقة صريحة من شركة *Visiometrics*. سيؤدي التدخل غير السليم في هذا الملف إلى تعطل النظام.

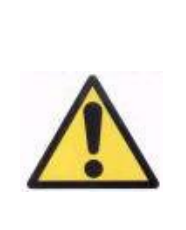

الزر اآلخر المضمن في هذا القسم هو الزر *Upgrade*( ترقية( الذي يُستخدم إلجراء ترقية إلصدار البرنامج اإللكتروني لجهاز TMAnalyzer HD. في حالة توفر ترقية لبرنامج الجهاز؛ سترسل شركة Visiometrics إلى المستخدم ملف اإلعداد مع التعليمات السليمة. يُرجى اتباع تلك التعليمات بعناية. بشكل عام؛ تُجرى عملية الترقية عن طريق النقر فوق الزر Upgrade (ترقية) واختيار ملف الترقية في موقعه. سيُطلب إدخال كلمة مرور؛ وستكون قد وفرتها شركة Visiometrics للمستخدم مسبقًا. بعد التحقق من صلاحية كلمة المرور؛ يتم إجراء الترقية. على أية حال؛ تذكر أنه يجب عليك دائمًا ابتاع التعليمات التي تحصل عليها مع ملف الترقية.

.4.8.3 **إعداد الجهاز**: هذا القسم محمي بكلمة مرور ستوفرها الشركة المصنعة فقط في حالة احتياج الجهاز إلى بعض مهام الصيانة. ال يتم توفير كلمة المرور هذه بشكل افتراضي، وذلك لتجنب أي تعديل غير مقصود في معلمات التكوين الخاصة بالجهاز.

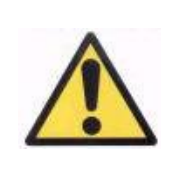

يقتصر الوصول إلى قسم *Hardwaresetup*( إعداد الجهاز( على الفنيين المؤ هلين. هناك بعض المعلمات التي قد تسبب خللاً في الجهاز إذا تم تغيير ها.

### **.9.3 عمل نسخة احتياطية**

انقر فوق الزر *Backup*( نسخة احتياطية( في القائمة الرئيسية )*Home* )إلجراء عملية نسخ احتياطي لقاعدة البيانات. يجب عليك تحديد الموقع المطلوب واسم المجلد الذي ستحفظ فيه نسخة قاعدة البيانات.

ُيقوم النظام بعمل نسخ احتياطية لجميع الملفات المرتبطة ببيانات المرضـي والقياسات التي أجريت لمهم يشمل ، وكذلك الصور المسجلة. MicrosoftAccessTM هذا ملف قاعدة بيانات برنامج

ينبغي عمل نسخة احتياطية لهذه البيانات بصفة منتظمة. يُرجى مراعاة أن هذه النسخة االحتياطية قد تأخذ مساحة كبيرة من مساحة القرص (قد تصل إلى عدة جيجابايتات). لذا؛ ينبغي التحقق من وجود مساحة كافية على القرص الذي يوجد عليه المجلد الذي ستُحفظ فيه النسخة االحتياطية قبل إجراء عملية النسخ االحتياطي.

## **.4 أمثلة للقياسات**

#### **.1.4 العين العادية**

يوضحالشكل 63 تقري ًرا لنتائج قياس لعين شابة وصحيحة.

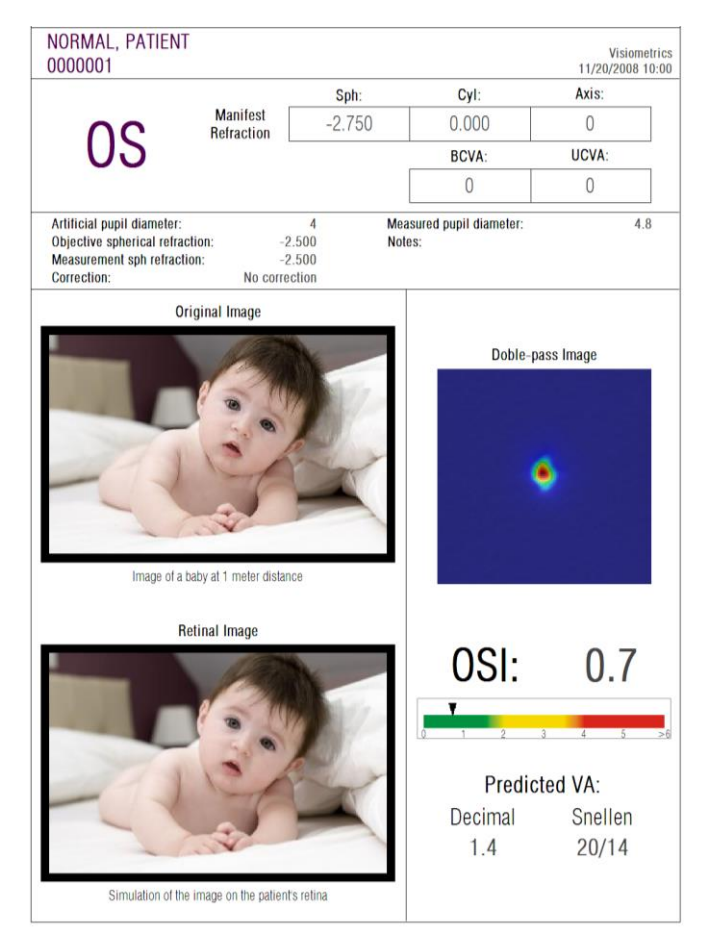

**الشكل .63 عين عادية**

الحظ أن الصورة المأخوذة بتقنية المسار المزدوج نقية ومستديرة. يعني هذا أن التدهور البصري - بسبب التشوهات الضوئية والتشتت الضوئي داخل العين ـ ضئيل جدًا. ويتأكد هذا أيضًا بالقيمة المرتفعة لدرجة *VA Predicted*( الحدة البصرية المتوقعة( )تشوهات قليلة( والقيمة المنخفضة لمعامل التشتت الشيئي )OSI ) (مستوى منخفض من التشتت) على النحو المتوقع. بالنسبة إلى محاكاة الصورة المسقطة على الشبكية؛ من الواضح أنه ال يوجد تدهور ملحوظ مقارنة بالصورة األصلية.

### **.2.4 العين المصابة بالساد )إعتام العدسة(** يوضحالشكل 64 مثالاً لتقرير بنتائج لعين مريضة بالساد.

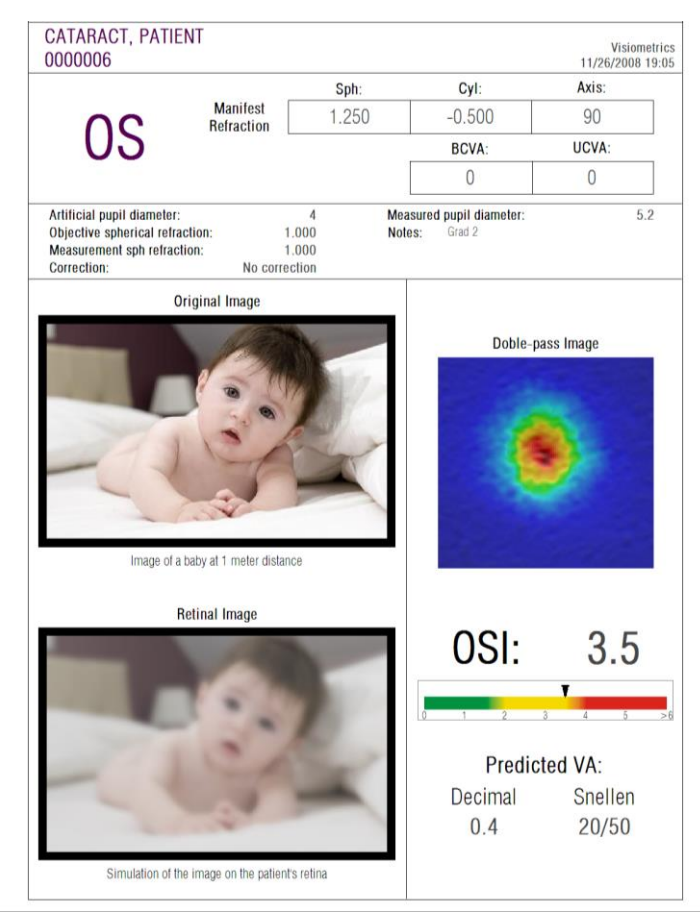

**الشكل .64 عين مصابة بمرض الساد**

يمكن مالحظة أن الصورة المأخوذة بتقنية المسار المزدوج أكبر بكثير منها في حالة العين العادية. يعني هذا أن الطاقة (الضوء) منتشرة على الشبكية. وهذا هو أثر التشتت داخل العين (انتشار الضوء في كل الاتجاهات). بهذه الطريقة؛ يُتوقع ارتفاع قيمة معامل التشتت الشيئي )OSI )كما هو الحال بالفعل. عالوة على ذلك؛ يجب أن تكون قي*مة Predicted VA* (الحدة البصر ية المتوقعة) منخفضة.

توضح محاكاة الصورة المسقطة على الشبكية تدهورًا كبيرًا بسبب الوسط البصري، مقارنة بالصورة الأصلية. يُنتِج التشتت فقدانًا عامًا للتباين في الصورة الشبكية. وهذه هي الغشاوة المعروفة جيدًا في مرض الساد. يجب مراعاة أن مؤثرات أخرى مثل السطوع أو الهاالت ليست ُمحاكاة في هذه الصورة ولذا يجب أال يُتوقع وجودها هنا.

### **.3.4 العين بعد جراحة الليزك**

بعد إجراء عملية جراحة الليزك يكون هناك شيء من عدم التيقن بالحالة الحقيقية للعين. على الرغم من أن المريض يرى بشكل سليم؛ قد تظهر تشوهات جديدة أو مستوى ضئيل من التشتت على القرنية. وللتحقق من نجاح العملية؛ قم بإجراء قياس لعين المريض. يوضح|لشكل 65 مثالاً لتقرير نتائج لعين بعد إجراء جراحة الليزك. في هذه الحالة؛ نرى أن جودة الرؤية مرضية جدًا لأن الصورة ذات المسار المزدوج مستديرة وحجمها مقبول. قيمة معامل التشتت الشيئي )*OSI* )منخفضة وقيمة *VA Predicted*( الحدة البصرية المتوقعة( مرتفعة؛ كما هو الحال مع نجاح العملية الجراحية.

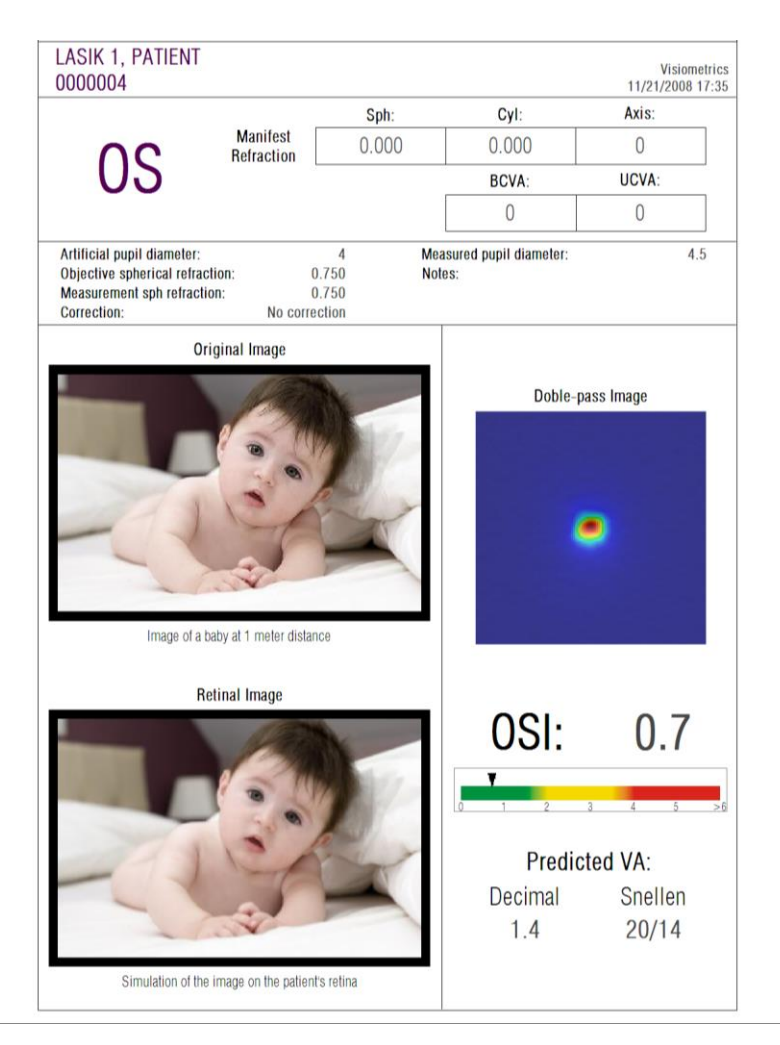

**الشكل .65 العين بعد جراحة ليزك ناجحة**

من ناحية أخرى؛ يوضح|لشكل 66 مثالاً لعملية جراحية لم تحقق النتائج المقوقعة. الصورة ذات المسار المزدوج كبيرة بسبب وجود تشوهات ومستوى معين من التشتت. وقيم معامل التشتت الشيئي )OSI )أكبر بكثير منها في الحالة السابقة (مزيد من التشتت)، وقي*مة Predicted VA* (الحدة البصرية المتوقعة) منخفضة.

كما توضح الصور المحاكية للصورة المسقطة على الشبكية ضبابية ملحوظة بشكل أكبر في الحالة الثانية.

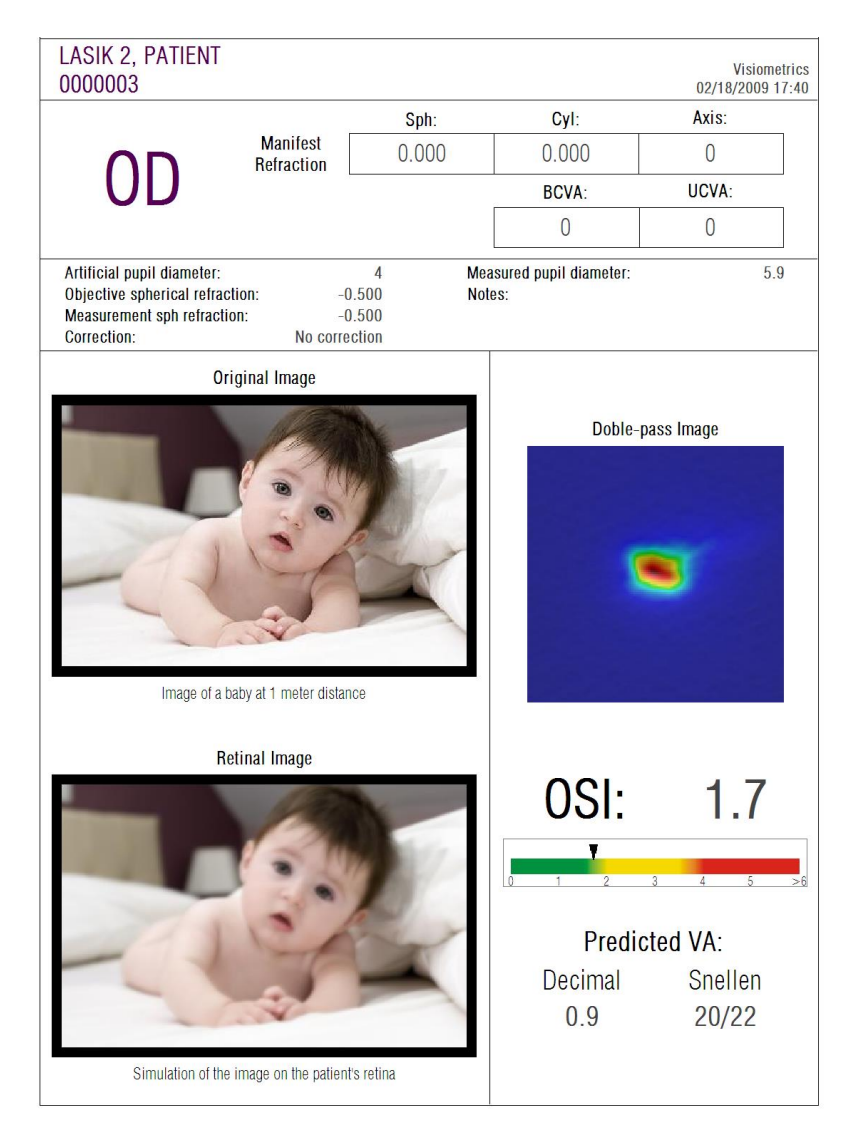

**الشكل .66 عين بعد جراحة ليزك غير ناجحة**

# **.5 حل المشكالت**

يعرض البرنامج اإللكتروني لجهاز TMANALYZER HDالعديد من رسائل الخطأ عند حدوث مشكلة أو خطأ. فيما يلي عرض للرسائل المحتملة التي يعرضها النظام:

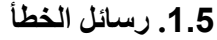

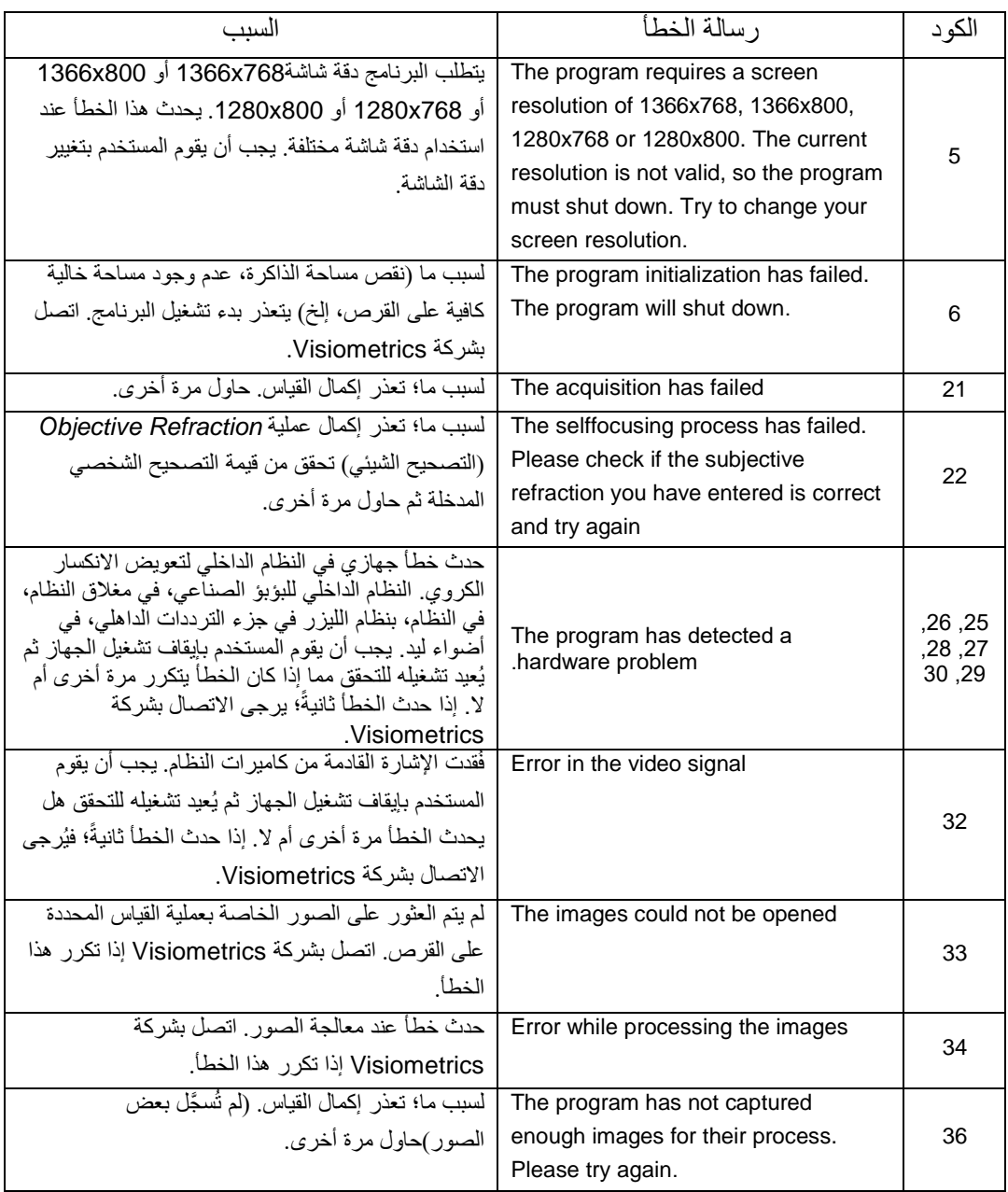

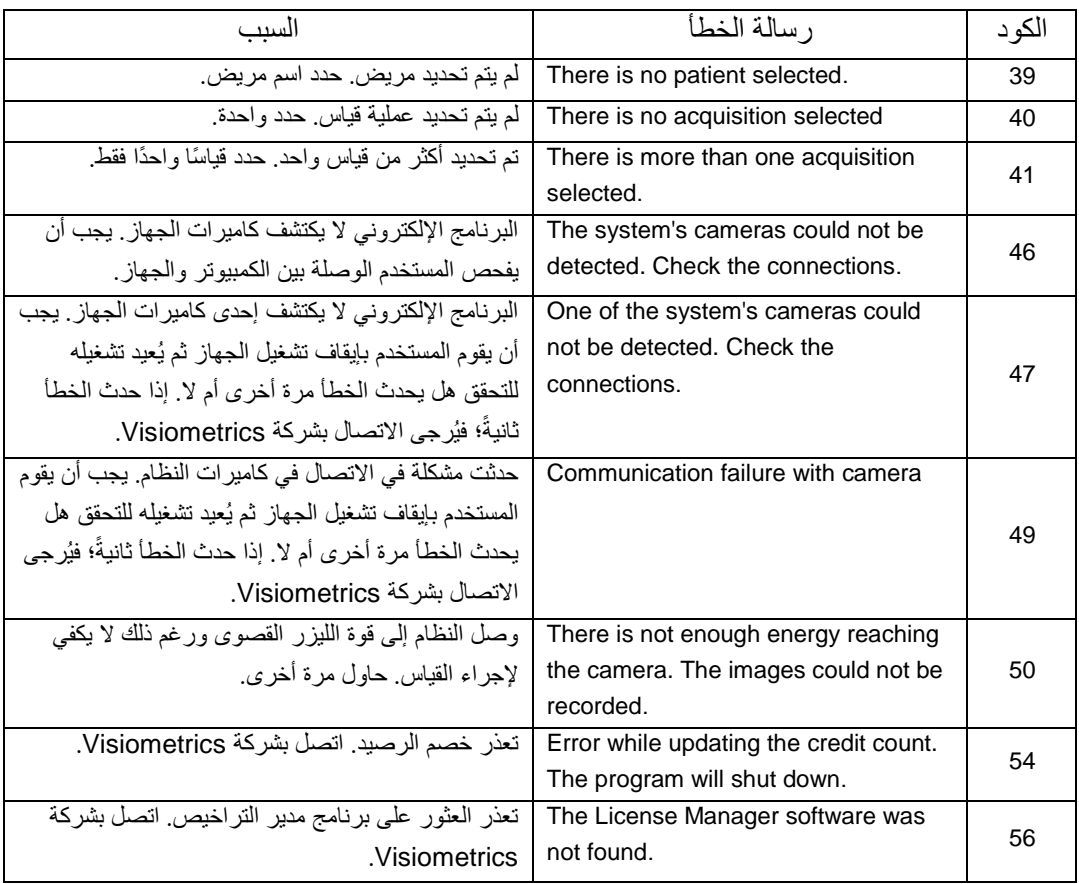

### **.2.5 رسائل التحذير**

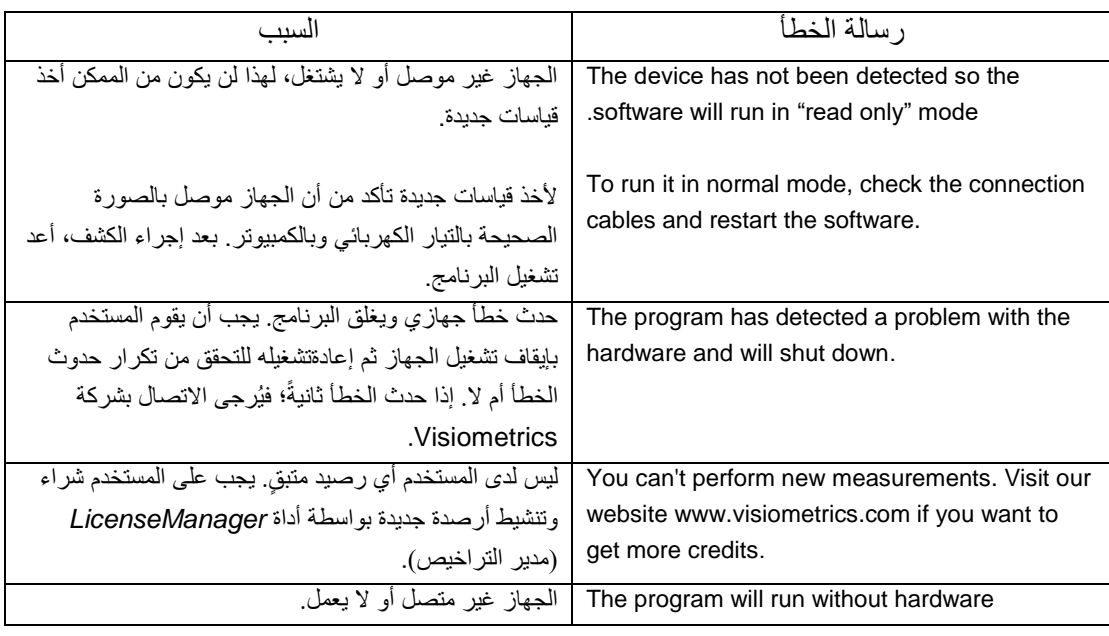

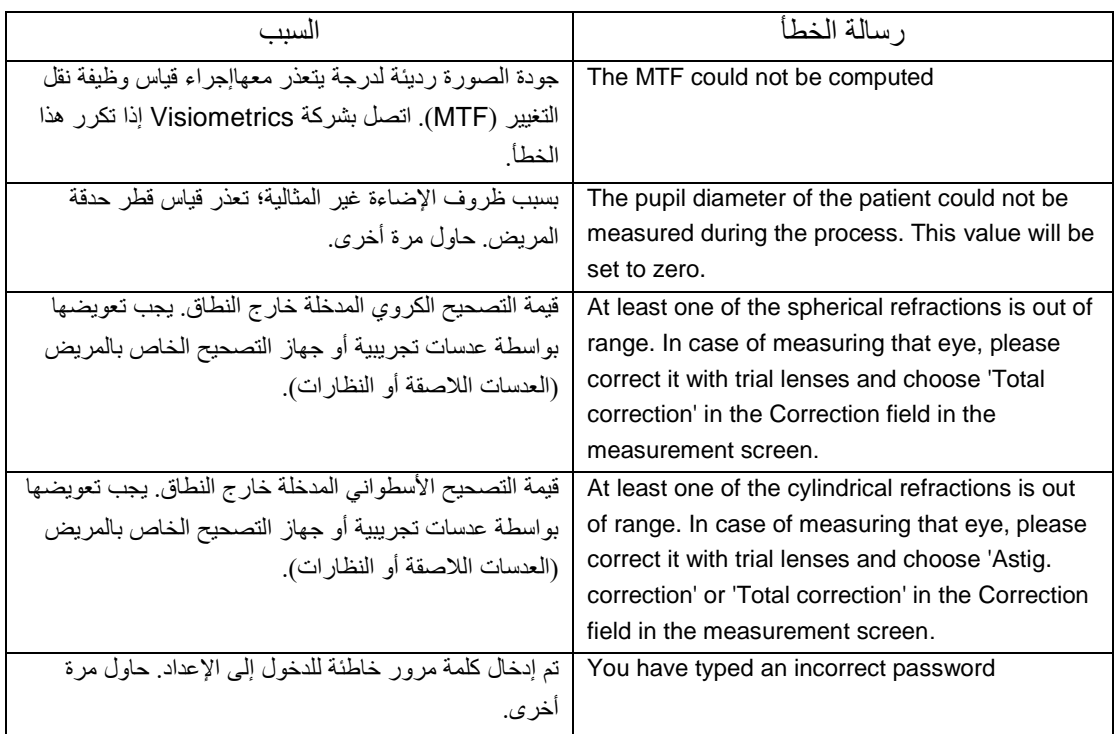

توجد قوائم الخطاء في الملف:

.C*:/Program Files (x86)/Visiometrics/HD\_Analyzer/log/error.log*

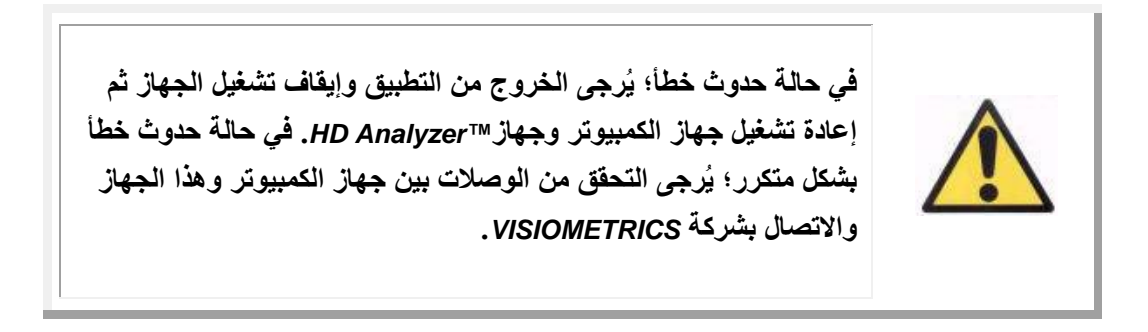

في حالة استمرار حدوث الخطأ؛ يُرجى االتصال بالدعم الفني لشركة Visiometrics.

## **.6 الشركة المصنعة**

VISIOMETRICS, S.L. c/ Argenters, 8 - Edifici nº 3 Parc Tecnològic del Vallès Cerdanyola del Vallès 08290 Barcelona (Spain) الهاتف: 501 824 935 (+34)

رقم الشركة المصنعة: PS5.122-

[www.visiometrics.com](http://www.oqas.com/) :اإللكتروني موقعنا

customerservice@visiometrics.com :المبيعات استعالمات technicalservice@visiometrics.com :الفني الدعم

# **.7 البيانات التنظيمية**

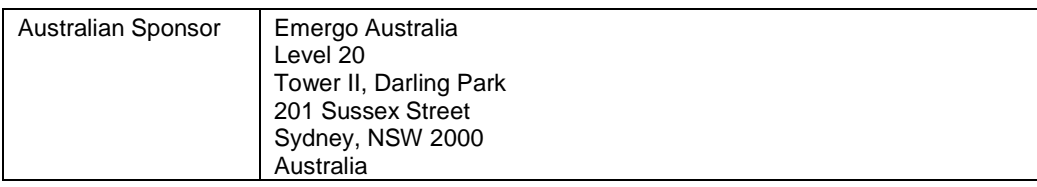

# **.8 الملحق أ**

إذا كان برنامج MS Access™ مثبتًا على جهاز الكمبيوتر الخاص بك؛ فيمكنك الوصول إلى قاعد البيانات الخاصة بجهاز TMAnalyzer HDمباشرة.

ستجد نسخة من ملف قاعدة البيانات في هذا المجلد: .C*:/Program Files (x86)/Visiometrics/HD\_Analyzer /PATIENTS BD* بهذه الطريقة لن يكون هناك خطر حذف أو فقدان البيانات الموجودة. يتم إنشاء هذه النسخة من ملف قاعدة البيانات )*mdb.PATIENTS\_BD* )عند إغالق برنامج TMAnalyzer HDكل مرة. نحن نوصي بشدة عدم فتح هذا الملف أثناء تشغيل البرنامج.

> عندما تفتح الملف *mdb.PATIENTS\_BD*؛ ستجد 3 جداول: Patients\_Table) (جدول المرضى) Table\_Acquisitions( جدول عمليات القياس( **Struct**

### **.1.8 جدول المرضى**

يعرض هذا الجدول البيانات الشخصية للمرضى التي تم إدخالها في وقت إضافة ملف مريض جديد.

هذه هي الحقول المتوفرة:

Id( المعرف(: معِّرف فريد يتم إنشاؤه تلقائيًا لكل مريض. لالستخدام الداخلي للنظام. NAME(االسم(: اسم المريض. 1SURNAME(اسم العائلة1(: اسم عائلة المريض. REFERENCE(الرقم المرجعي(:يمثل رقم معرف المريض في ملف المريض. إنه حقل إجباري. )الميالد تاريخ )DATE\_OF\_BIRTH SEX( النوع( ADDRESS( العنوان( CITY( المدينة( ZIP( الرقم البريدي( COUNTRY( البلد(

PHONE (الهاتف) MAIL\_E( البريد اإللكتروني( OBSERVATIONS: المالحظات استخدام بدون مهملة حقول :OD\_Axis, OD\_Sph, OD\_Cyl استخدام بدون مهملة حقول :OS\_Axis, OS\_Sph, OS\_Cyl

**.2.8 جدول عمليات القياس**

الحقول في هذا الجدول مرتبطة بعمليات القياس. يمثل كل سجل عملية قياس واحدة ألي نوع من القياسات المتوفرة (بوركينج، قياس التشتت، جودة الإبصار، التكيف الوهمي، أو تحليل الغشاء الدمعي).

Acq\_Id: معرف فريد يتم إنشاؤه لكل عملية قياس تلقائيًا. لالستخدام الداخلي للنظام. Patient\_Id\_FK: معرف المريض الذي تنتمي إليه عملية القياس. فهو مثل المعرف "Id "الموجود في جدول المرضى، ويسمح لنا بربط هذا الجدول بجدول المرضى. DATE, HOUR (التاريخ، الساعة): عندما تم إجراء عملية القياس OD ,OS: العين اليسرى والعين اليمنى على التوالي. AXIS ,CYL ,SPH: هذه قيم التصحيح الكروي واألسطواني ومحور الإلستجماتيزم التي يدخلها المستخدم في الحقول "Cyl "،"Sph "و"Axis "في الشاشة الرئيسية قبل إجراء القياس. UCVA ,BCVA: هذه هي قيم الحدة البصرية للتصحيح األمثل )*BestCorrectedVisualAcuity* ) وعدم التصحيح )*UncorrectedVisualAcuity* )على التوالي. يُدخل المستخدم هذه القيم قبل إجراء القياس. REFRAC\_SPH\_REFERENCE: التصحيح الكروي المطبق أثناء القياس. AP, NP: قيم قطري الحدقة الصناعية (الغشاء) والحدقة الطبيعية بوحدة الملليمتر. NOTES: هذه هي الملحوظات المكتوبة تحت الحقل "Acquisitionnotes( "ملحوظات القياس( في شاشة النتائج. BESTFOCUS: هذه قيمة التصحيح الكروي الأمثل المكتسبة في عملية التصحيح (الانكسار ) الشيئي. 1/2\_PROFILE\_WIDTH: قيمة عرض النمط عند منتصف االرتفاع. 1/10\_PROFILE\_WIDTH: قيمة عرض النمط عند%10 من االرتفاع. MTF CUT OFF: التكرار التقريبي لوظيفة MTF. RATIO STREHL: نسبة سترهل المحسوبة. 9\_VA and 20\_VA 100,\_VA: القيمة العشرية للحدة البصرية المقدرة في مواقف تباين مختلفة،  $\%9$   $\%20$   $\%100$  جودة تحليل نظام قيمة :OQAS\_Value\_100, OQAS\_Value\_20 and OQAS\_Value\_9 اإلبصار )OQAS )في مواقف تباين مختلفة، %100 و%20 و.%9

Num\_Type: 1 أو 2 أو 3 أو 4 أو .5 يتربط بالحقل التالي. Type: نوع القياس 1 = Qlt .Opt( جودة اإلبصار( 2 = SCT( قياس التشتت( 3 = Acc Pseudo( التكيف الوهمي( ) Not in use  $= 4$  غير مستخدمة) 5 = Film Tear( تحليل الغشاء الدمعي( Purkinje  $= 6$ Num\_Type\_Corr: 0 أو 1 أو .2 يتربط بالحقل التالي. Type\_Corr: يشير إلى نوع التصحيح المطبق أثناء القياس. 0 = Nocorrection( ال تصحيح( 1 = correction .Astig( تصحيح الإلستجماتيزم( 2 = Totalcorrection( تصحيح كامل( NImag: عدد الصور الملتقطة. Each\_Acc\_NImag: عدد الصور المعالجة لكل مرحلة تكيف وهمي .)*PseudoAccommodation*( IMAGES\_COMPUTED: لتسجيل الصورة التي استُخِدمت من الصور الست المتوفرة إلجراء حسابات في آخر مرة ُعرض فيها القياس. OAR: النطاق التكيفي لـ ™OQAS. OSI: معامل التشتت الشيئي. .مستخدم غير :Refrac\_Acc\_Per\_1 .مستخدم غير :Refrac\_Acc\_Per\_2 AR: غير مستخدم. TearFilm\_Image\_Each\_Time: الوقت بين الصور الخاصة بعملية تحليل الغشاء الدمعي. TearFilm\_Time: لتخزين لحظة التقاط كل صورة في عملية تحليل الغشاء الدمعي. OSI\_TearFilm: لتخزين قيمة معامل التشتت الشيئي لكل صورة مسجلة في عملية تحليل الغشاء الدمعي. TearFilm\_Central\_Energy: لتخزين قيمة مستوى الطاقة في مركز كل صورة مسجلة في عملية تحليل الغشاء الدمعي. Energy\_Peripheral\_TearFilm: لتخزين قيمة مستوى الطاقة على محيط كل صورة مسجلة في عملية تحليل الغشاء الدمعي. VA\_TearFilm: لتخزين قيمة الحدة البصرية المقدرة لكل صورة مسجلة في عملية تحليل الغشاء الدمعي. TearFilm\_MTFCutoff: لتخزين التردد التقريبي لوظيفة MTF لكل صورة مسجلة في عملية تحليل الغشاء الدمعي. MeanOSI\_TearFilm: لتخزين متوسط قيمة معامل التشتت الشيئي )OSI )لعملية تحليل الغشاء الدمعي. StdevOSI\_TearFilm: لتخزين قمية الحيود العادي لمعامل التشتت الشيئي )OSI )لعملية تحليل الغشاء

الدمعي.

- IsPreOperation\_PKJ: ال يكون له معني إال للصور المكتسبة في قياس Purkinje( بوركينج(. ويقوم بالتخزين إذا كانت عملية االكتساب عملية سابقة أو عملية الحقة.
- MicrasPerPixel\_PKJ: ال يكون له معني إال للصور المكتسبة في قياس Purkinje( بوركينج(. ويقوم بتخزين ميكرونات البيكسل النسبية في الصورة المعنية.
- PupilDiameter\_PKJ: ال يكون له معني إال للصور المكتسبة في قياس Purkinje( بوركينج(. ويقوم بتخزين قطر الحدقة.
- PKJ PkjVsPupil Length: لا يكون له معني إلا للصور المكتسبة في قياس Purkinje (بوركينج). ويقوم بتخزين المسافة، بالبيكسل، بين قياس Purkinje (بوركينج) ومركز الحدقة.
- PKJ PkjVsPupil Angle: لا يكون له معنى إلا للصور المكتسبة في قياس Purkinje (بوركينج). ويقوم بتخزين الزاوية، بين قياس Purkinje (بوركينج) ومركز الحدقة.
- X\_PkjVsPupil\_PKJ: ال يكون له معني إال للصور المكتسبة في قياس Purkinje( بوركينج(. ويقوم بتخزين المسافة الموجودة، بالميكرون، على المحور X، بين قياس Purkinje( بوركينج( ومركز الحدقة.
- Y\_PkjVsPupil\_PKJ: ال يكون له معني إال للصور المكتسبة في قياس Purkinje( بوركينج(. ويقوم بتخزين المسافة الموجودة، بالميكرون، على المحور Y، بين قياس Purkinje( بوركينج( ومركز الحدقة.
- X\_InlayVsPupil\_PKJ: ال يكون له معني إال للصور المكتسبة في العمليات الالحقة في قياس Purkinje )بوركينج(. ويقوم بتخزين المسافة الموجودة، بالميكرون، على المحور X، بين مركز TMKAMRA ذي الحشوة ومركز الحدقة.
- Y\_InlayVsPupil\_PKJ: ال يكون له معني إال للصور المكتسبة في العمليات الالحقة في قياس Purkinje (بوركينج). ويقوم بتخزين المسافة الموجودة، بالميكرون، على المحور Y، بين مركز KAMRA™ ذي الحشوة ومركز الحدقة.
- X\_InlayVsPkj\_PKJ: ال يكون له معني إال للصور المكتسبة في العمليات الالحقة في قياس Purkinje )بوركينج(. ويقوم بتخزين المسافة الموجودة، بالميكرون، على المحور X، بين مركز TMKAMRA ذي الحشوة وقياس Purkinje( بوركينج(.
- Y\_InlayVsPkj\_PKJ: ال يكون له معني إال للصور المكتسبة في العمليات الالحقة في قياس Purkinje (بوركينج). ويقوم بتخزين المسافة الموجودة، بالميكرون، على المحور Y، بين مركز KAMRA™ ذي الحشوة وقياس Purkinje( بوركينج(.
- PKJ\_Pupil\_PixelCentroX: لا يكون له معنى إلا للصور المكتسبة في قياس Purkinje (بوركينج). ويقوم بتخزين البيكسل، على المحور X، عند مركز الحدقة.
- PixelCentroY\_Pupil\_PKJ: ال يكون له معني إال للصور المكتسبة في قياس Purkinje( بوركينج(. ويقوم بتخزين البيكسل، على المحور Y، عند مركز الحدقة.
- PKJ Pupil PixelRadio: لا يكون له معني إلا للصور المكتسبة في قياس Purkinje (بوركينج). ويقوم بتخزين نصف قطر الحدقة، بالبيكسل.
- PKJ\_Laser\_PixelCentroX: لا يكون له معنى إلا للصور المكتسبة في قياس Purkinje(بوركينج). ويقوم بتخزين البيكسل، على المحور X، عند مركز قياس Purkinje( بوركينج(.
- PixelCentroY\_Laser\_PKJ: ال يكون له معني إال للصور المكتسبة في قياس Purkinje( بوركينج(. ويقوم بتخزين البيكسل، على المحور Y، عند مركز قياس Purkinje( بوركينج(.

```
PixelCentroX_Inlay_PKJ: ال يكون له معني إال للصور المكتسبة في العملية الالحقة في قياس 
    Purkinje (بوركينج). ويقوم بتخزين البيكسل، على المحور X، عند مركز ™KAMRA للحشوة.
PixelCentroY_Inlay_PKJ: ال يكون له معني إال للصور المكتسبة في العملية الالحقة في قياس 
    Purkinje (بوركينج). ويقوم بتخزين البيكسل، على المحور Y، عند مركز KAMRA™ للحشوة.
PKJ_Inlay_PixelRadio: لا يكون له معنى إلا للصور المكتسبة في العملية اللاحقة في قياس
                       Purkinje(بوركينج). ويقوم بتخزين نصف قطر ™KAMRA بالبيكسل.
 Pattern_TearFilm: ليس له معنى سوى في قياس الغشاء الدمعي، ويشير إلى نمط أصوات تم اتباعه:
                                                         :0 بدون نمط أصوات
                                                          :1 نمط Baseline
                                                 Stress Condition نمط :2
 Group_TearFilm: ليس له معنى في قياس الغشاء الدمعي الذي اتبع أحد أنماط الصوت، ويشير إلى 
                                                                المجموعة التي ينتمي إليها هذا القياس. 
                                                :0 ال يمكن تحديد مجموعة بعينها
                                                               Plateau :1
                                                     Plateau/Seesaw :2
```
- Seesaw :3
- Seesaw/Ladder :4
	- Ladder :5

### **.3.8 البنية**

ال تحتوي خانات هذا الجدول على معلومات مفيدة للمستخدم النهائي.

**.4.8 الرموز**

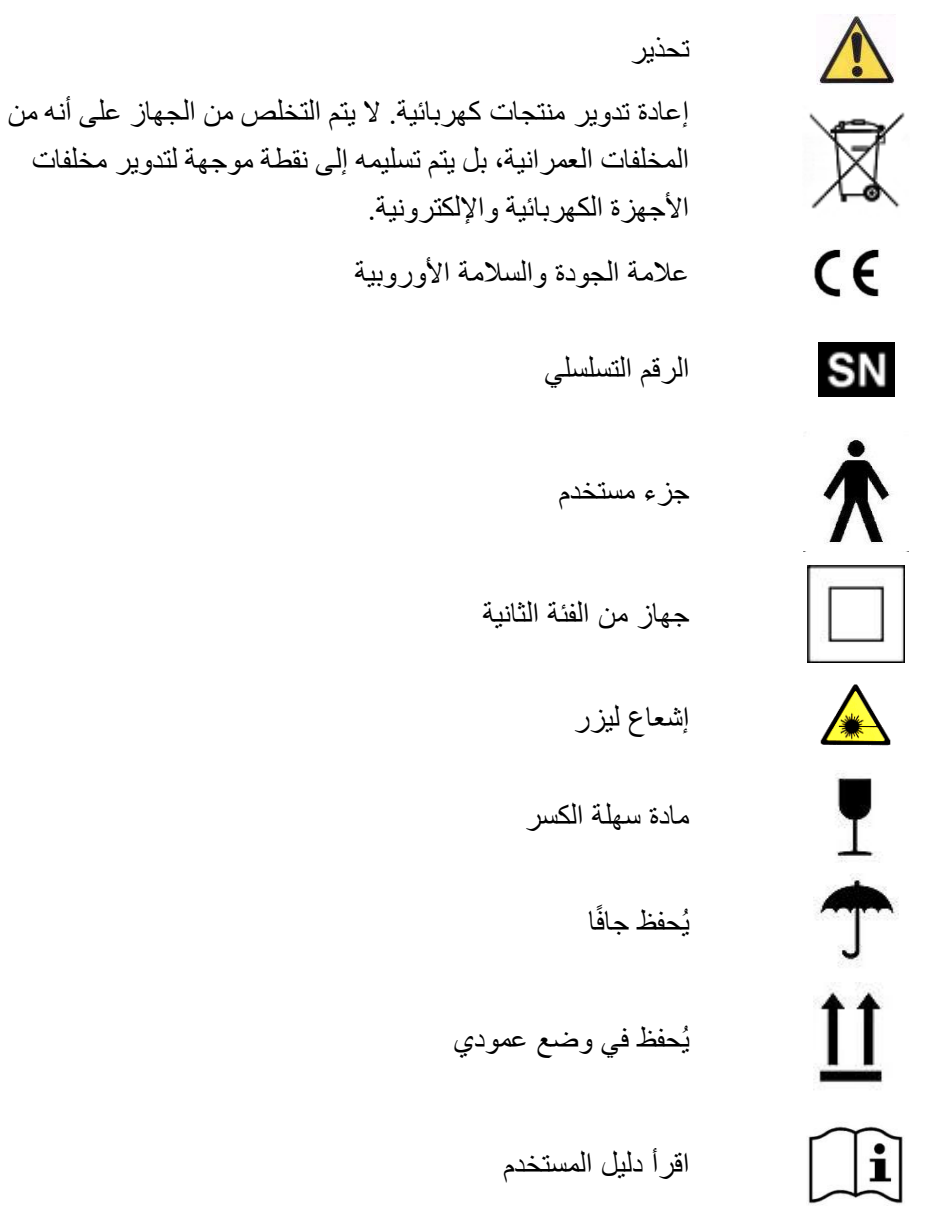

# **.9 المناعة تجاه الموجات الكهرومغناطيسية**

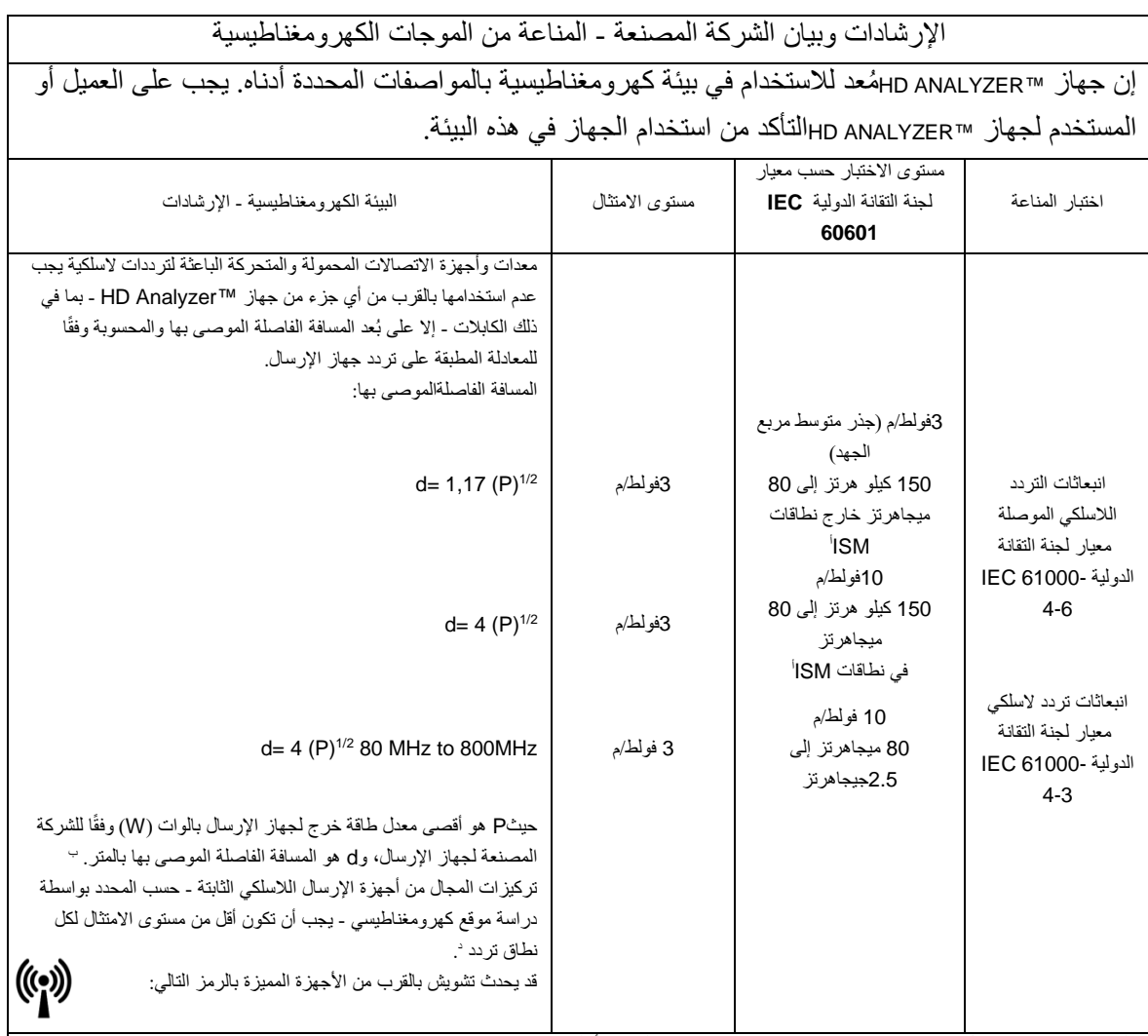

ملحوظة رقم 1: عند معدل 80 ميجاهرتز و800 ميجاهرتز؛ يُطبق نطاق التردد الأعلى.

ملحوظة رقم 2: قد لا تنطبق هذه الإرشادات في كل المواقف. يتأثر الانتشار الكهرومغناطيسي بالامتصاص والانعكاس من الأبنية والأشياء والأشخاص.

<sup>ا</sup> النطاقات ISM (الصناعية والطبية والطبية) بين 150 كيلوهرتز و80 ميجاهرتز هي 6.765 ميجاهرتز إلى 6.795 ميجاهرتز إلى 13.567 ميجاهرتز إلى 13.567 ميجاهرتز؛26.957 ميجاهرتز إلى 27.283 ميجاهرتز؛و40.66 ميجاهرتز إلى 40.70 ميجاهرتز.

مستويات االمتثال في نطاقات التردد الصناعية والعلمية والطبية بين 150 كيلوهرتز و80 ميجاهرتز وفي نطاق التردد 80 ميجا هرتز إلى 2.5جيجاهرتز معدة لتقليل <sup>ب</sup> احتمال تسبب أجهزة االتصاالت المحمولة/المتحركة في حدوث تشويش إذا كانت موجودة دون قصد في مناطق وجود المرضى. لهذا السبب؛ يُستخدم عامل إضافي قدره 10/3 في حساب المسافة الفاصلة الموصى بها ألجهزة اإلرسال في هذه النطاقات الترددية.

تاركيزات المجال من أجهزة الإرسال الثابتة،مثل محطات القاعدة للهولكية الخلوية/لاسلكية) وأجهزة البث الإذاعي المحمولة (الراديو)،واجهزة راديو الهواة،ومحطات البث الإذاعي AMوAM والبث المرئي (التلفزيون) - لا يمكن التنبؤ بها نظريًا بدقة. لتقييم البيئة الكهرومغناطيسية بسبب وجود أجهزة إرسال لاسلكي ثابتة؛ يجب مراعاة دراسة موقع كهرومغناطيسي. إذا كان تركيز المجال - خارج الموقع المحصن حيث يُستخدم جهاز ™HD Analyzer - يتجاوز مستوى الامتثال للتردد اللاسلكي المطبق أعاله؛ يجب مراقبة جهاز TMAnalyzer HDللتحقق من تشغيله بشكل سليم. في حالة مالحظة أداء غير طبيعي؛ فقد يتطلب األمر اتخاذ مزيد من التدابير مثل تغيير مكان الجهاز.

د فيما وراء النطاقات الترددية 150 كيلوهرتز إلى 80 ميجاهرتز؛ يجب أن يكون تركيز المجال أقل من 3 ف/م.

المسافة الفاصلةالموصى بها بين أجهزة االتصاالت الالسلكية المحمولة والمتحركة وبين جهاز **TMAnalyzer HD**

إن جهاز ™HD Analyzer مصمم للاستخدام في بيئة كهرومغناطيسية حيث يمكن التحكم في تشويش الترددات اللاسلكية المنبعثة. يستطيع العميل أو مستخدم جهاز TMAnalyzer HDالمساعدة في منع حدوث تشويش كهرومغناطيسي عن طريق المحافظة على حد أدنى للمسافة بين أجهزة الاتصالات اللاسلكية المحمولة والمتحركة (أجهزة إرسال) وبين جهاز ™HD Analyzerسب الموصى به أدناه وفقًا للحد األقصى لطاقة الخرج لجهاز االتصاالت.

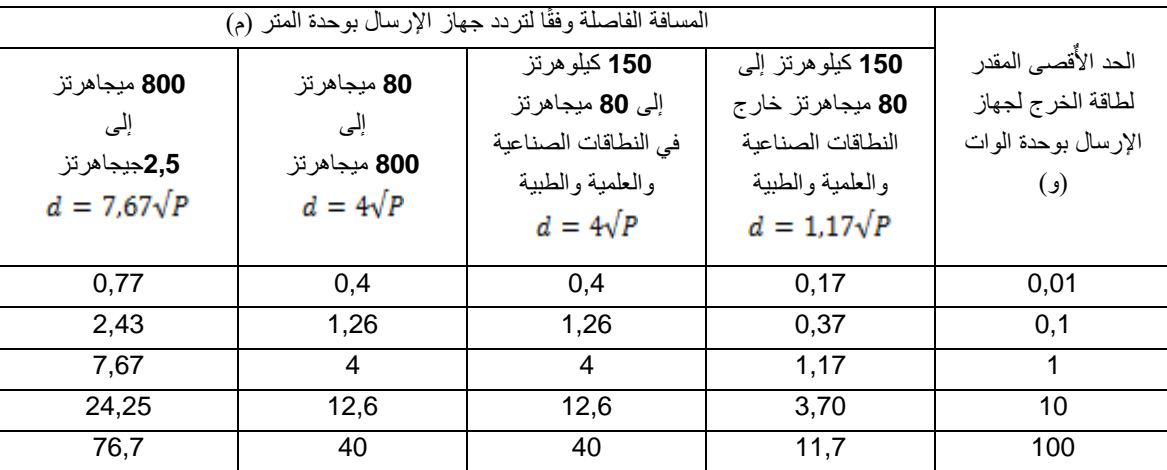

بالنسبة ألجهزة اإلرسال المقدرة بحدود قصوى لطاقة الخرج ليست مذكورة أعاله؛ يمكن تقدير المسافة الفاصلة الموصى بها )d )باألمتار باستخدام المعادلة المطبقة على تردد جهاز الإرسال؛ حيث P هو أقصى معدل طاقة خرج لجهاز الإرسال بالوات (W) وفقًا للشركة المصنعة لجهاز اإلرسال.

ملحوظة رقم 1: في النطاق 80 ميجاهرتز و800 ميجاهرتز، تنطبق المسافة الفاصلة لنطاق التردد الأعلى.

ملحوظة رقم 2: النطاقات ISM (الصناعية والعلمية والطبية) بين 150 كيلوهرتز و80 ميجاهرتز هي 6.765 ميجاهرتز إلى 6.795 ميجاهرتز؛13.553 ميجاهرتز إلى 13.567 ميجاهرتز؛26.957 ميجاهرتز إلى 27.283 ميجاهرتز؛و40.66 ميجاهرتز إلى 40.70 ميجاهرتز.

ملحوظة رقم 3: يُستخدم عامل إضافي قدره 10/3 في حساب المسافة الفاصلة الموصى بها لأجهزة الإرسال في نطاقات التردد الصناعية والعلمية والطبية بين 150 كيلوهرتز و80 ميجاهرتز وفي نطاق التردد 80 ميجا هرتز إلى 2.5جيجاهرتز- لتقليل احتمال تسبب أجهزة االتصاالت المحمولة/المتحركة في حدوث تشويش إذا كانت موجودة دون قصد في مناطق وجود المرضى.

ملحوظة رقم 4: قد لا تنطبق هذه الإرشادات في كل المواقف. يتأثر الانتشار الكهرومغناطيسي بالامتصاص والانعكاس من الأبنية والأشياء والأشخاص.